# Miele

Bedienings- en programmeerhandboek

## PROFITRONIC

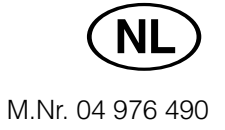

### **Inhoud**

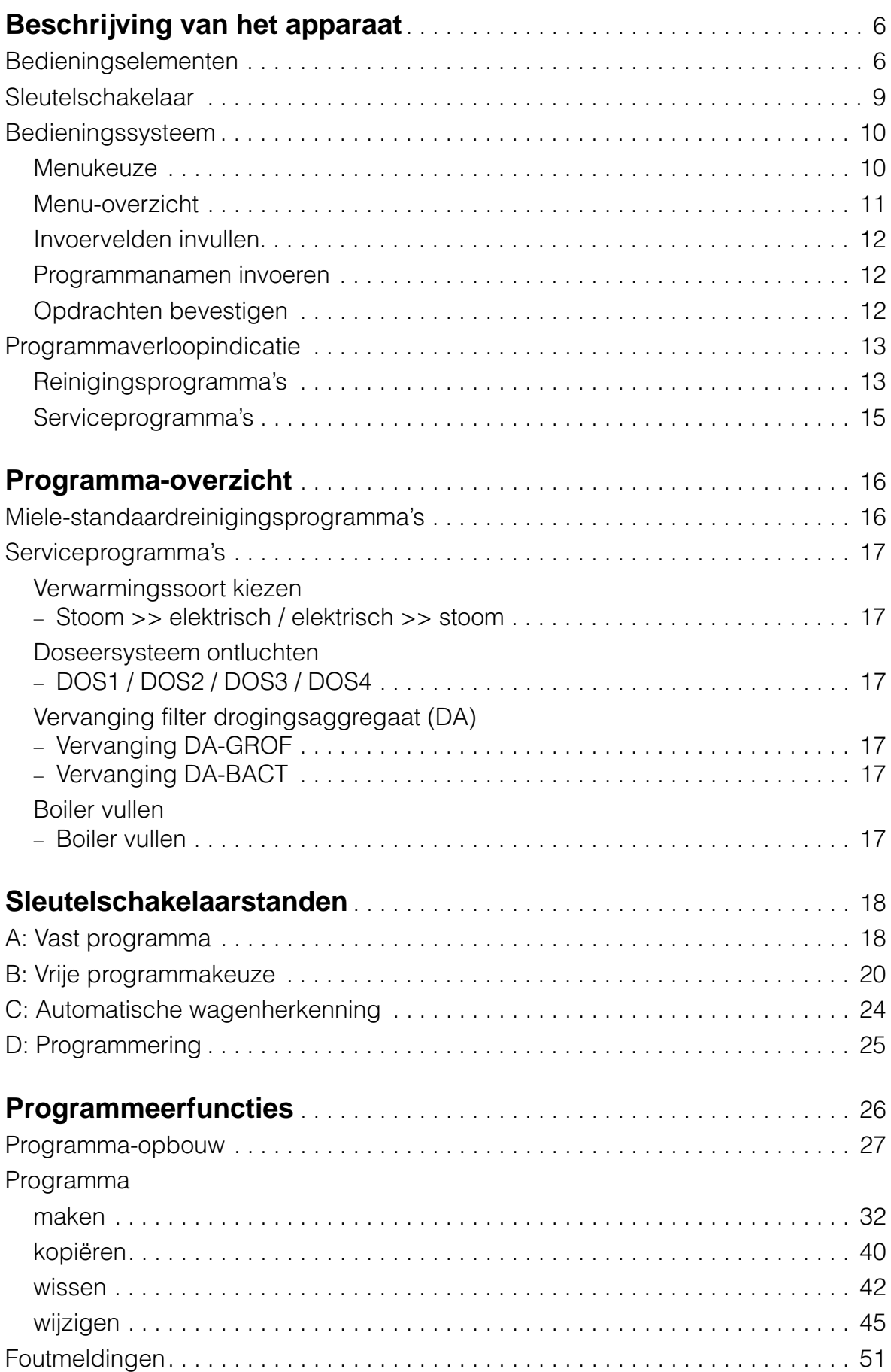

### **Inhoud**

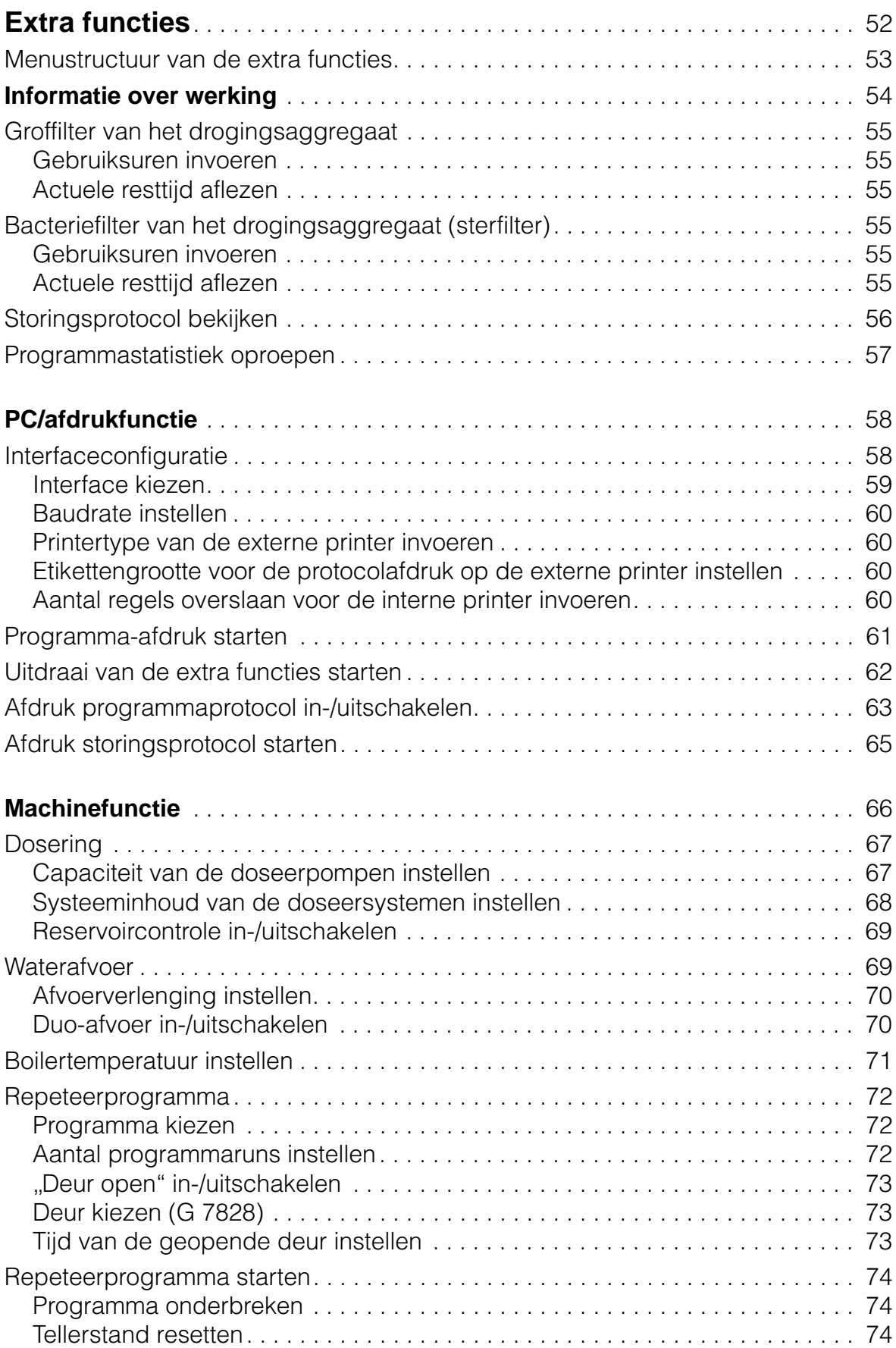

### **Inhoud**

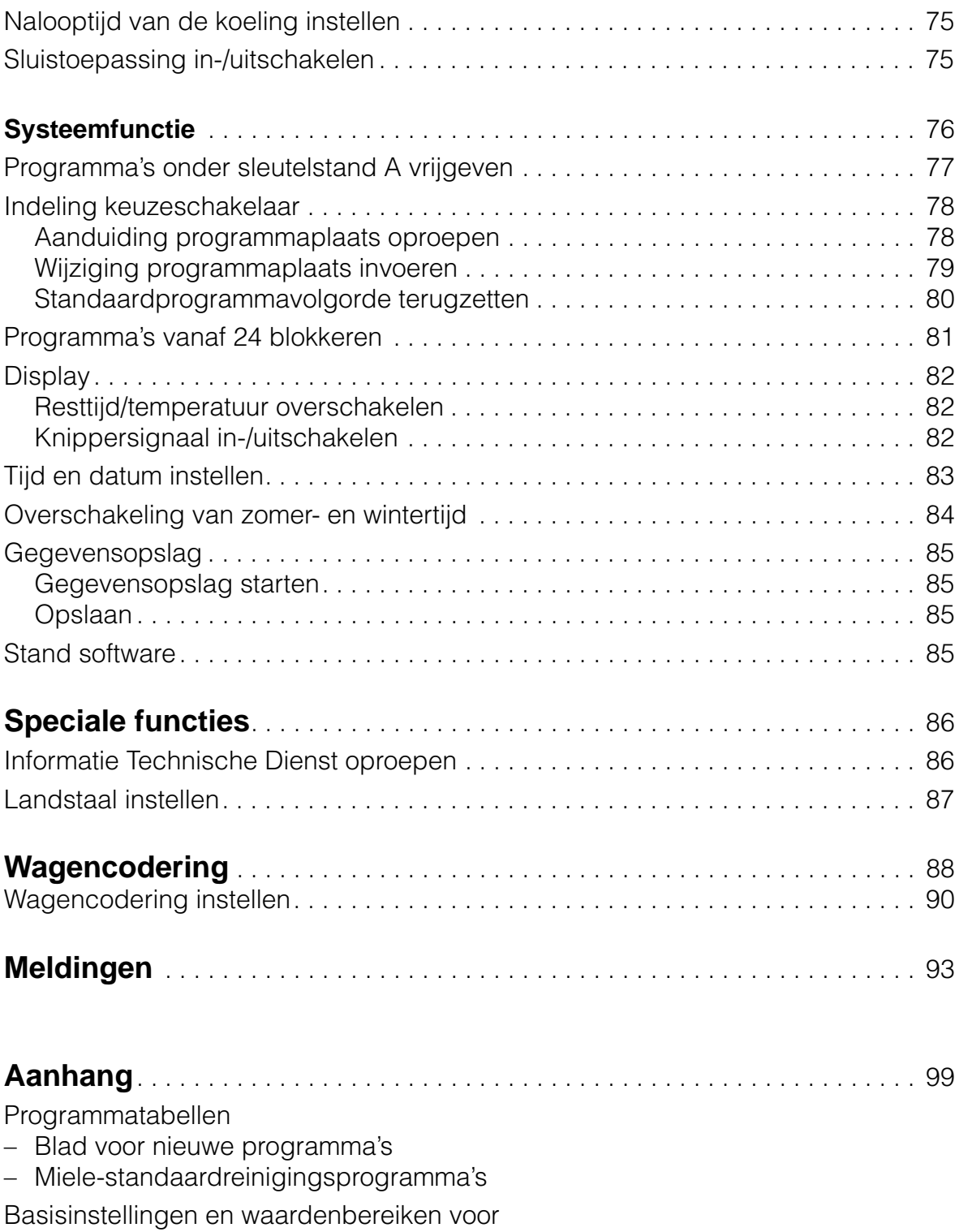

- Blokprogrammering
- Extra functies

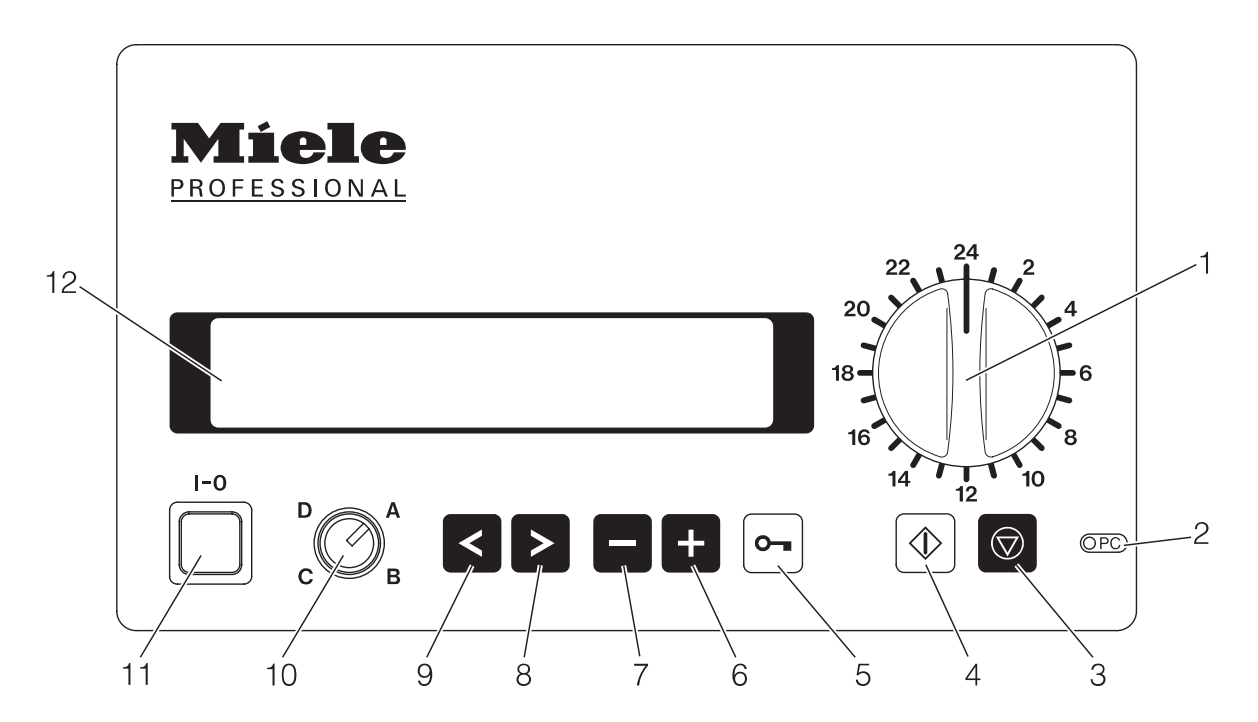

### **Bedieningselementen**

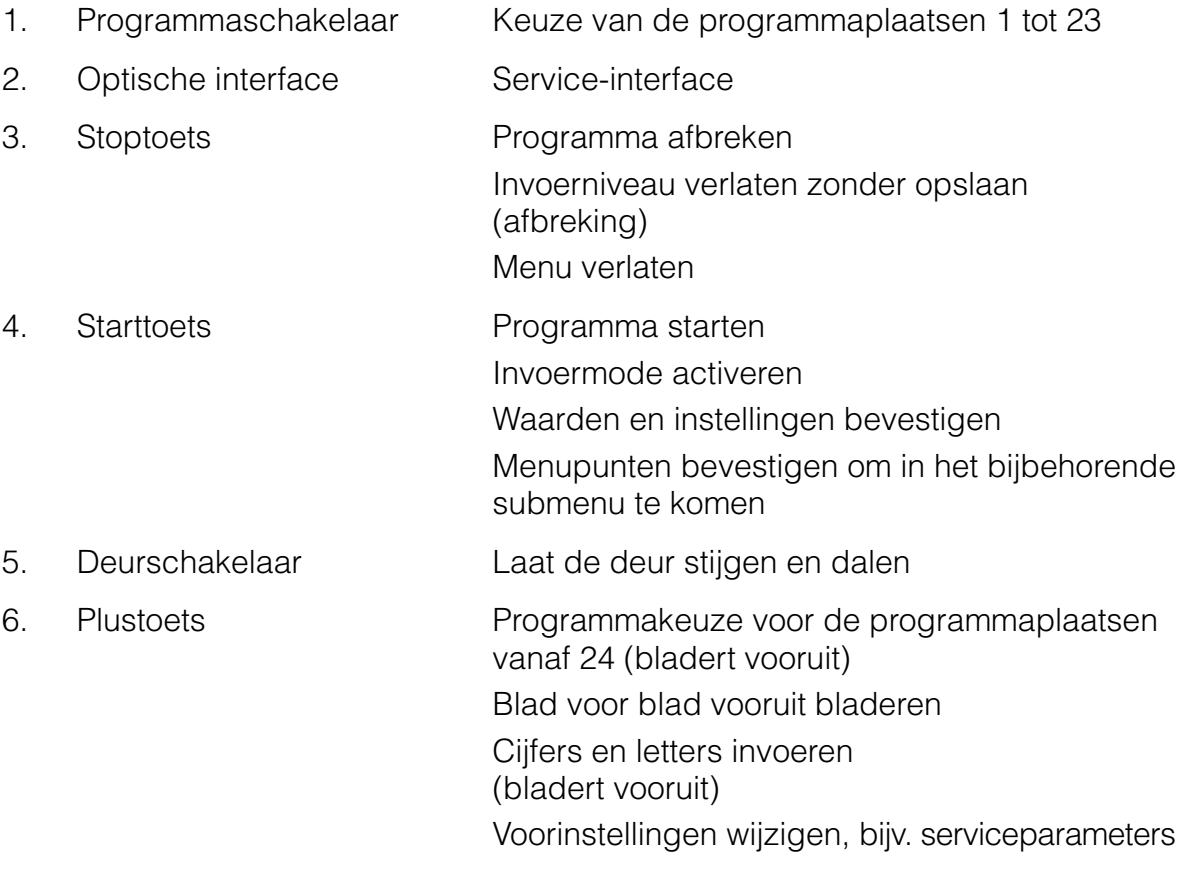

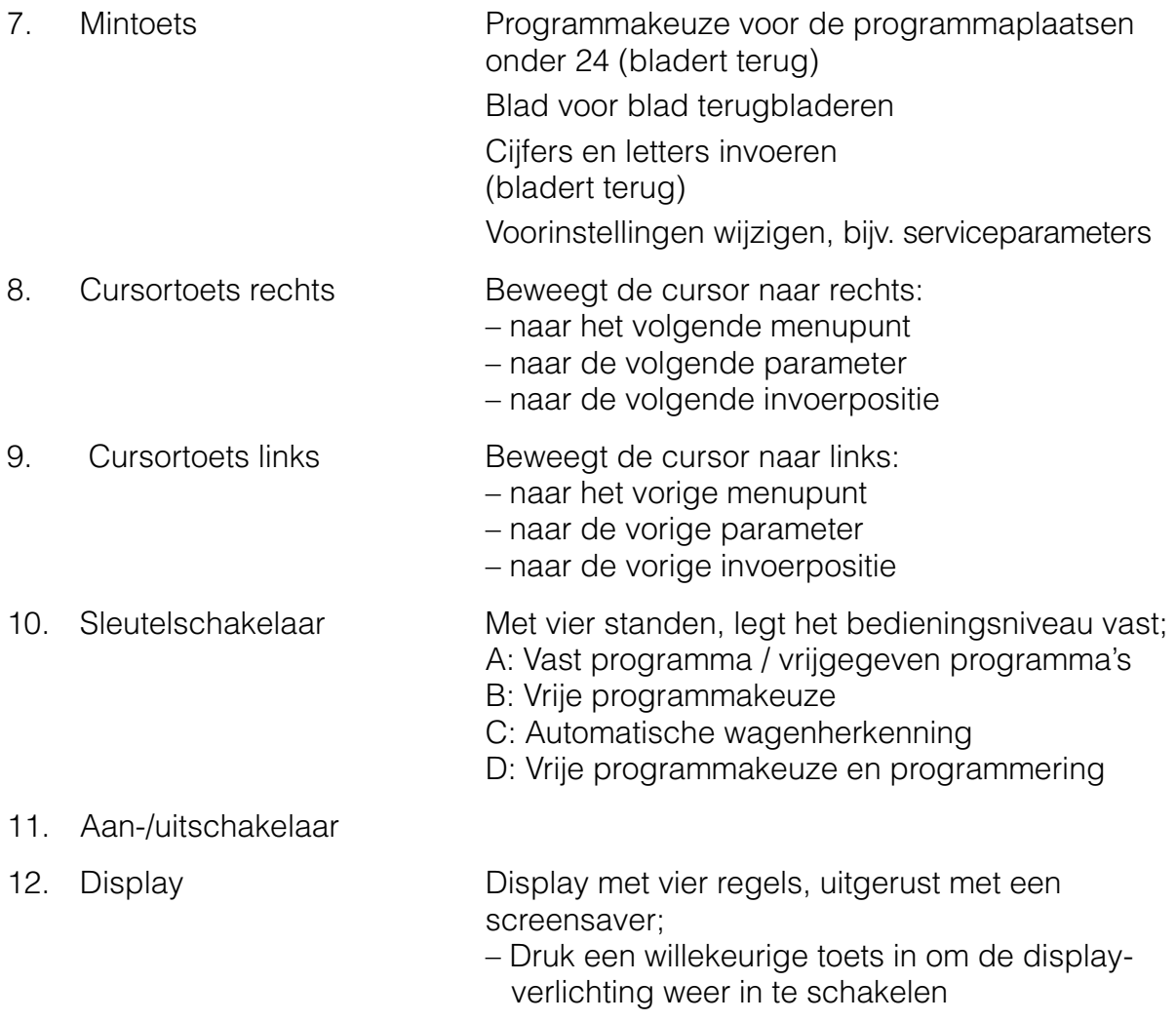

#### **Sleutelschakelaar Sleutelschakelaar**

De standen van de sleutelschakelaar leggen de bedieningsniveaus vast. De sleutelschakelaar heeft vier standen. die met drie verschillende sleutels kunnen worden ingesteld.

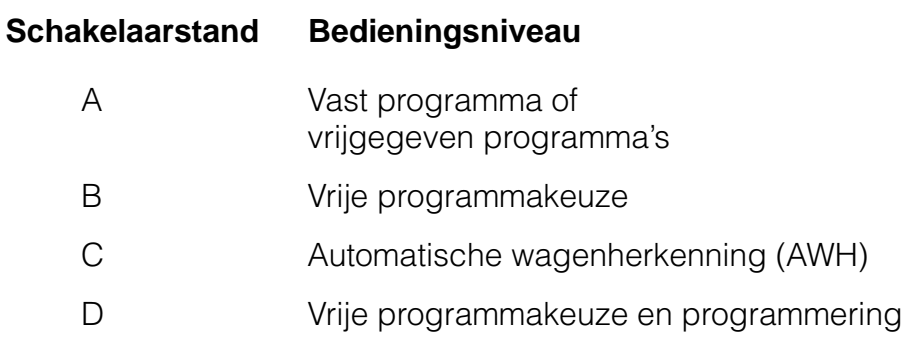

De sleuf in het sleutelgat (**1**) wijst naar de gekozen schakelaarstand, in dit geval **A**.

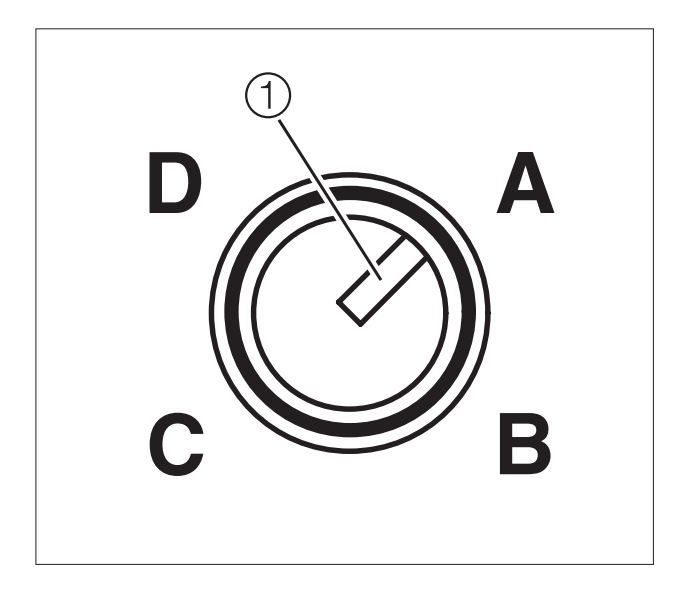

Drie genummerde sleutels worden meegeleverd.

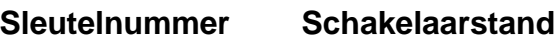

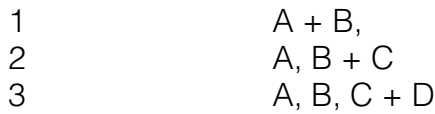

#### **Bedieningssysteem Bedieningssysteem**

#### **Opbouw van de software**

De Profitronic is een elektronische besturing voor Miele-reinigings- en desinfectieautomaten.

De software van de Profitronic is in menu's onderverdeeld.

**Menukeuze** Binnen de menustructuur kunt u zich als volgt bewegen:

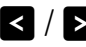

 $1$  Met  $\geq$  of  $\leq$  beweegt u de cursor naar het volgende of vorige menu (regelgewijs bewegen). Een knipperende cursor markeert het gekozen menu.

 $[ $\text{\textcircled{\%}}$  Met  $[ $\text{\textcircled{\%}}$  roept u het gemarkeerde menupunt of submenu op.$$ 

 $\circledcirc$  Met  $\circledcirc$  verlaat u het menu, het erboven liggende niveau wordt bereikt.

> Als een menu zich over meerdere bladzijden uitstrekt, verschijnt in het display de bladnummering (actuele bladzijde/aantal bladzijden).

 $\blacksquare$  /  $\square$  Met  $\square$  bladert u blad voor blad vooruit, met  $\square$  blad voor blad terug.

#### **Menu-overzicht**

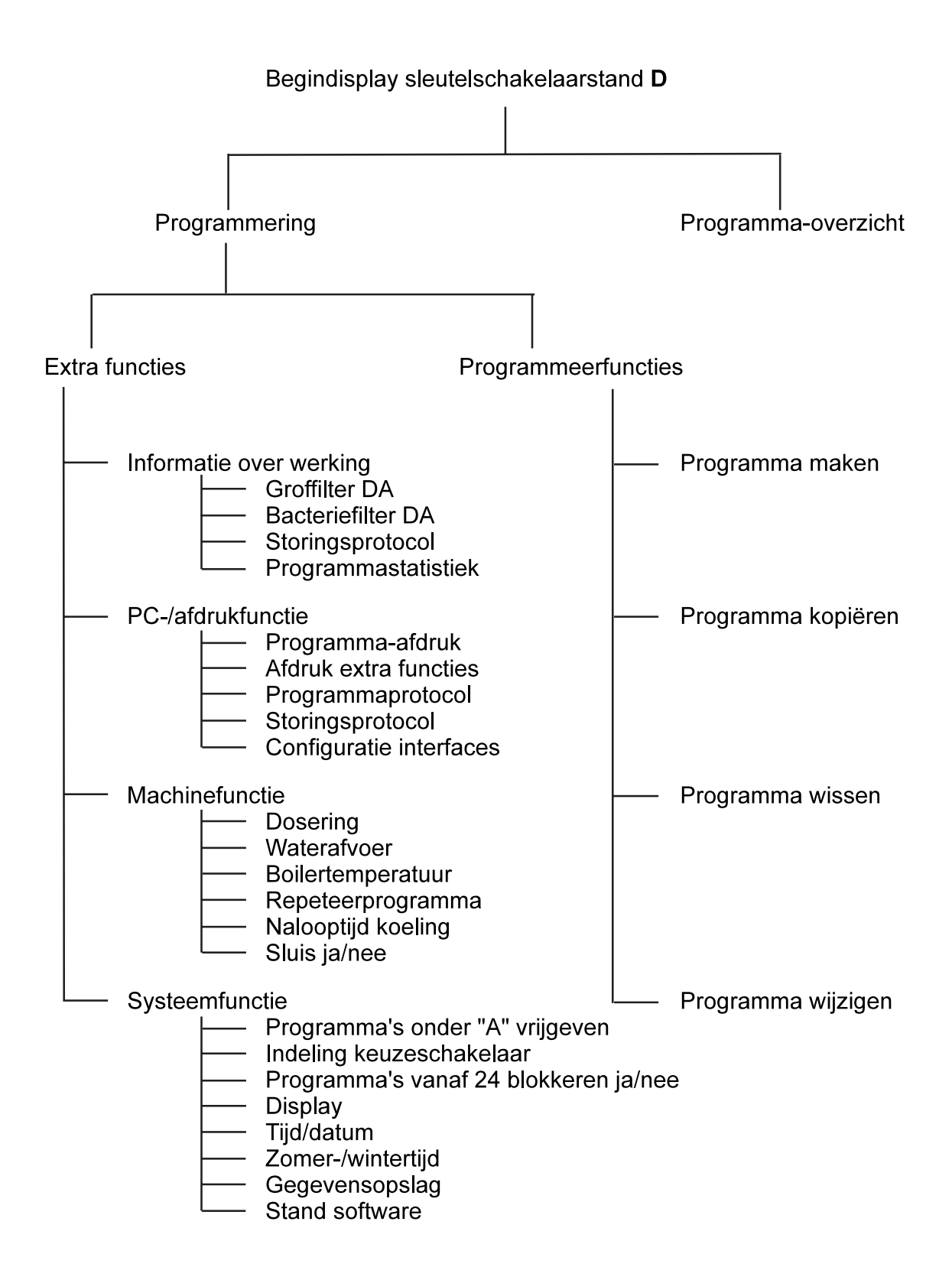

### **Bedieningssysteem**

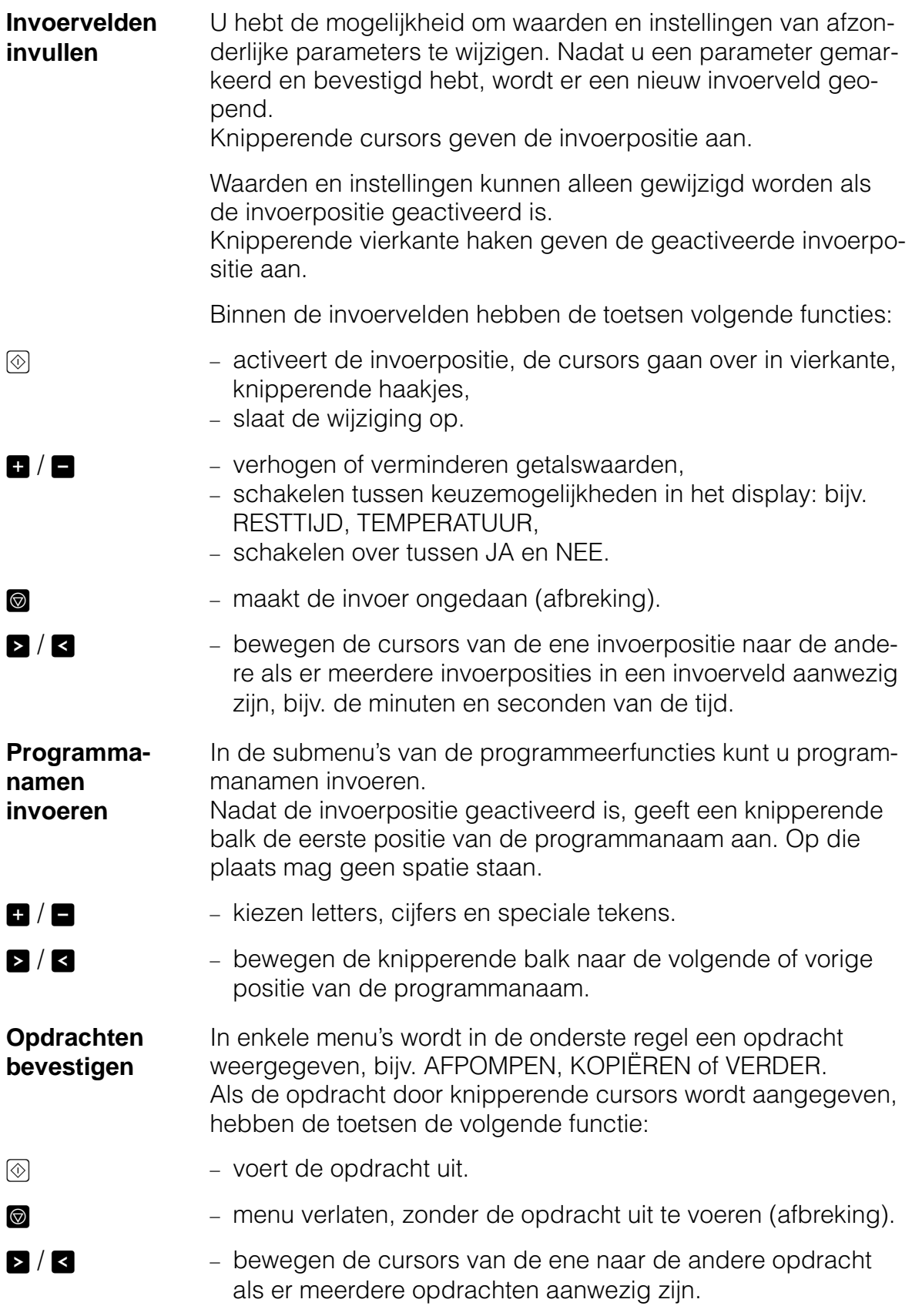

#### **Programmaverloopindicatie Programmaverloopindicatie**

Nadat u een programma hebt gekozen, staat de programmanaam in het display, en geven knipperende cursors de opdracht START aan.

P R O G R A M M A 10: LABORATO-INTENS PROGRAMMA-OVERZICHT >START<

 $\blacksquare$   $\oslash$  drukken, het gekozen programma loopt af.

Aan het einde van het programma knippert de displayverlichting 15 minuten lang. Druk op een willekeurige toets om het knipperen uit te schakelen. (U kunt het knippersignaal helemaal uitschakelen, zie SYSTEEMFUNCTIE, DISPLAY, KNIPPER-SIGNAAL).

#### **Reinigingsprogramma's**

Het display geeft behalve de programmanaam ook de blokken aan waaruit het programma bestaat.

Het momenteel actieve blok staat vooraan in het display. Reeds afgewerkte blokken worden niet meer weergegeven, de andere schuiven door (scrolling).

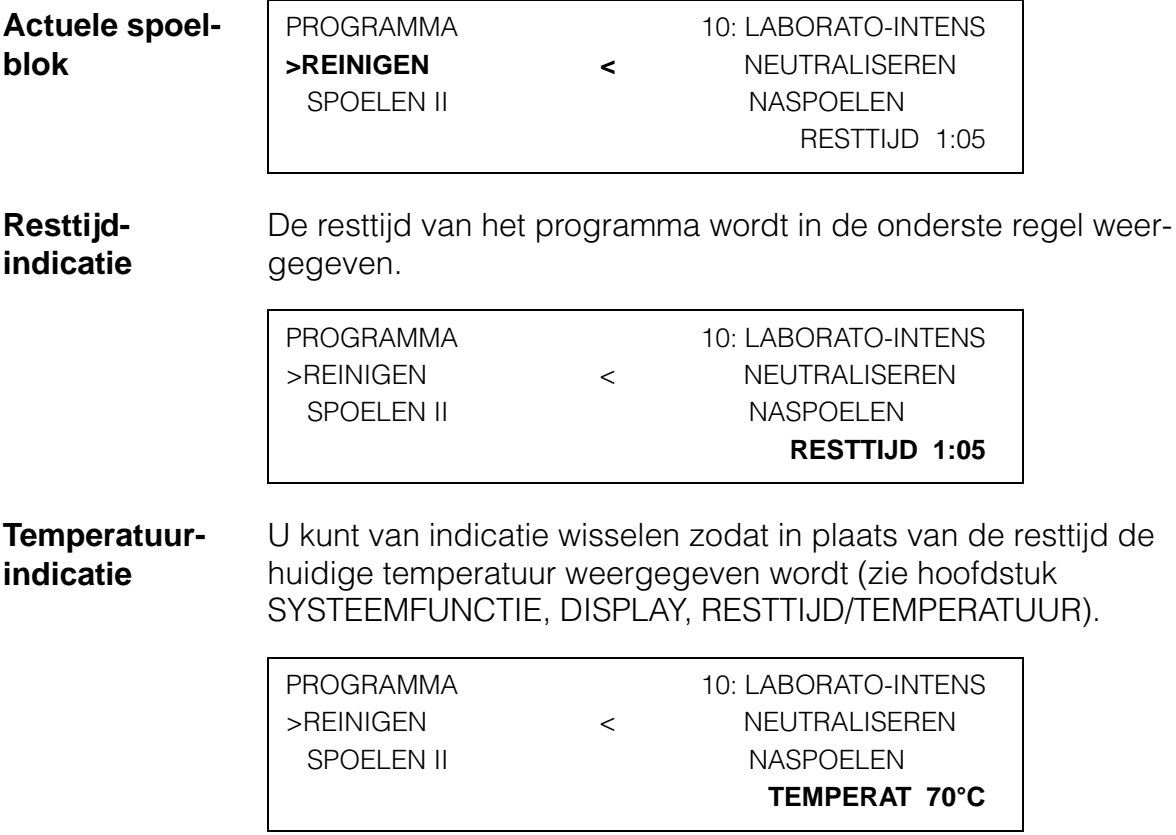

## **Programmaverloopindicatie**

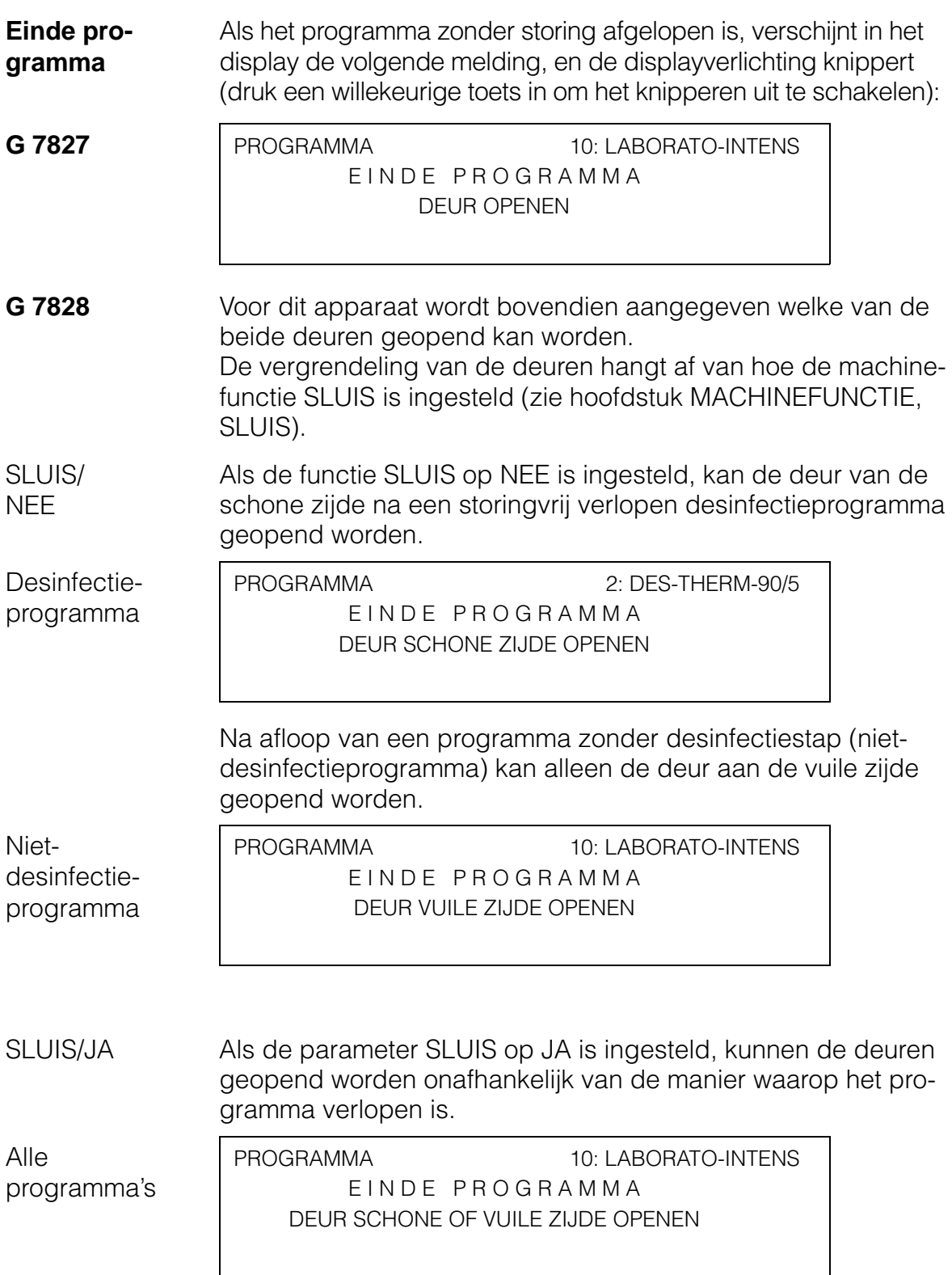

#### **Serviceprogramma's**

Bij enkele serviceprogramma's verschijnt na afloop van het programma een melding.

**Stoom/elektr.** Dit programma kan alleen gekozen worden als de reinigingsautomaat geschikt is voor de overschakeling van stoom- op elektrische verwarming. Nadat de verwarmingssoort overgeschakeld is, wordt de volgende melding weergegeven:

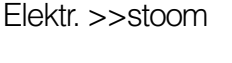

OP STOOM OVERGESCHAKELD !

>VERDER<

Stoom >>Elektr.

OP ELEKTRISCH OVERGESCHAKELD !

>VERDER<

**Vervang DA-Grof** Nadat het serviceprogramma DA-GROF = VERV. afgelopen is, verschijnt in het display een bevestiging:

> TIJDTELLER VAN HET DA-GROFFILTER OP NUL GEZET !

>VERDER<

**Vervang DA-Bact**

Nadat het serviceprogramma DA-BACT = VERV. afgelopen is, verschijnt in het display een bevestiging:

 TIJDTELLER VAN HET DA-BACTERIEFILTER OP NUL GEZET ! >VERDER<

Bevestig de opdracht VERDER om naar het begindisplay terug te keren.

Tijdens het programmaverloop van de andere serviceprogramma's wordt de melding PROGRAMMA LOOPT, WACH-TEN SVP weergegeven. Daarna keert de besturing automatisch naar het begindisplay terug. Als na het programma weer het begindisplay bereikt is, knippert de displayverlichting (druk een willekeurige toets in om het knipperen uit te schakelen).

#### **Programma-overzicht Miele-standaardreinigingsprogramma's**

Miele levert de Profitronic met tien standaardreinigingsprogramma's. Deze standaardprogramma's zitten bij levering onder de programmaplaatsen 1 tot 10.

Tabellen met de parameterinstelling van de afzonderlijke programma's vindt u in de bijlage.

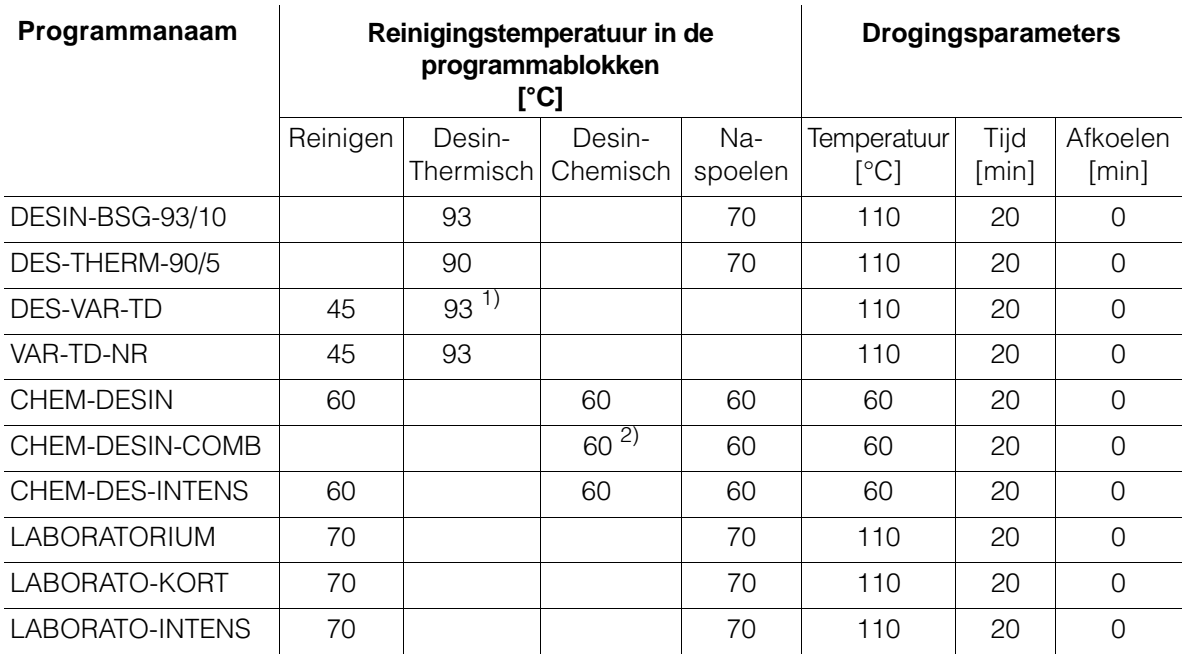

1) Desinfectie vindt na het naspoelen plaats.

2) Reiniging en desinfectie vinden in één stap plaats.

De Miele-standaardprogramma's kunnen niet veranderd worden.

U kunt de Miele-standaardprogramma's kopiëren en dan wijzigen. Dit wordt in de hoofdstukken PROGRAMMA KOPIËREN en PROGRAMMA WIJZIGEN beschreven.

De Miele-standaardprogramma's kunnen naar andere programmaplaatsen verschoven worden. Hoe dit gaat, wordt in het hoofdstuk SYSTEEMFUNCTIE, INDELING KEUZESCHAKE-LAAR beschreven.

#### **Serviceprogramma's**

Miele levert de Profitronic met acht serviceprogramma's om vaak terugkerende procédés te vergemakkelijken.

**Verwarmingssoort** Programma 57 wijzigt de toepassing met stoom in de toepassing met elektrische verwarming (of omgekeerd).

> Dit programma kan alleen gekozen worden als de automaat de mogelijkheid van omschakeling van stoom- in elektrische verwarming heeft.

57. STOOM >>ELEKTR. of ELEKTR. >>STOOM (de programmanaam past zich aan de geactiveerde verwarmingssoort aan.)

**Doseersysteem ontluchten** In de programma's 58 tot 61 wordt het bijbehorende doseersysteem ontlucht (toevoerleiding), nadat de media in het aangesloten reservoir zijn gevuld.

- 58. DOS1-ONTLUCHTEN
- 59. DOS2-ONTLUCHTEN
- 60. DOS3-ONTLUCHTEN
- 61. DOS4-ONTLUCHTEN
- **Vervanging filter DA** Met de programma's 62 en 63 worden de draaiuurtellers van de filters van het drogingsaggregaat op nul gezet nadat de filters vervangen zijn.
	- 62.  $DA-GROF = VERV$ .
	- 63.  $DA-BACT = VFRV$ .

#### **Boiler vullen** Met programma 64 wordt de boiler voor heet AD-water gevuld.

64. BOILER VULLEN

De serviceprogramma's 57 tot 64 kunt u naar andere programmaplaatsen verschuiven (zie het punt INDELING KEU-ZESCHAKELAAR in het hoofdstuk SYSTEEMFUNCTIE). Deze programma's kunnen niet gewijzigd worden.

#### **Sleutelstand A: Vast programma / vrijgegeven programma's**

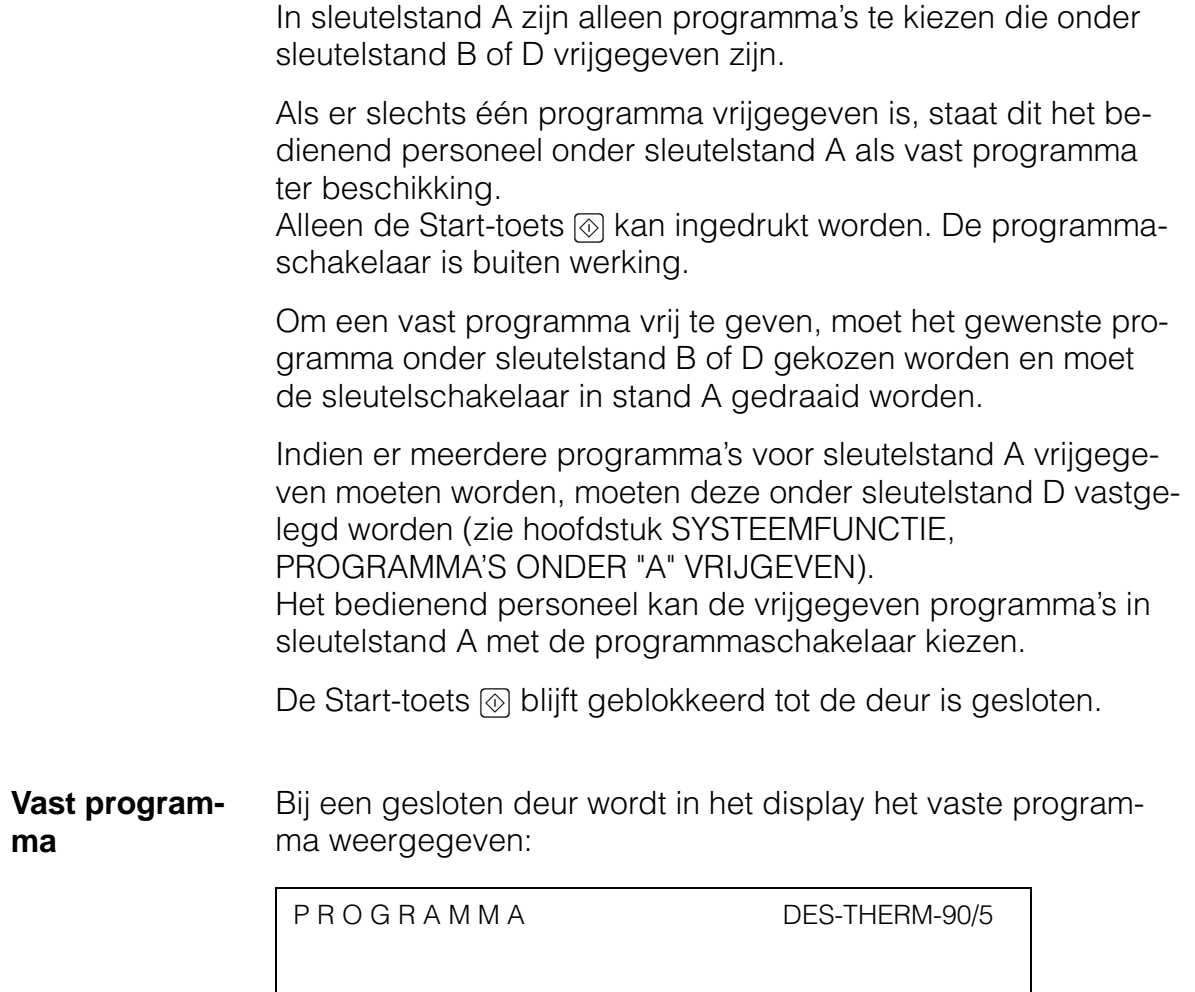

 $\bullet$  @ drukken, het programma loopt af.

>START<

**Vrijgegeven programma's** Bij een gesloten deur en de programmaschakelaar in positie 24 verschijnt het volgende display:

```
P R O G R A M M A
```
Programmakeuze via de programmaschakelaar.

Zolang de programmaschakelaar in een positie staat die niet door een vrijgegeven programma bezet is, wordt in plaats van een programmanaam verder ,,------------------" weergegeven.

Nadat de programmaplaats van een vrijgegeven programma gekozen is, wordt de betreffende programmanaam weergegeven, bijv. CHEM-DESIN:

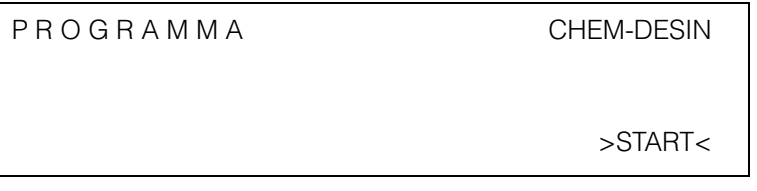

 $\blacksquare$   $\textcircled{6}$  drukken, het programma loopt af.

#### **Sleutelstand B: Vrije programmakeuze**

Onder sleutelstand B kan de gebruiker over alle aanwezige programma's beschikken.

De programma's 1 - 23 worden met de programmaschakelaar bereikt. Als een programmaplaats niet bezet is, wordt in plaats van een programmanaam ,,------------------" weergegeven. De programma's 24 - 64 worden met de toetsen  $\blacksquare$  en  $\blacksquare$  opgeroepen. Niet-bezette programmaplaatsen worden daarbij overgeslagen.

Als de sleutelschakelaar in stand B gedraaid wordt, en de programmaschakelaar staat in stand 24, verschijnt het volgende display:

**Begindisplay** P R O G R A M M A >PROGRAMMA-OVERZICHT<

PROGRAMMA'S 24-64 VIA +/- TOETS

Als de sleutelschakelaar in stand B gedraaid wordt, terwijl de programmaschakelaar in een positie tussen 1-23 staat, is het programma gekozen dat bij die positie hoort:

P R O G R A M M A 2: DES-THERM-90/5 PROGRAMMA-OVERZICHT

>START<

- **Programmakeuze** Onder sleutelstand B hebt u drie mogelijkheden om een programma te kiezen:
- 1. Programma schakelaar De programma's 1 tot 23 zijn via de programmaschakelaar te kiezen.
	- Zet de programmaschakelaar op het gewenste programmanummer.
- 2.  $\blacksquare$  /  $\blacksquare$  toetsen De programma's vanaf plaats 24 zijn via  $\blacksquare$  en  $\blacksquare$  te kiezen.
	- **Programmaschakelaar op 24 zetten.**
	- $\blacksquare$  drukken (bladert vooruit) tot het gewenste programma weergegeven wordt.

of

 $\blacksquare$  drukken (bladert terug) tot het gewenste programma weergegeven wordt.

Door één keer op de toets te drukken, springt u naar het volgende programma. Als u de toets ingedrukt houdt, worden de programma's versneld weergegeven.

3. Programma overzicht Het menu PROGRAMMA-OVERZICHT laat alle opgeslagen programma's zien.

U kunt in dit menu een programma kiezen. Hiertoe:

**Programma-overzicht met**  $\leq$  **kiezen en met**  $\otimes$  **bevestigen.** 

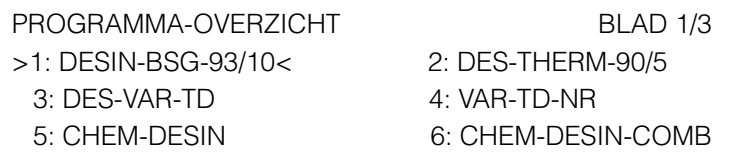

- Programma met  $\geq$  of  $\leq$  kiezen.
- Gekozen programma met  $\circledcirc$  bevestigen.

Het programma-overzicht wordt verlaten.

Als in het programma-overzicht een programma gekozen en bevestigd is, staat het in het display en overschrijft het eventueel met de programmaschakelaar bepaalde programma. De programmaschakelaar staat in dat geval in een positie die niet met het gekozen programma overeenkomt.

### **Sleutelstand B**

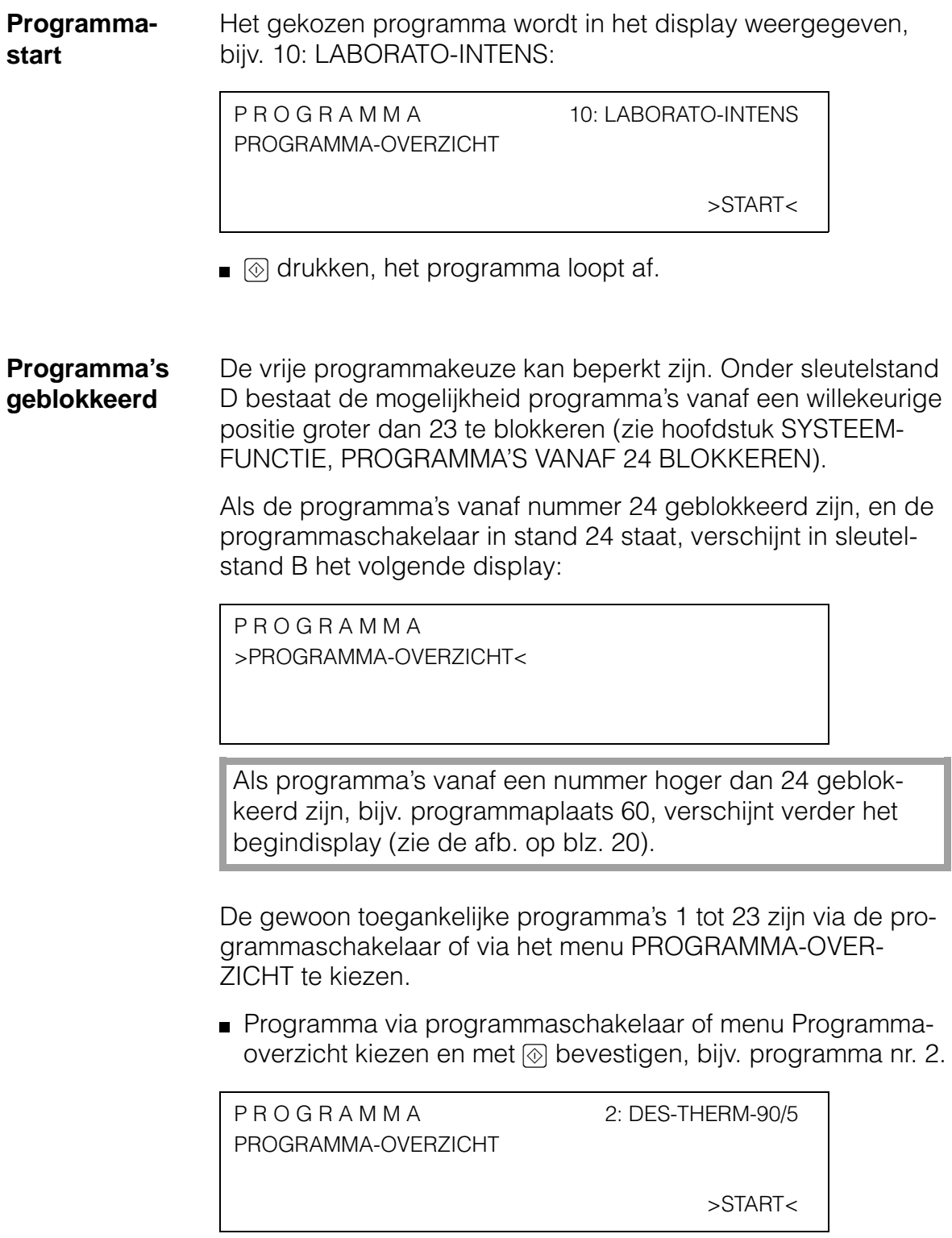

 $\bullet$  @ drukken, het programma loopt af.

**Vast programma vrijgeven** U kunt een programma vastleggen waarover de gebruiker onder sleutelstand A als vast programma kan beschikken.

- Programma kiezen.
- Sleutelschakelaar op stand A zetten.

Het gekozen programma staat onder sleutelstand A als vast programma ter beschikking.

Deze functie staat alleen ter beschikking als onder SYS-TEEMFUNCTIE, PROGRAMMA'S ONDER "A" VRIJGEVEN geen programma's vrijgegeven zijn!

#### **Sleutelstand C: Automatische wagenherkenning (AWH)**

In sleutelstand C kent de automatische wagenherkenning een geldig gecodeerde wagen een vaste programmaplaats toe.

Hoe de codering in zijn werk gaat, wordt in het hoofdstuk WA-GENCODERING beschreven.

De bij de codering passende reinigingsprogramma's moeten onder sleutelstand D (zie SYSTEEMFUNCTIE, INDELING KEU-ZESCHAKELAAR) aan de programmaplaatsen toegekend worden.

Als er geen wagen in de reinigingsautomaat is geschoven, verschijnt het volgende display:

**Begindisplay** AUTOMATISCHE WAGENHERKENNING WAGEN NAAR BINNEN SCHUIVEN EN DEUR SLUITEN

Als er een geldig gecodeerde wagen ingeschoven en de deur gesloten is, verschijnt het volgende display:

P R O G R A M M A 2: DES-THERM-90/5 AUTOMATISCHE WAGENHERKENNING

>START<

Vergewis u ervan dat het voor de ingeschoven wagen noodzakelijke programma in het display weergegeven wordt! Als dat niet het geval is, wijzigt u de wagencodering of zet u het programma op de gecodeerde programmaplaats.

 $\blacksquare$   $\oslash$  drukken, het programma loopt af.

#### **Sleutelstand D: Programmering**

Sleutelstand D bevat alle mogelijkheden van de programmakeuze en de vrijgave van een vast programma voor sleutelstand A (zie sleutelstand B).

Bovendien kunt u alle programmeermogelijkheden van de programmering gebruiken, d.w.z. alle programmeerfuncties en extra functies staan tot uw beschikking.

Als sleutelstand D gekozen is, verschijnt het volgende display:

**Begindisplay** P R O G R A M M A 2: DES-THERM-90/5 PROGRAMMA-OVERZICHT PROGRAMMERING

>START<

Het menupunt PROGRAMMERING bevat twee submenu's:

PROGRAMMERING

>EXTRA FUNCTIES< PROGRAMMEERFUNCTIES

**Programmeerfuncties** Onder het menupunt PROGRAMMEERFUNCTIES kunt u programma's maken, kopiëren, wissen en wijzigen (zie hoofdstuk PROGRAMMEERFUNCTIES):

> PROGRAMMEERFUNCTIES >MAKEN< KOPIËREN WISSEN WIJZIGEN

**Extra functies** Onder het menupunt EXTRA FUNCTIES kunt u verschillende parameters instellen (zie hoofdstuk EXTRA FUNCTIES):

> EXTRA FUNCTIES >INFORMATIE WERKING< PC-/AFDRUKFUNCTIE MACHINEFUNCTIE SYSTEEMFUNCTIE

#### **Programmeerniveau**

Het programmeerniveau is alleen onder sleutelstand D vrijgegeven.

Het menupunt PROGRAMMERING bevat twee submenu's. In het submenu EXTRA FUNCTIES zijn diverse parameters en functies ondergebracht, deze worden in aparte hoofdstukken beschreven.

In het submenu PROGRAMMEERFUNCTIES kunt u programma's maken, kopiëren, wissen en wijzigen.

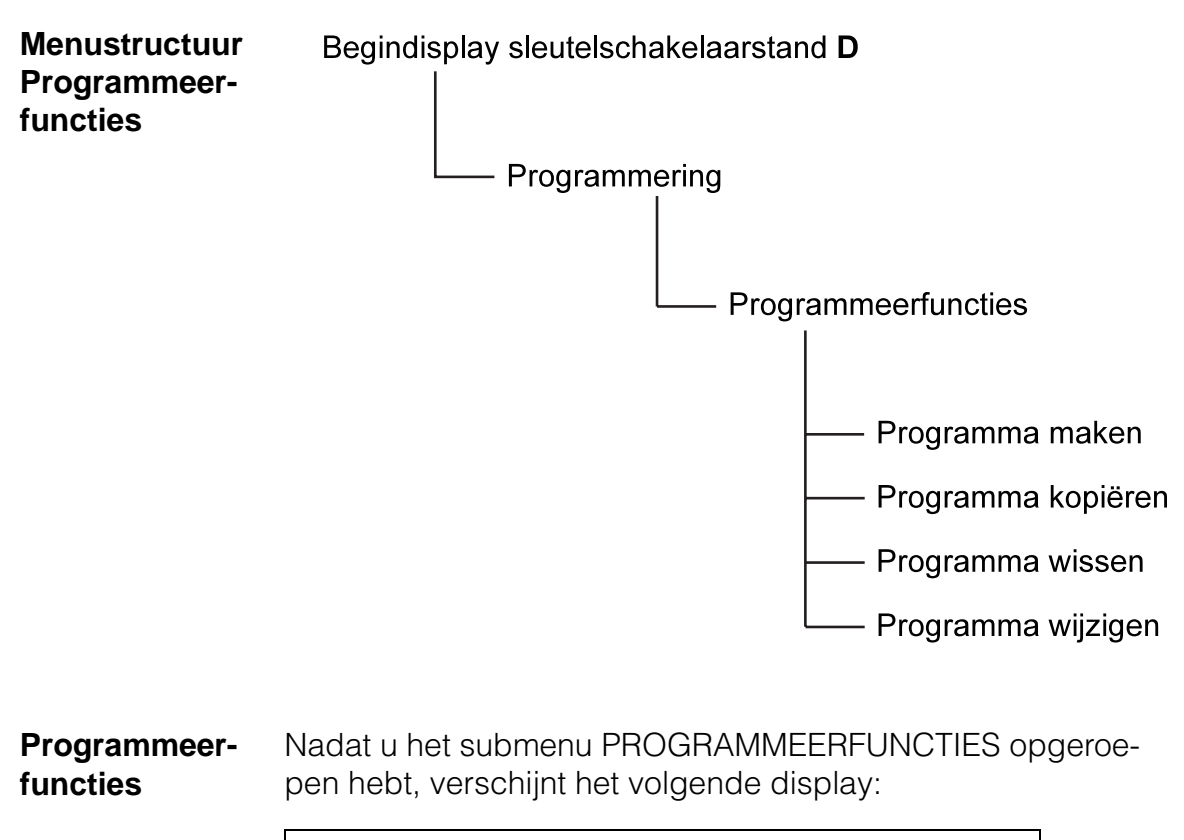

PROGRAMMEERFUNCTIES >MAKEN< KOPIËREN WISSEN WIJZIGEN

### **Programma-opbouw**

De programma's bestaan uit blokken. Ze kunnen minimaal één en maximaal 12 blokken bevatten. Ieder blok kan in een programma maar eenmaal voorkomen.

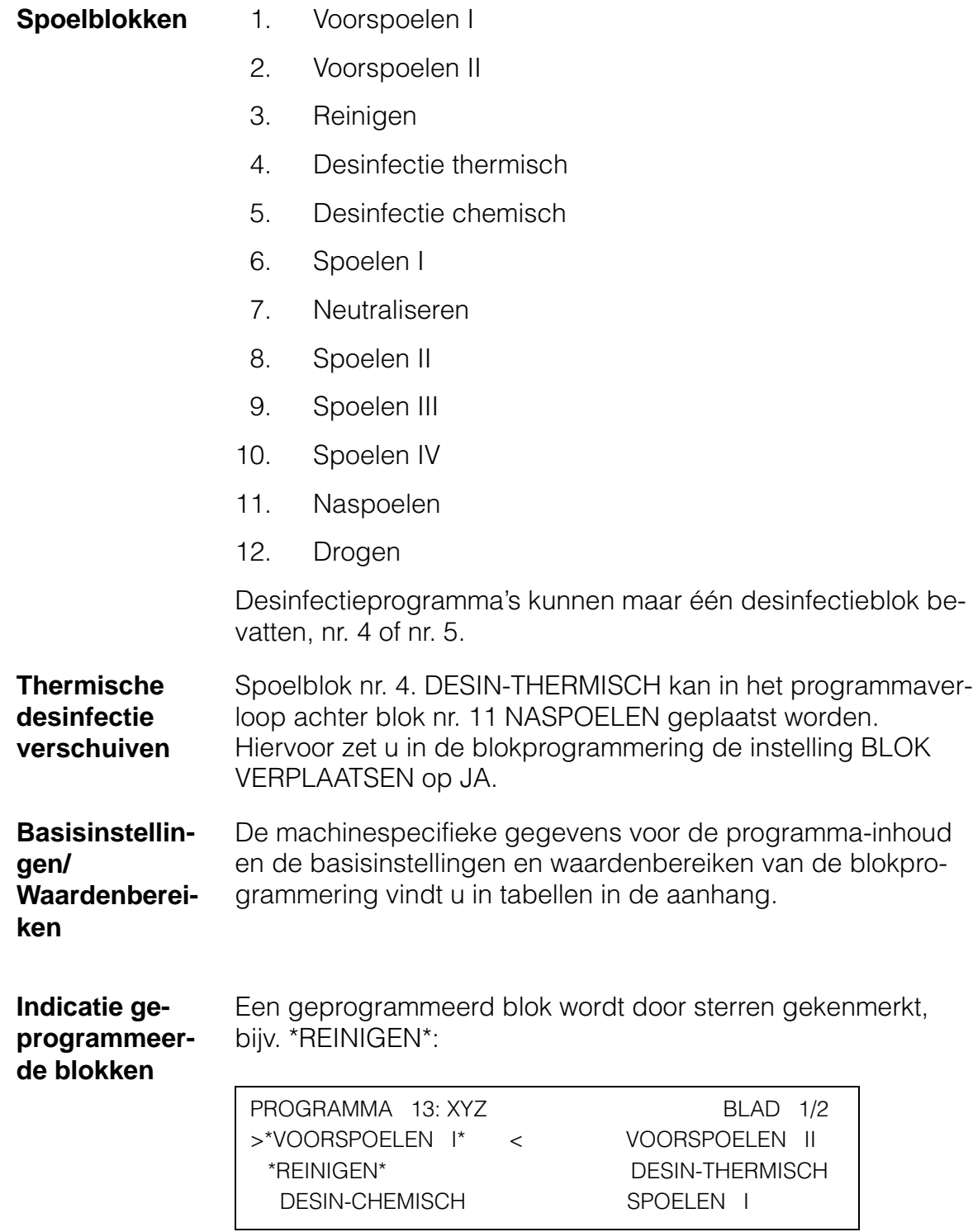

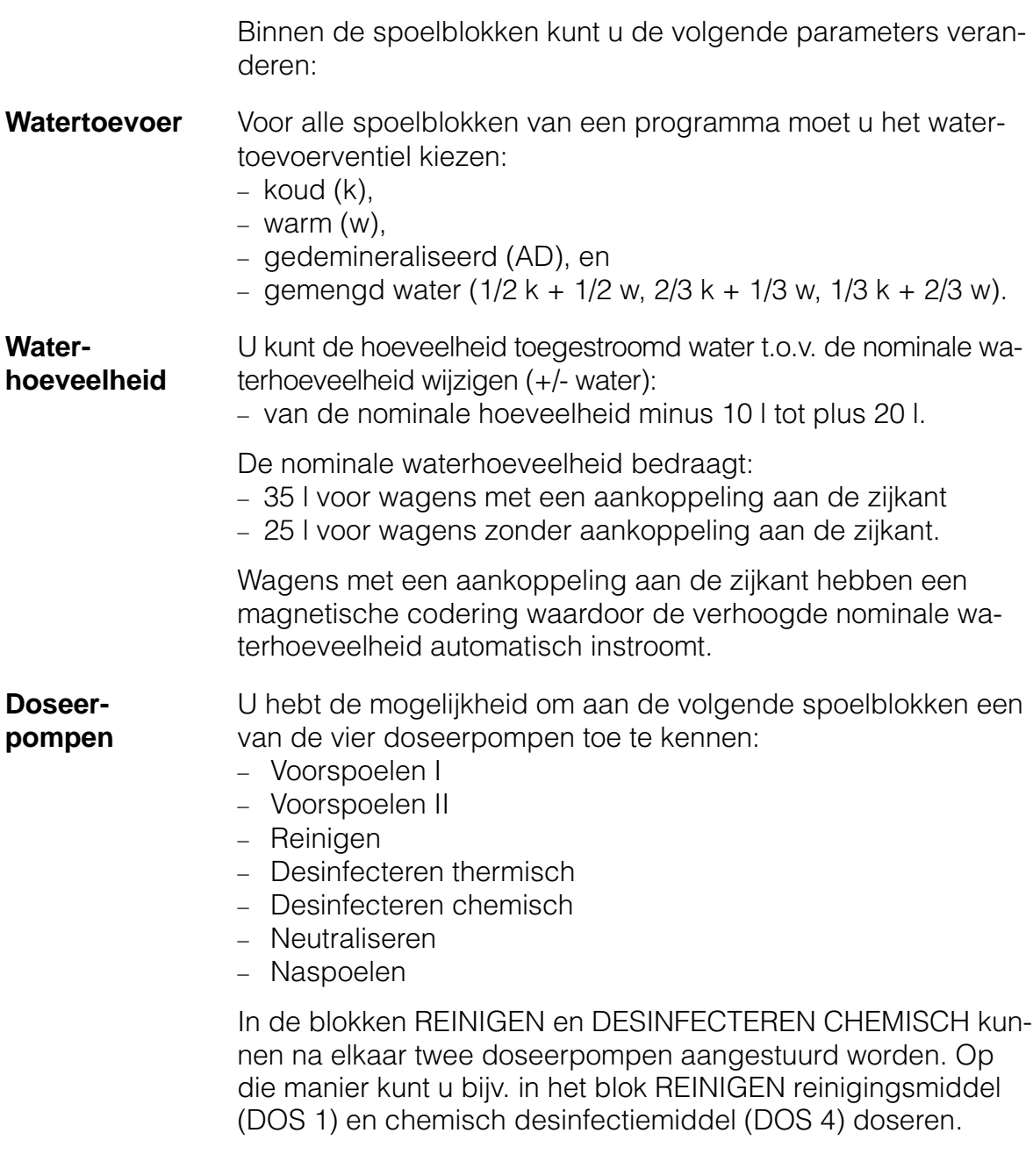

**Doseerhoeveelheden** De doseerhoeveelheid wordt in % aangegeven, waarbij het percentage betrekking heeft op de ingestroomde waterhoeveelheid.

De Profitronic berekent het doseervolume en stuurt de pomp hiermee in overeenstemming aan.

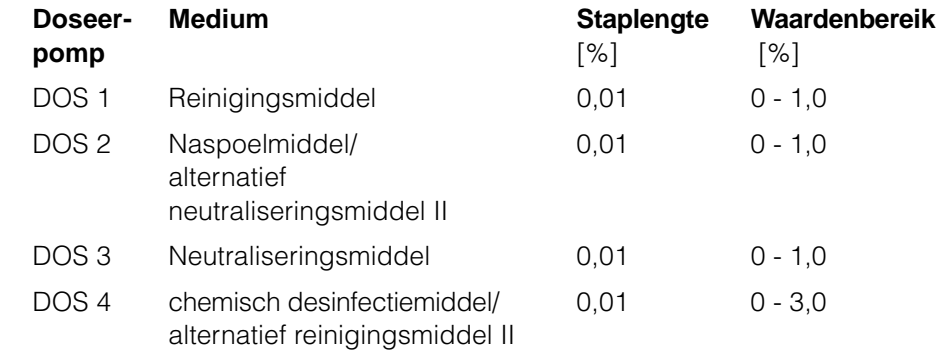

Als er externe doseerpompen gebruikt worden, moet de opvoerhoogte aangepast worden (zie MACHINEFUNCTIE, DO-SERING).

**Doseertemperatuur** U kunt een temperatuur vastleggen tussen 10 en 55 °C waarvanaf de dosering moet plaatsvinden.

> Als er geen doseertemperatuur ingevoerd is, staat er in het display "--", en vindt de dosering na de watertoevoer plaats.

> De ingevoerde doseertemperatuur wordt automatisch ook als watertemperatuur overgenomen. Als er voor de watertemperatuur al een waarde is ingevoerd die lager is dan de doseertemperatuur, wordt de hogere doseertemperatuur overgenomen.

**Watertemperatuur** In alle spoelblokken is de watertemperatuur programmeerbaar. U kunt temperaturen tussen 10°C en 95°C invoeren (in 1°Cstappen). Als er geen watertemperatuur is ingevoerd, staat er in het display "--".

> De watertemperatuur kan niet lager zijn dan de doseertemperatuur.

> Als er bijvoorbeeld in het blok VOORSPOELEN I een doseertemperatuur van 45°C geprogrammeerd is, kunt u de watertemperatuur tussen 45°C en 95°C invoeren.

### **Programma-opbouw**

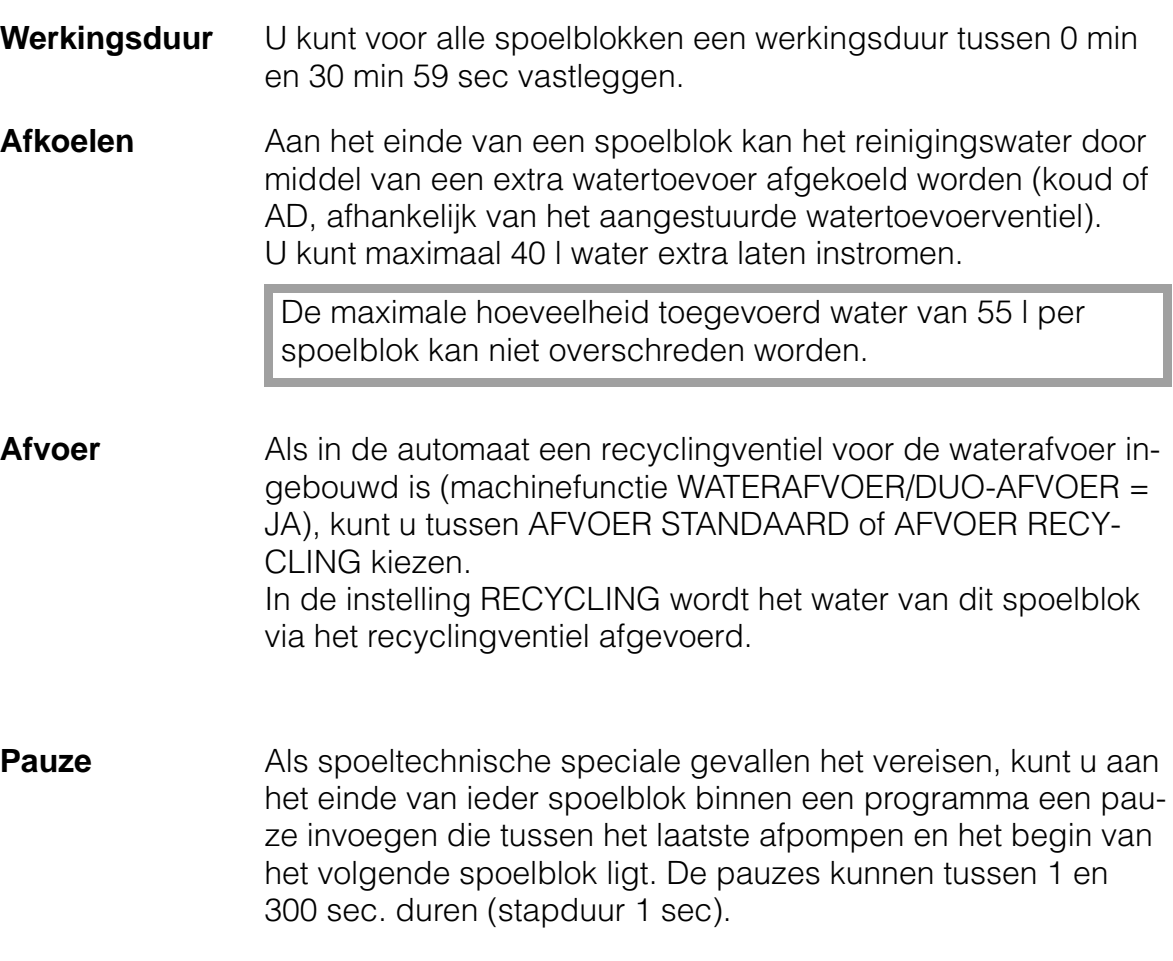

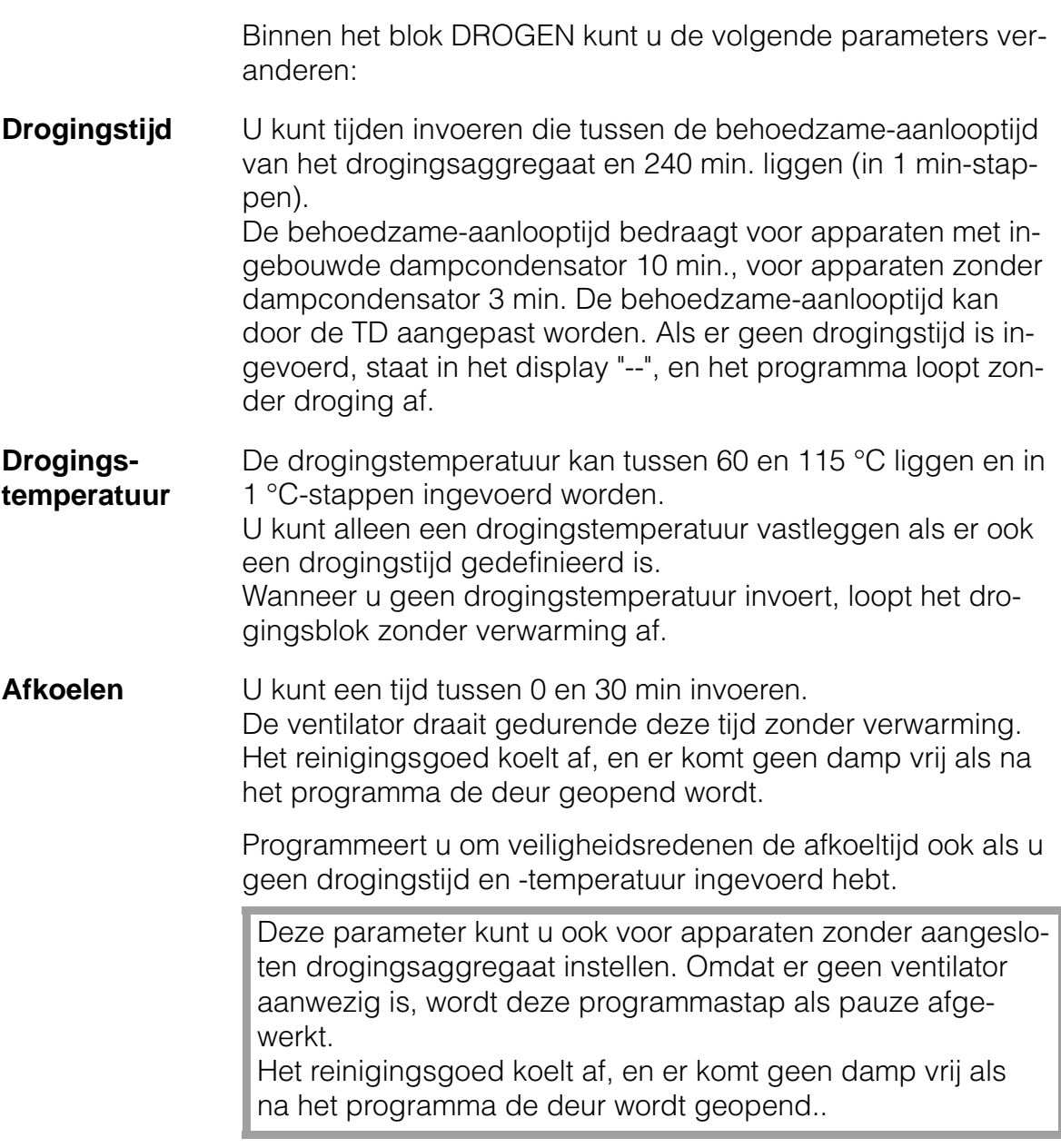

#### **Programma maken**

In dit menu hebt u de mogelijkheid om een nieuw programma te maken dat aan uw specifieke wensen voldoet.

- Let u erop:
- Een geldig programma moet minstens één gedefinieerd blok bevatten
- Ieder blok kan meer één keer binnen een programma voorkomen
- Desinfectieprogramma's kunnen maar één desinfectieblok bevatten.

#### **Handelingen** Om een programma te maken moet u de volgende handelingen verrichten:

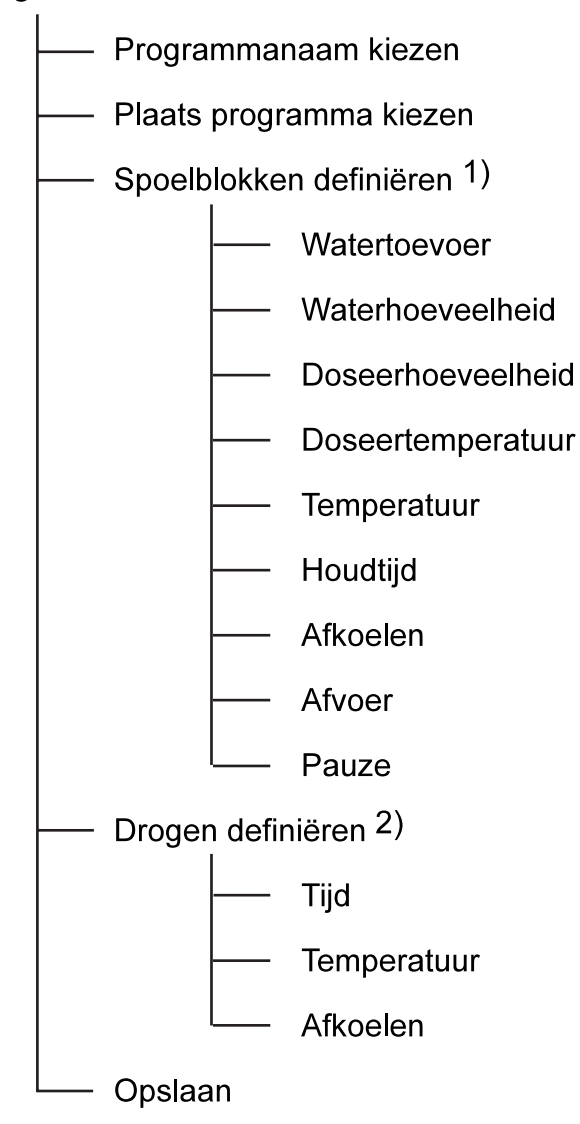

#### Programma maken

- 1) In de afzonderlijke spoelblokken hoeven niet alle parameters ingevoerd of gewijzigd te worden.
- 2) De droging hoeft niet in ieder programma te zitten.

Nadat u het menu PROGRAMMA MAKEN hebt opgeroepen, verschijnt het volgende display:

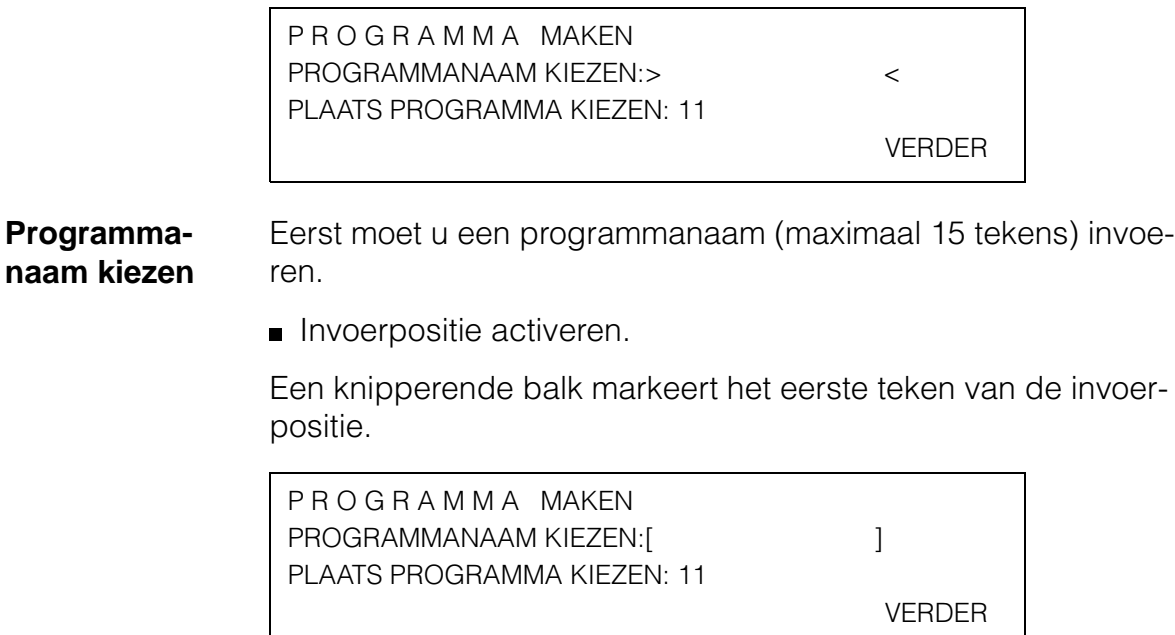

Alle tekens van de programmanaam na elkaar invoeren en de programmanaam bevestigen.

Op de eerste positie van de programmanaam mag geen spatie staan.

**Programmaplaats kiezen** De elektronische besturing geeft de eerste vrije programmaplaats aan. Als u dit voorstel wilt overnemen, kunt u deze invoerpositie overslaan.

> De invoerpositie PROGRAMMAPLAATS KIEZEN markeren en activeren.

P R O G R A M M A MAKEN PROGRAMMANAAM KIEZEN: TEST-PROGRAMMA-1 PLAATS PROGRAMMA KIEZEN: [11] VERDER

- Programmaplaats kiezen en bevestigen.
- De opdracht VERDER markeren en bevestigen.

In het display verschijnt het menu om de spoelblokken te kunnen kiezen:

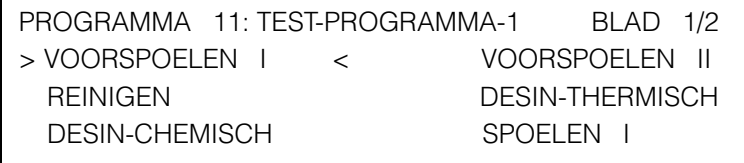

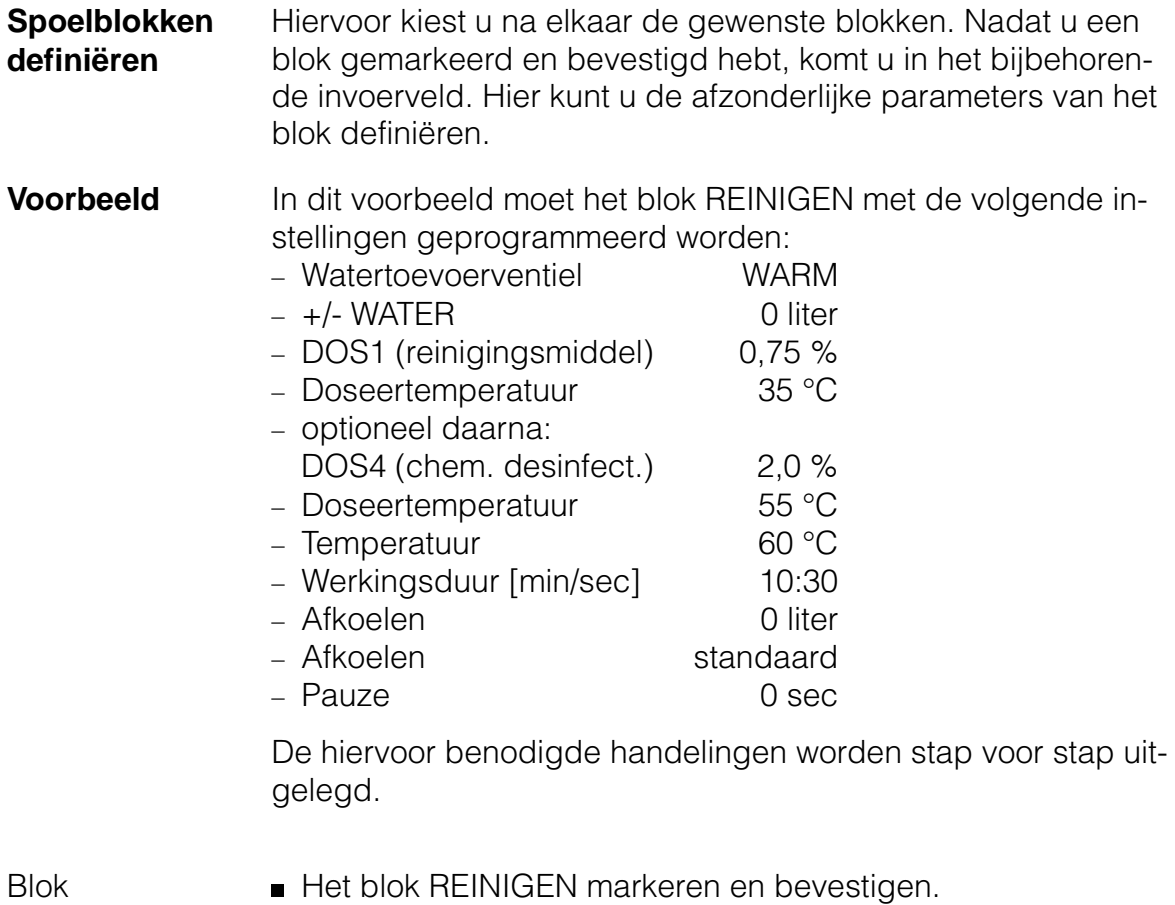

kiezen

In het display wordt het bijbehorende invoerveld weergegeven, knipperende cursors markeren de eerste invoerpositie:

REINIGEN 11:TEST-PROGRAMMA-1 1/2 VENTIEL->– – – – – – – – – < +/-WATER 0 l DOS1 0.00 % VANAF  $- -$  °C OPTIONEEL DAARNA: DOS4 0.00 % VA – – °C

Watertoevoer vastleggen

**Invoerpositie activeren.** 

Watertoevoerventiel instellen en bevestigen.

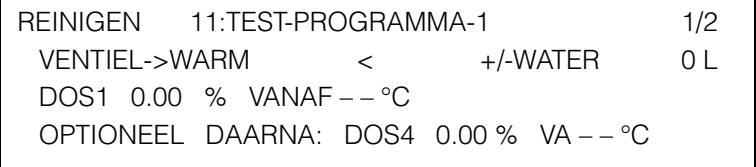

+/- WATER instellen De instelling moet gehandhaafd blijven. U kunt deze invoerpositie overslaan.

Doseerpomp De doseerpomp DOS 1 is in het spoelblok REINIGEN al ingesteld. U kunt deze invoerpositie overslaan.

- Doseerhoeveelheid invoeren Invoerpositie markeren (veranderen) en activeren.
	- Doseerhoeveelheid invoeren en bevestigen.

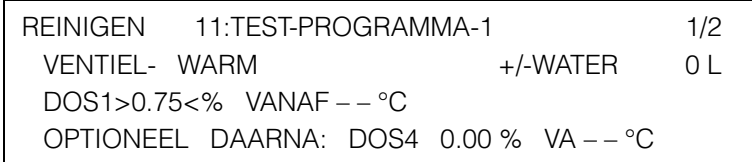

Doseertemperatuur vastleggen Invoerpositie markeren (veranderen) en activeren.

Doseertemperatuur invoeren en bevestigen.

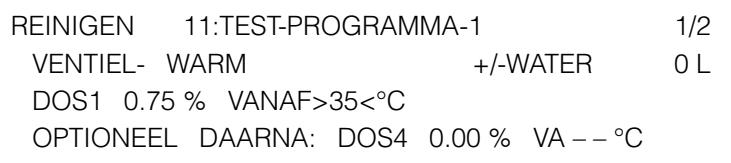

In het blok REINIGEN kunt u met een tweede doseerpomp (DOS4) een ander medium doseren, bijv. chemisch desinfectiemiddel.

Doseerhoeveel-Invoerpositie markeren (veranderen) en activeren.

heid II invoeren

Doseerhoeveelheid invoeren en bevestigen.

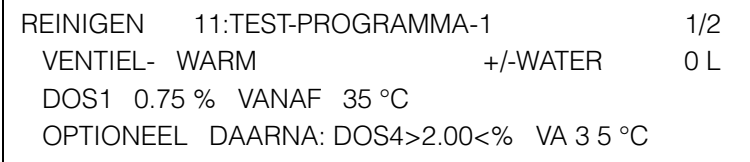

### **Programma maken**

Doseertemperatuur II vastleggen

- Invoerpositie markeren (veranderen) en activeren.
- Doseertemperatuur invoeren en bevestigen.

```
REINIGEN 11:TEST-PROGRAMMA-1 1/2
VENTIEL- WARM +/-WATER OL
 DOS1 0.75 % VANAF 35 °C
 OPTIONEEL DAARNA: DOS4 2.00 % VA>55<°C
```
Ga naar de tweede bladzijde van het invoerveld om de resterende parameters in te kunnen stellen.

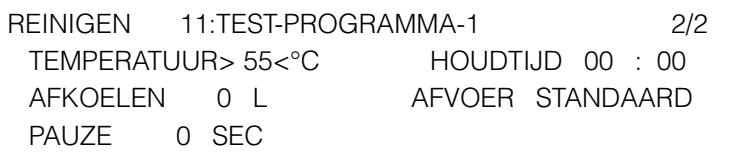

Het menupunt AFVOER verschijnt alleen als in het menu machinefuncties WATERAFVOER/DUO-AFVOER:JA is ingesteld.

- **Temperatuur** instellen
- **Invoerposities markeren en activeren.**

■ Temperatuur instellen en bevestigen.

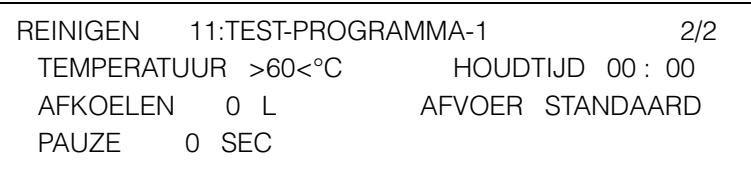
Werkingsduur instellen **Invoerpositie activeren.** 

**Minuten instellen en bevestigen.** 

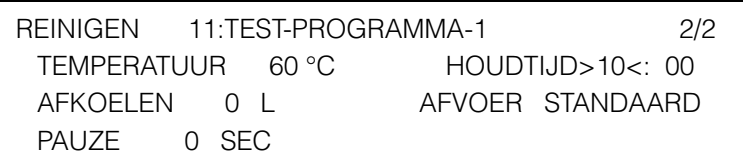

- Invoerpositie van de seconden markeren en activeren.
- Seconden instellen en bevestigen.

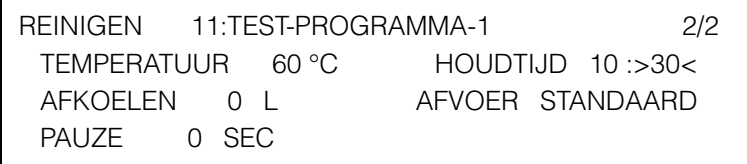

Afkoelen De instelling moet in dit voorbeeld gehandhaafd blijven. U kunt deze invoerpositie overslaan.

- Afvoer De instelling moet in dit voorbeeld gehandhaafd blijven. U kunt deze invoerpositie overslaan.
- Pauze De instelling moet in dit voorbeeld gehandhaafd blijven. U kunt deze invoerpositie overslaan.

Het spoelblok REINIGEN uit het voorbeeld is nu gedefinieerd.

**Invoerveld verlaten.** 

In het display verschijnt weer het menu waaruit de blokken gekozen kunnen worden:

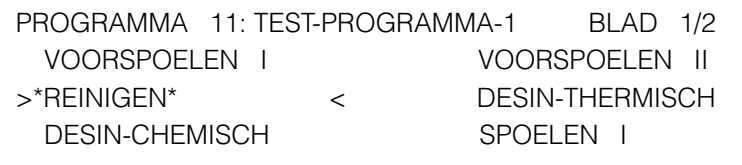

Als het programma meer spoelblokken moet bevatten, moet u op dezelfde wijze definiëren.

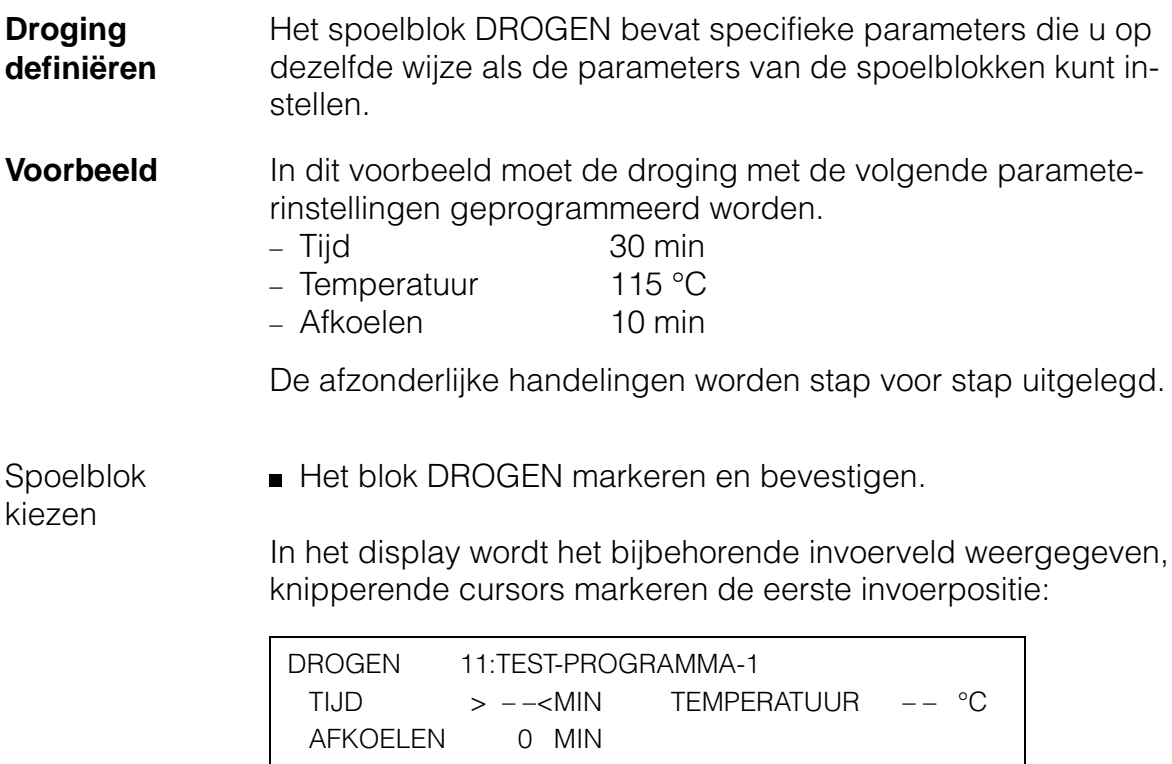

Tijd invoeren **Invoerpositie activeren.** 

**Minuten invoeren en bevestigen.** 

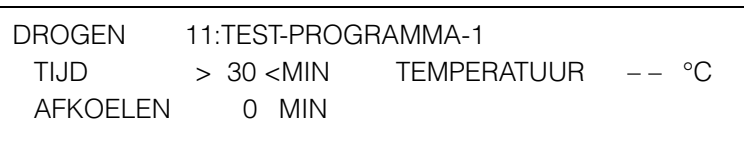

Temperatuur invoeren

- **Invoerpositie markeren en activeren.**
- **Temperatuur invoeren en bevestigen.**

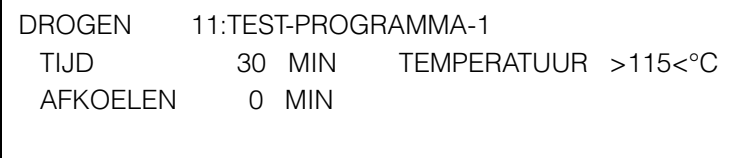

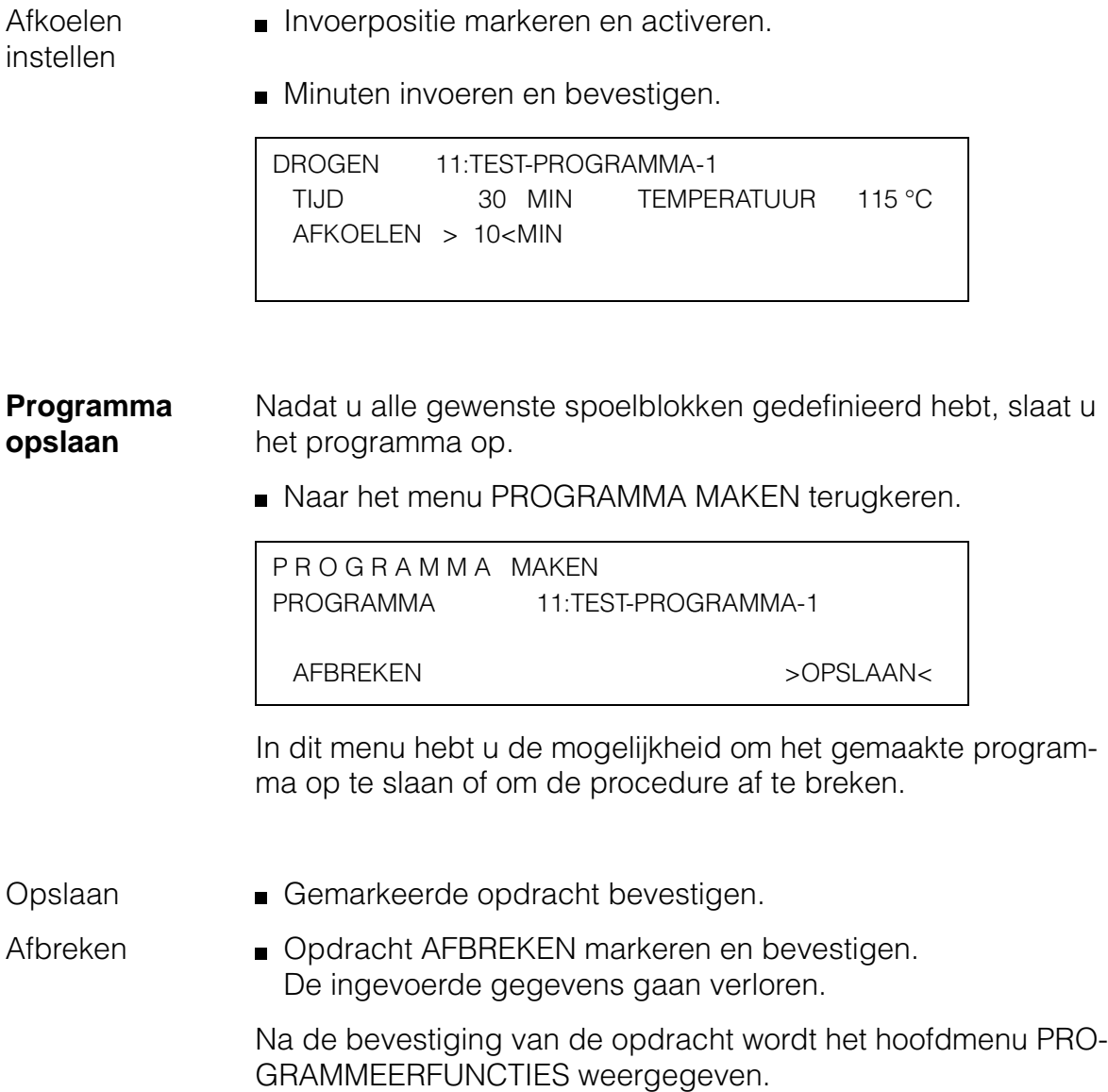

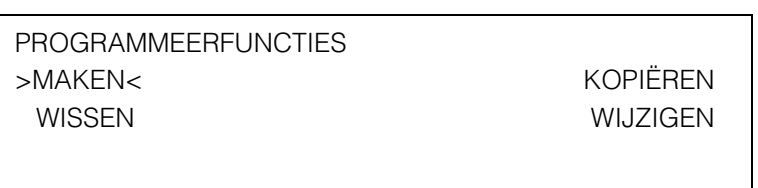

## **Programma kopiëren**

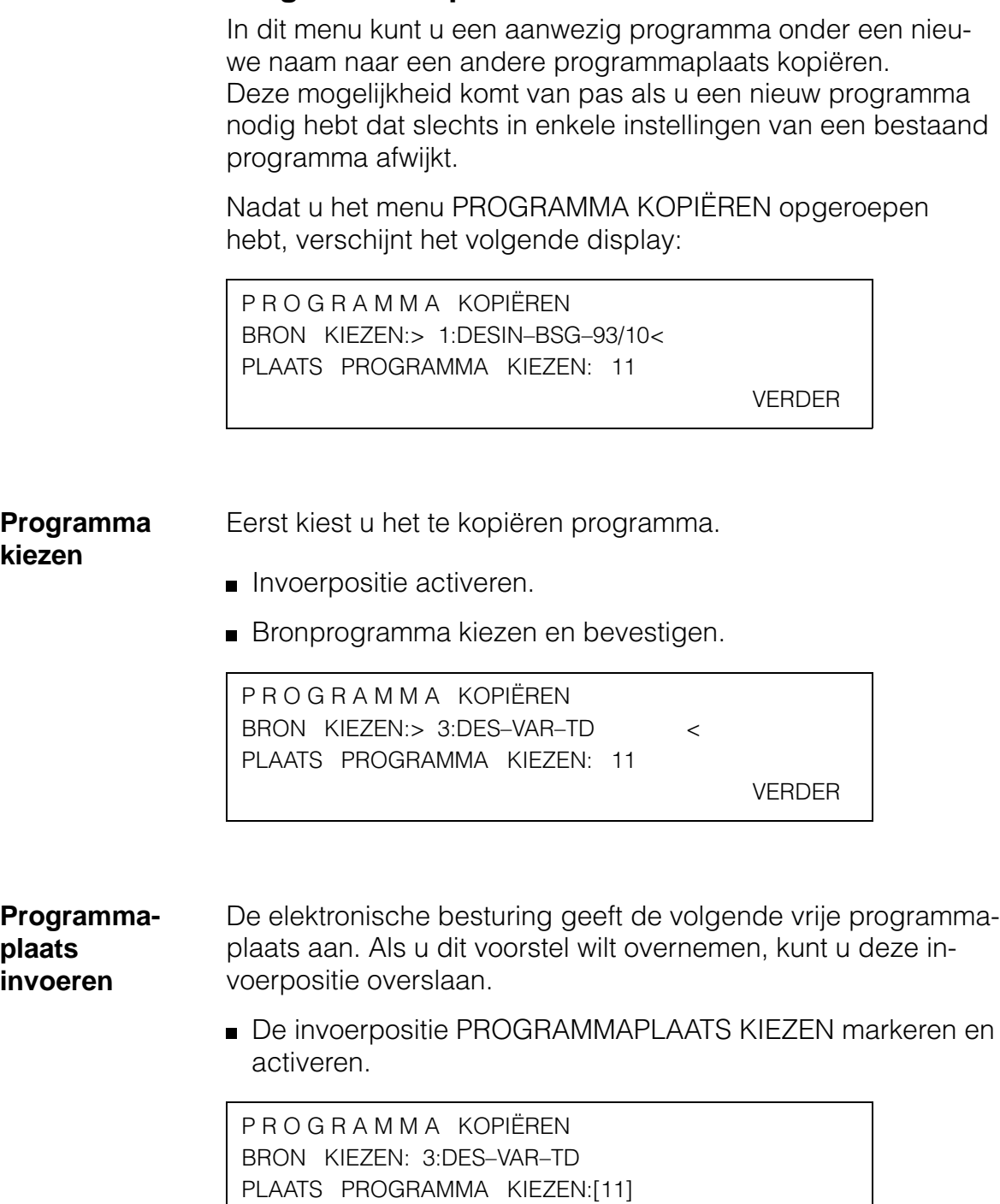

Programmaplaats invoeren en bevestigen.

VERDER

**Programma besogramma bevestigen.** De opdracht VERDER markeren en bevestigen.

In het display verschijnt de invoerpositie voor de programmanaam:

P R O G R A M M A KOPIËREN BRON: 3:DES–VAR–TD PROGRAMMANAAM KIEZEN:11>DES–VAR–TD < KOPIËREN

**Invoerpositie activeren.** 

#### **Programmanaam invoeren**

**Programma kopiëren**

Een knipperende balk markeert het eerste teken van de invoerpositie.

P R O G R A M M A KOPIËREN BRON: 3:DES–VAR–TD PROGRAMMANAAM KIEZEN:11[DES-VAR-TD ] KOPIËREN

De veranderingen van de programmanaam na elkaar invoeren en de nieuwe programmanaam bevestigen.

Op de eerste positie van de programmanaam mag geen spatie staan.

P R O G R A M M A KOPIËREN BRON: 3:DES–VAR–TD PROGRAMMANAAM KIEZEN:11>DES–VAR–TD–2 < KOPIËREN

■ Opdracht KOPIËREN markeren en bevestigen.

Na de bevestiging van de opdracht wordt het hoofdmenu PROGRAMMEERFUNCTIES weergegeven.

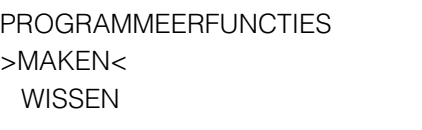

KOPIËREN WIJZIGEN

### **Programma wissen**

In dit menu kunt u afzonderlijke programma's wissen. Bovendien biedt het de mogelijkheid om de complete inhoud van het programmageheugen te wissen.

Miele-standaardprogramma's en serviceprogramma's kunnen echter niet gewist worden.

Nadat u het menu PROGRAMMA WISSEN hebt opgeroepen, verschijnt het volgende display:

P R O G R A M M A WISSEN PROGRAMMAKEUZE: >11:TEST-PROGRAMMA-1< ALLE PROGRAMMA'S WISSEN

WISSEN

**Programma kiezen** Als u een enkel programma wilt wissen, kiest u eerst de programmanaam.

- Invoerpositie activeren.
- Programma kiezen en bevestigen.

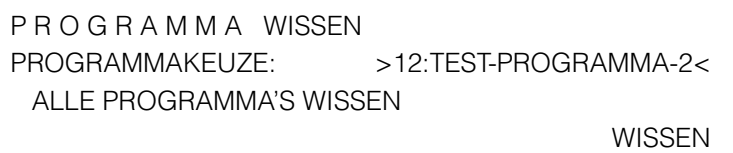

#### **Wissen**  De opdracht WISSEN markeren en bevestigen.

**uitvoeren**

In het display wordt voor de zekerheid een vraag gesteld:

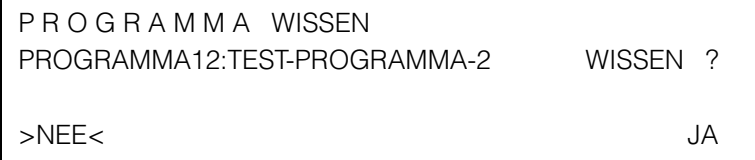

U kunt het gekozen programma nu wissen of de handeling afbreken.

Afbreken **NEE** bevestigen.

U keert naar het volgende invoerveld terug:

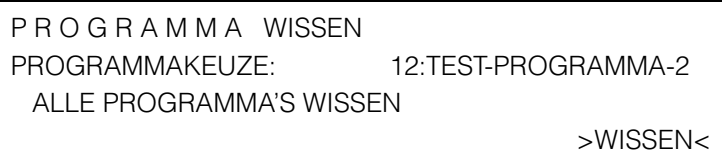

Wissen **I** Opdracht JA markeren en bevestigen.

Na de bevestiging van de opdracht wordt het hoofdmenu PROGRAMMEERFUNCTIES weergegeven.

PROGRAMMEERFUNCTIES >MAKEN< KOPIËREN WISSEN WIJZIGEN

**Alle programma's wissen** Met de opdracht ALLE PROGRAMMA'S WISSEN kan de gehele inhoud van het programmageheugen gewist worden. De Miele-standaardprogramma's blijven bewaard!

Opdracht markeren en bevestigen.

In het display wordt voor de zekerheid een vraag gesteld:

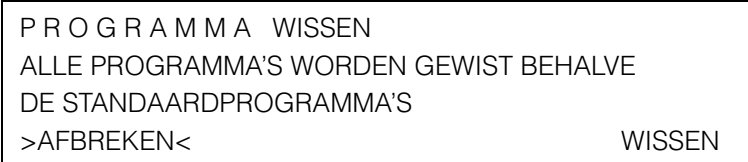

U kunt nu alle programma's wissen of de handeling afbreken.

Afbreken **AFBREKING** bevestigen.

U keert naar het volgende invoerveld terug:

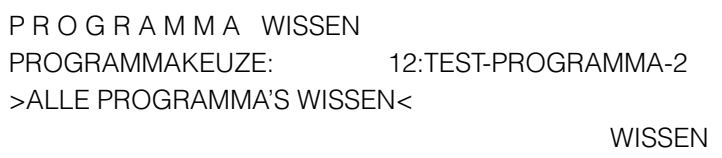

## **Programma wissen**

Wissen **opdracht WISSEN markeren en bevestigen.** 

Na de bevestiging van de opdracht wordt het hoofdmenu PROGRAMMEERFUNCTIES weergegeven.

PROGRAMMEERFUNCTIES >MAKEN< KOPIËREN WISSEN WIJZIGEN

### **Programma wijzigen**

In dit menu kunt u bestaande programma's wijzigen.

Attentie:

- Miele-standaardprogramma's en serviceprogramma's kunnen niet gewijzigd worden!
- **Handelingen** Om een programma te wijzigen, kunt u volgende handelingen uitvoeren:

Programma wijzigen

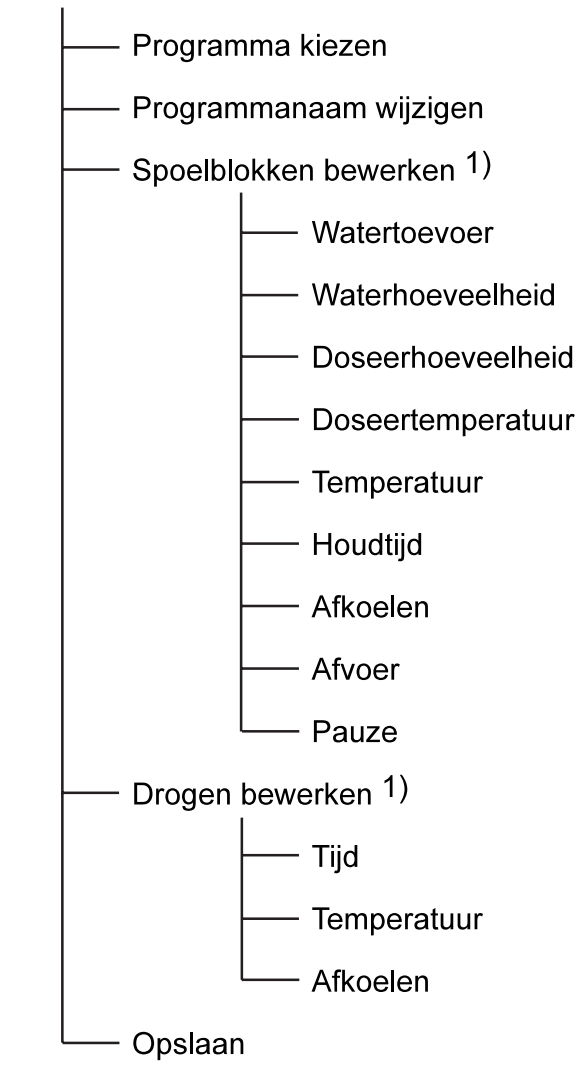

1) U kunt afzonderlijke blokken verwijderen, toevoegen en de parameters van reeds geprogrammeerde blokken wijzigen.

**Programma wijzigen** Nadat u het menu PROGRAMMA WIJZIGEN hebt opgeroepen, verschijnt het volgende display:

P R O G R A M M A WIJZIGEN PROGRAMMAKEUZE >11:TEST-PROGRAMMA-1 < LAATSTE WIJZIGING 08:12 / 12.05.96 VERDER PROGRAMMANAAM

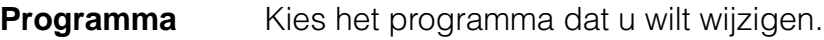

- **Invoerpositie activeren.**
- **Programma kiezen en bevestigen.**

P R O G R A M M A WIJZIGEN PROGRAMMAKEUZE >12:TEST-PROGRAMMA-2 < LAATSTE WIJZIGING 08:12 / 12.05.96 VERDER PROGRAMMANAAM

U hebt de mogelijkheid om:

- de inhoud van een bestaand programma te wijzigen = opdracht VERDER
- de programmanaam te wijzigen = opdracht PROGRAMMANAAM
- de inhoud en de naam van een programma te wijzigen = opdracht PROGRAMMANAAM
- Opdracht VERDER markeren en bevestigen.

#### **Programma wijzigen**

**kiezen**

In het display verschijnt het menu voor de keuze van de spoelblokken. Reeds geprogrammeerde blokken zijn met sterren gekenmerkt:

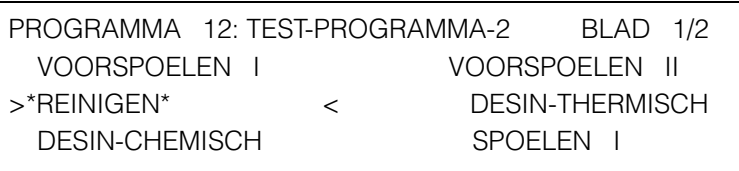

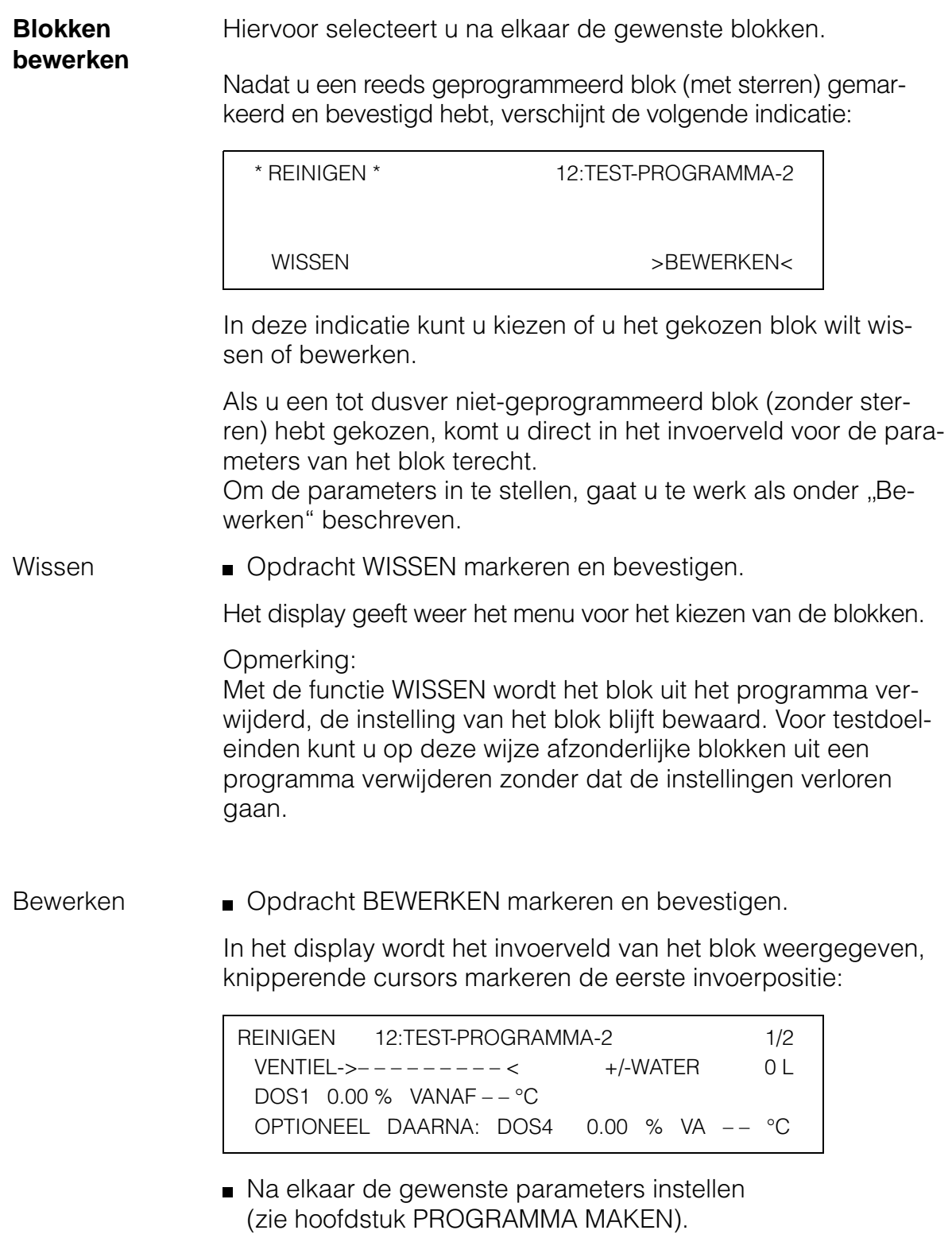

**Invoerveld verlaten.** 

In het display verschijnt weer het menu voor de keuze van de spoelblokken:

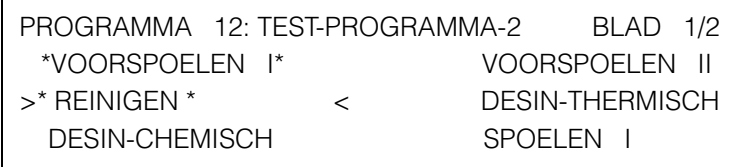

Als u nog meer spoelblokken wilt bewerken, gaat u op dezelfde wijze te werk.

**Programma opslaan** Nadat u alle gewenste spoelblokken hebt gewijzigd, slaat u het programma op.

Naar het menu PROGRAMMA WIJZIGEN terugkeren.

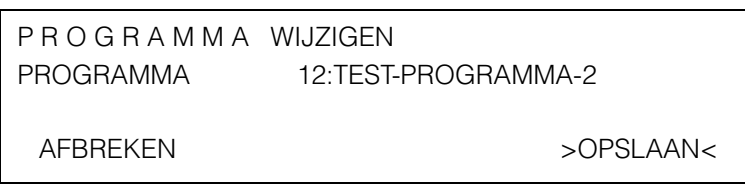

In dit menu hebt u de mogelijkheid om het gewijzigde programma op te slaan of om de procedure af te breken.

Opslaan Gemarkeerde opdracht bevestigen.

Afbreken Opdracht AFBREKEN markeren en bevestigen. Alle ingevoerde wijzigingen worden verworpen.

> Na de bevestiging van de gemarkeerde opdracht wordt het hoofdmenu PROGRAMMEERFUNCTIES weergegeven.

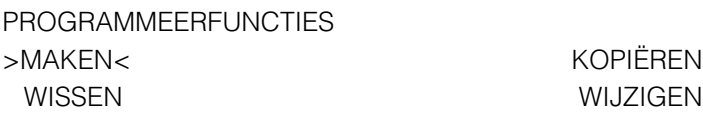

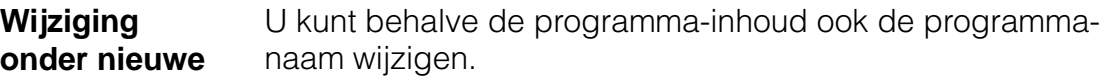

**naam**

- P R O G R A M M A WIJZIGEN PROGRAMMAKEUZE>12:TEST-PROGRAMMA-2 < LAATSTE WIJZIGING 08:12 / 12.05.96 VERDER PROGRAMMANAAM
- Opdracht PROGRAMMANAAM markeren en bevestigen.

In het display verschijnt het invoerveld voor de programmanaam:

```
P R O G R A M M A WIJZIGEN
PROGRAMMANAAM>TEST-PROGRAMMA-2<
```
VERDER

- **Invoerpositie activeren.**
- Programmanaam invoeren en bevestigen.

Op de eerste positie van de programmanaam mag geen spatie staan.

Opdracht VERDER markeren en bevestigen.

In het display verschijnt het menu voor de keuze van de spoelblokken, geprogrammeerde blokken zijn met sterren gekenmerkt:

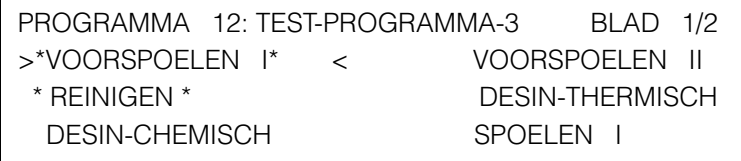

- Programmawijzigingen uitvoeren (zoals onder BLOKKEN BEWERKEN).
- Programma opslaan.

#### **Programmanaam wijzigen**

Wanneer u de naam van een programma wilt wijzigen, gaat u als volgt te werk:

■ Opdracht PROGRAMMANAAM markeren en bevestigen.

In het display verschijnt het invoerveld voor de programmanaam:

P R O G R A M M A WIJZIGEN PROGRAMMANAAM>TEST-PROGRAMMA-1<

VERDER

- **Invoerpositie activeren.**
- Programmanaam invoeren en bevestigen.

Op de eerste positie van de programmanaam mag geen spatie staan.

VERDER markeren en bevestigen.

In het display verschijnt het menu voor de keuze van de spoelblokken, geprogrammeerde blokken zijn met sterren gekenmerkt:

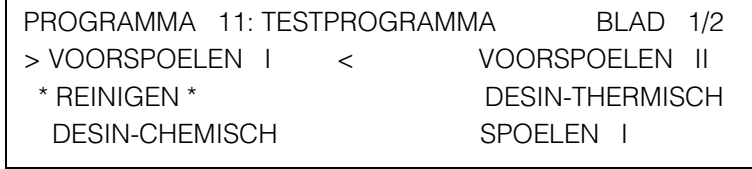

Keuzemenu met <sup>7</sup> verlaten.

De gewijzigde programmanaam is nu opgeslagen.

## **Foutmeldingen**

Binnen de programmeerfuncties kunnen fouten optreden. Ze worden in het display weergegeven.

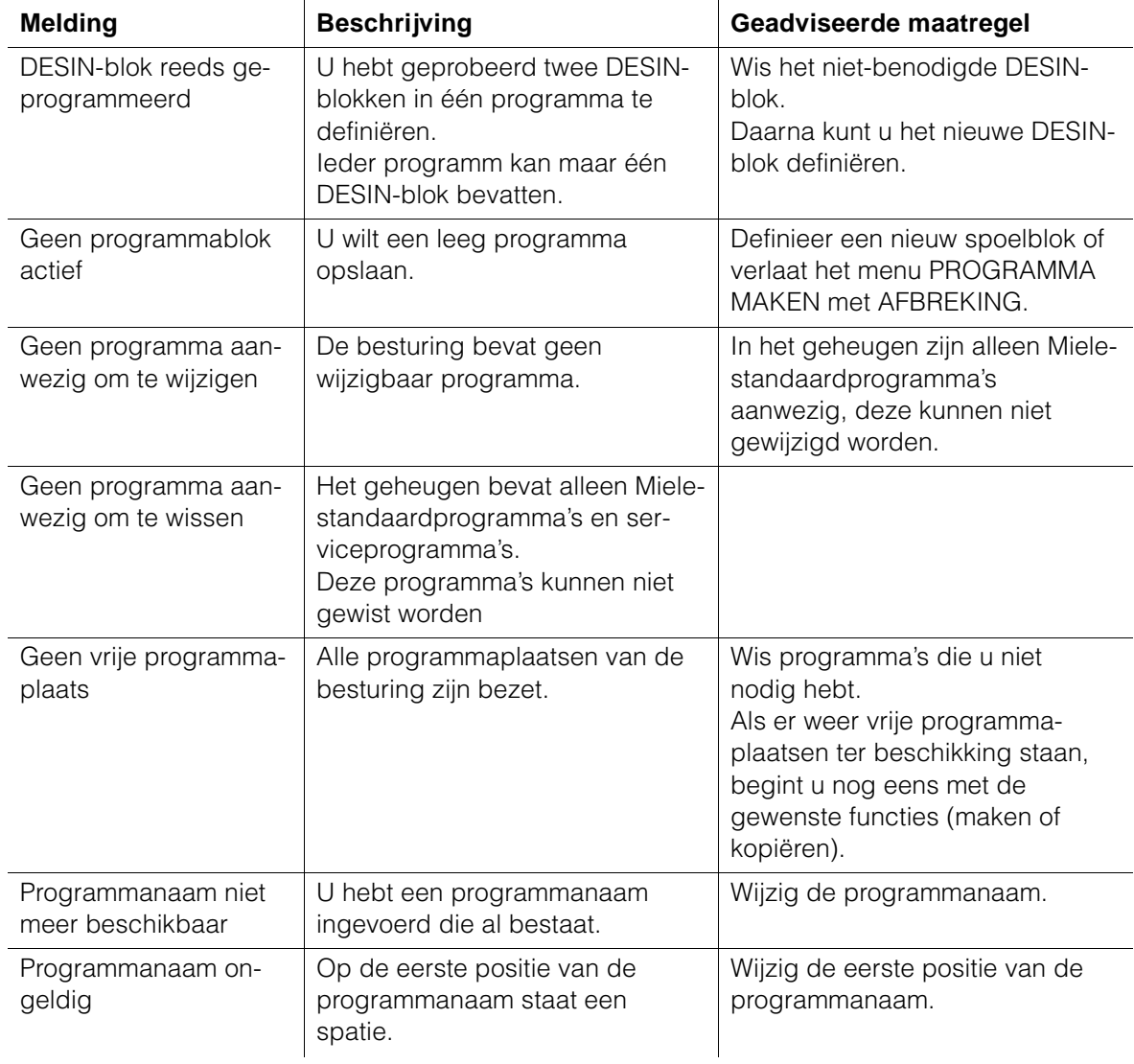

## **Extra functies Extra functies**

De extra functies zijn alleen onder sleutelstand **D** vrijgegeven.

Het menupunt PROGRAMMERING bevat twee submenu. In het submenu PROGRAMMEERFUNCTIES kunt u programma's maken, kopiëren, wissen en wijzigen. De programmeerfuncties staan in een apart hoofdstuk beschreven. Met het menu EXTRA FUNCTIES kunnen diverse functies en parameters ingesteld worden, en er kan informatie opgevraagd worden (zie menustructuur).

De basisinstellingen en waardenbereiken van de extra functies zijn in een tabel in de aanhang samengevat.

Na de oproep van het menu EXTRA FUNCTIES wordt het volgende display weergegeven:

**Begindisplay** EXTRA FUNCTIES >INFORMATIE WERKING< PC-/AFDRUKFUNCTIE MACHINEFUNCTIE SYSTEEMFUNCTIE

#### **Menustructuur extra functies**

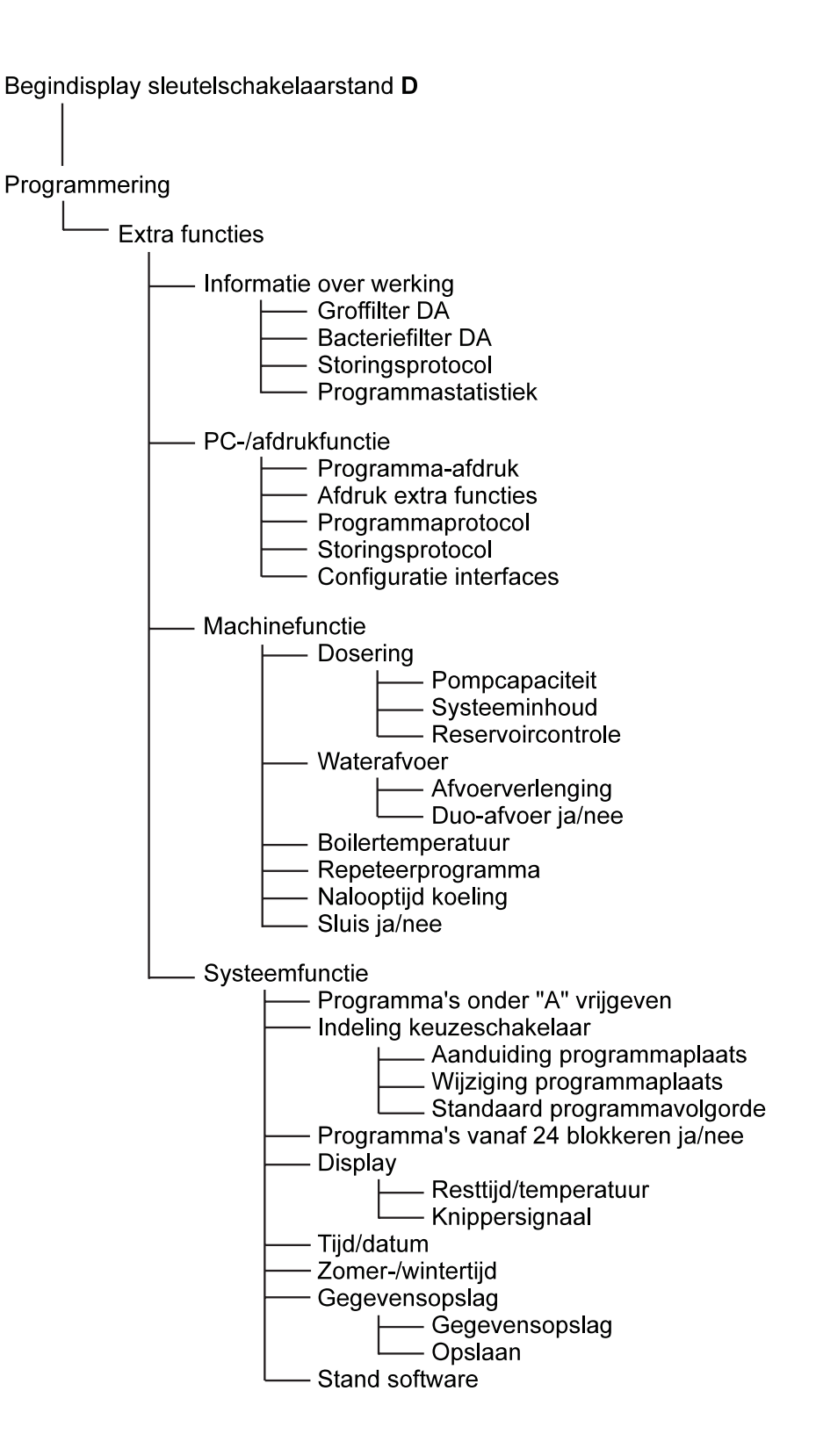

## **Informatie over werking**

In het menu INFORMATIE WERKING vindt u informatie die u voor de goede werking van de reinigingsautomaat nodig hebt.

Bovendien kunt u de basisinstellingen voor het drogingsaggregaat wijzigen, storingsprotocollen bekijken en de programmastatistiek opvragen.

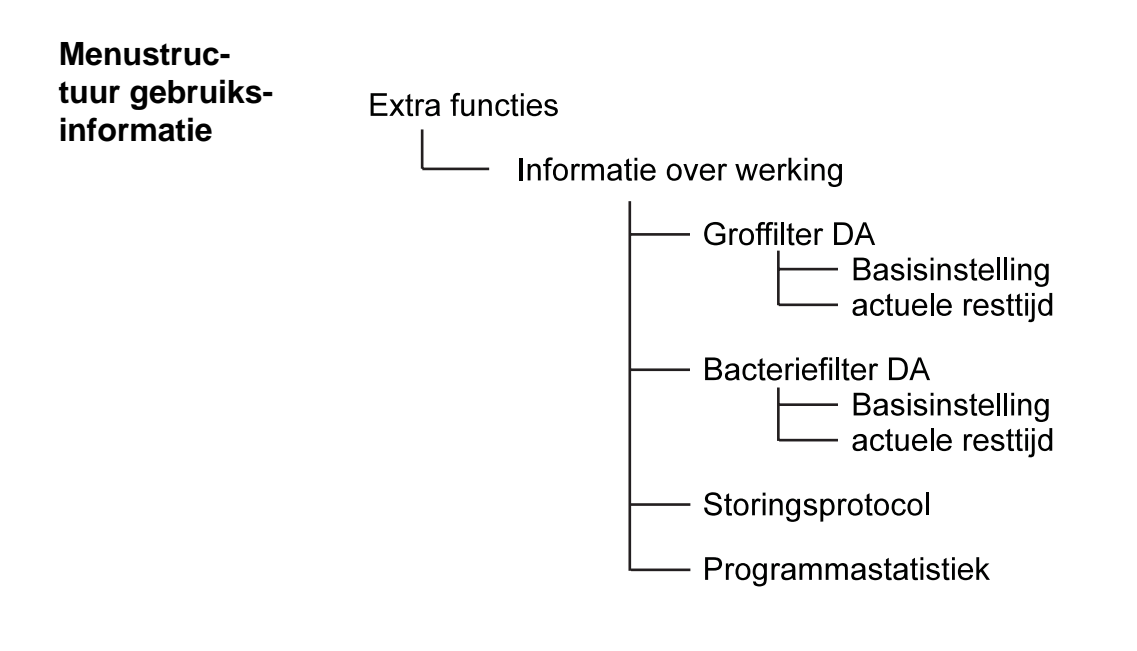

**Begindisplay** Nadat u het menu INFORMATIE WERKING gemarkeerd en bevestigd hebt, wordt het volgende display weergegeven:

> INFORMATIE OVER WERKING >GROFFILTER DA< BACTERIEFILTER DA STORINGSPROTOCOL PROGRAMMASTATISTIEK

**Groffilter DA** Als een drogingsaggregaat op de reinigingsautomaat is aangesloten, kunt u indien nodig de basisinstelling van het groffilter aan de procesvoorwaarden aanpassen.

> Na het oproepen van het menu GROFFILTER DA verschijnt het volgende invoervenster:

INFORMATIE OVER WERKING GROFFILTER DA BASISINSTELLING >200< UREN ACTUELE RESTTIJD –> 200 UREN Basisinstelling Voer de gebruiksuren van het groffilter in, hiertoe: **Invoerpositie activeren.** Gebruiksuren instellen en bevestigen. Actuele resttijd U kunt de resterende tijd tot aan de vervanging van het groffilter aflezen. **Bacteriefilter DA** Als een drogingsaggregaat op de reinigingsautomaat is aangesloten, kunt u indien nodig de basisinstelling van het bacteriefilter aan de procesvoorwaarden aanpassen.

> Na het oproepen van het menu BACTERIEFILTER DA verschijnt het volgende invoervenster:

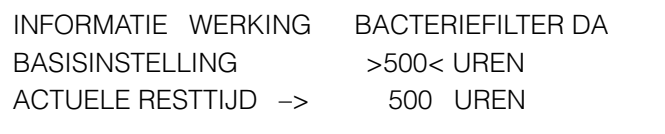

Basisinstelling Voer de gebruiksuren van het bacteriefilter in, hiertoe:

- **Invoerpositie activeren.**
- Gebruiksuren instellen en bevestigen.

Actuele resttijd U kunt de resterende tijd tot aan de vervanging van het bacteriefilter aflezen.

> Als er geen drogingsaggregaat is aangesloten, kunnen de menupunten GROFFILTER en BACTERIEFILTER niet gekozen worden.

## **Informatie over werking**

**Storingsprotocol** Deze functie beveiligt de als laatste actuele procesparameters op het tijdstip van een storing. Er worden maximaal 5 storingsprotocollen opgeslagen (nr.1 is het nieuwste, nr. 5 is het oudste storingsprotocol).

Ieder storingsprotocol bevat de volgende informatie:

- Programmanaam en -plaats
- Programmablok
- Stap binnen het programmablok
- Foutmelding
- Laatste werkelijke temperatuur
- Gebruikstijd filters
- Status vulstand van het reservoir  $(1.0. = vol, N.I.O. = leeg, UIT = Opyraagfunctie uitgescha$ keld)
- Tijd en datum

Na het oproepen van het menu STORINGSPROTOCOL verschijnt het volgende invoervenster:

INFORMATIE OVER WERKING STORINGSPROTOCOL STORINGSPROTOCOL KIEZEN> 1< VERDER

Storingsprotocol kiezen Via het display kan een storingsprotocol gekozen en weergegeven worden.

- **Invoerpositie activeren.**
- Protocolnummer instellen en bevestigen.

Storingsprotocol bekijken

Opdracht VERDER markeren en activeren.

Het gekozen storingsprotocol wordt in het display over meerdere bladzijden getoond.

Deze storingsprotocollen kunnen gedrukt worden (zie hoofdstuk PC-/AFDRUKFUNCTIE, STORINGSPROTOCOL).

## **Informatie over werking**

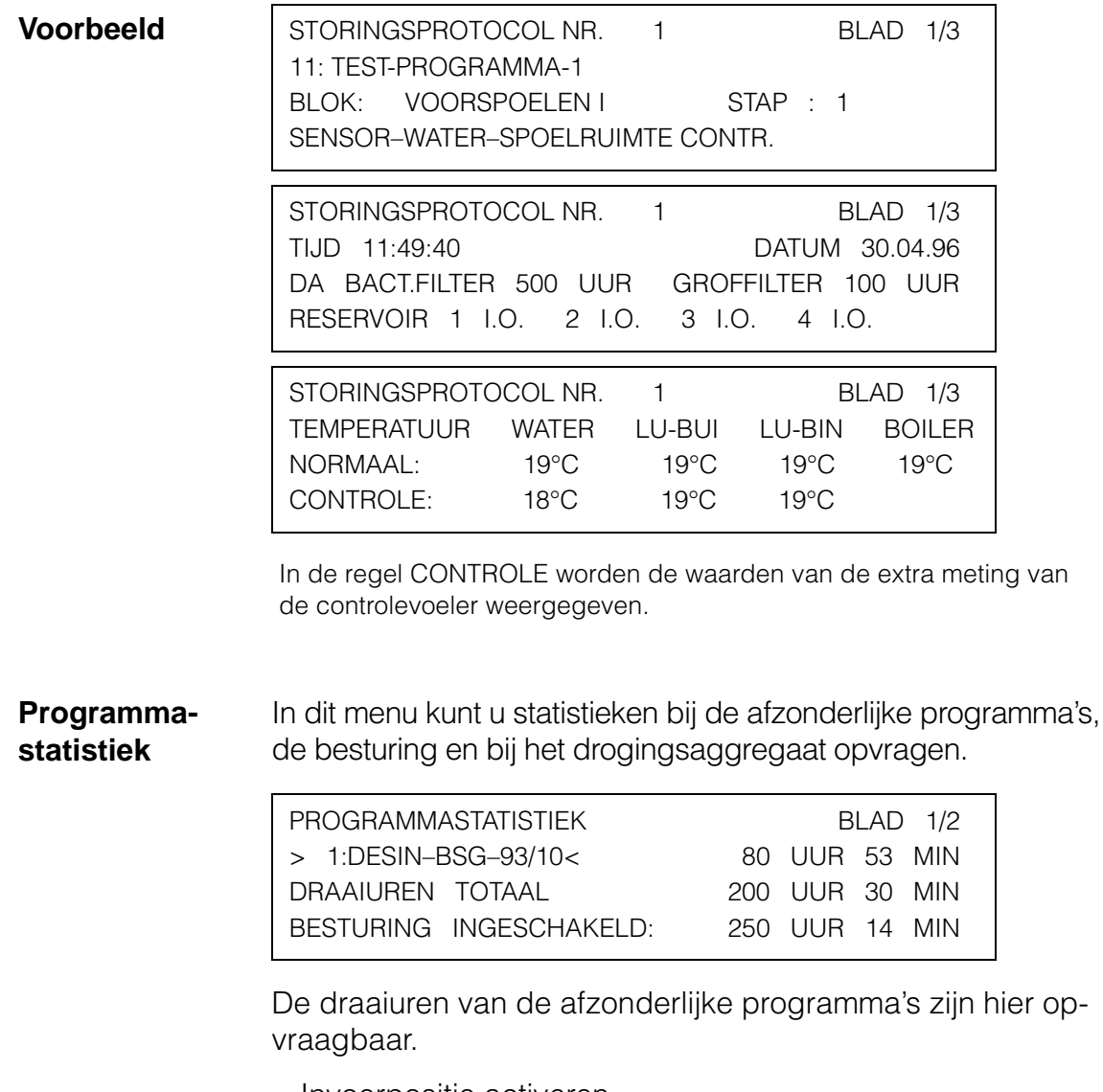

- **Invoerpositie activeren.**
- Programma kiezen en bevestigen.

Naast de programmanaam wordt het aantal draaiuren weergegeven.

Bovendien kunt u het totale aantal draaiuren van alle programma's, de gebruikstijd van de besturing en van het drogingsaggregaat aflezen.

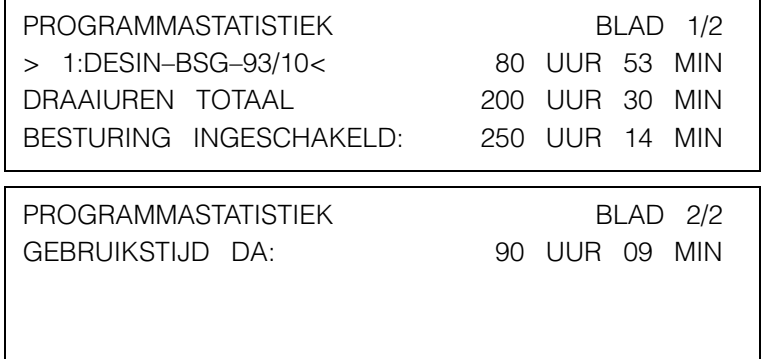

## **Extra functies PC-/afdrukfunctie**

In het menu PC-/AFDRUKFUNCTIE past u de besturing aan op de aangesloten printer of PC (interfaceconfiguratie). Van dit menu uit start u het afdrukken van verschillende protocollen en lijsten op de van tevoren ingestelde printer.

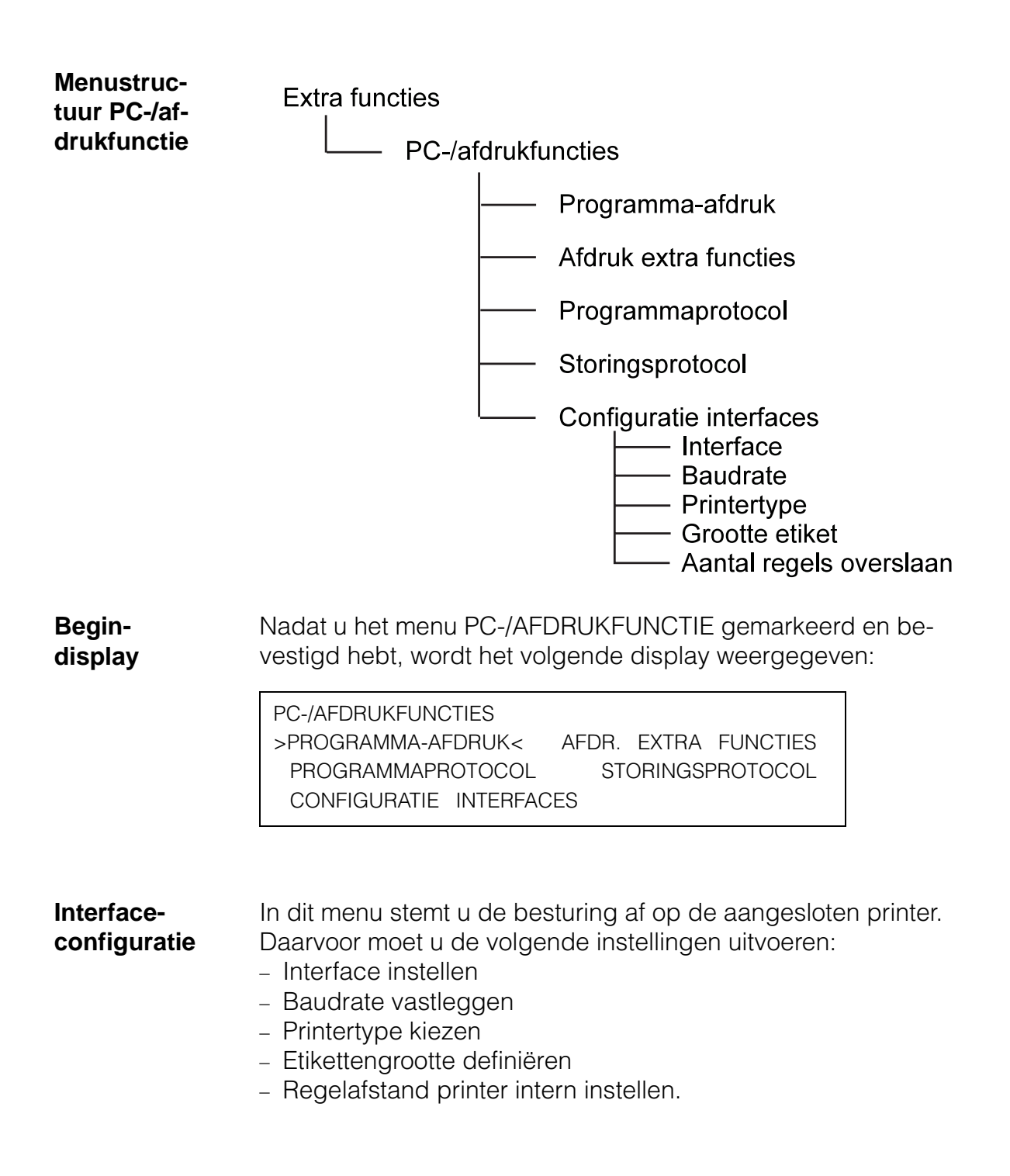

**PC-/AFDRUK- functie** Nadat u het menu CONFIGURATIE INTERFACES gemarkeerd en bevestigd hebt, wordt het volgende invoerveld weergegeven:

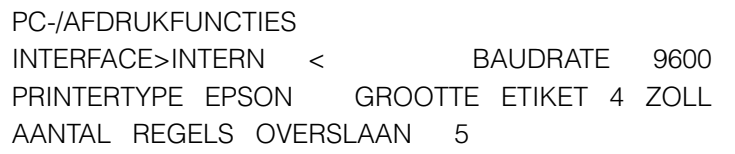

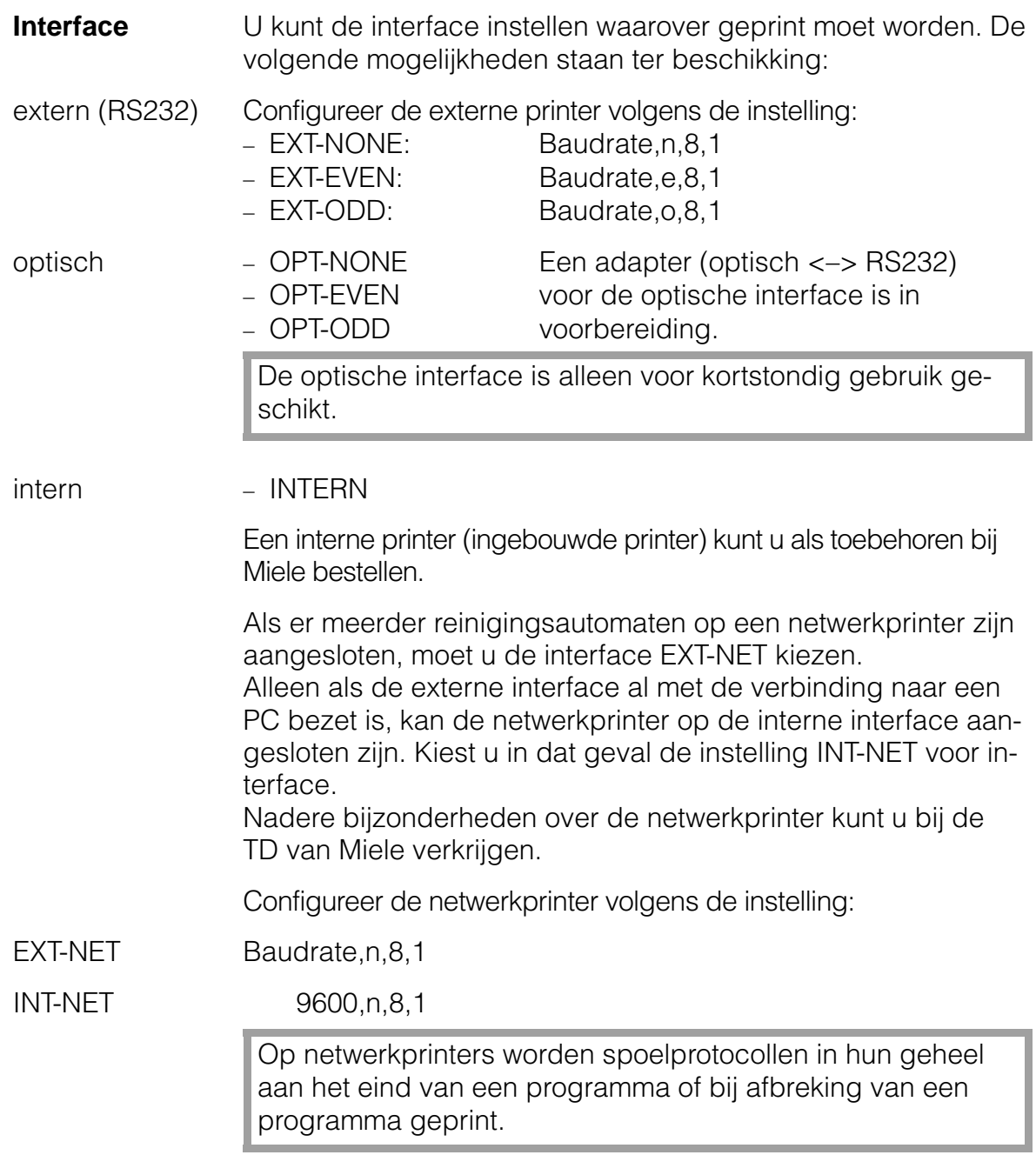

# **PC-/AFDRUK- functie**

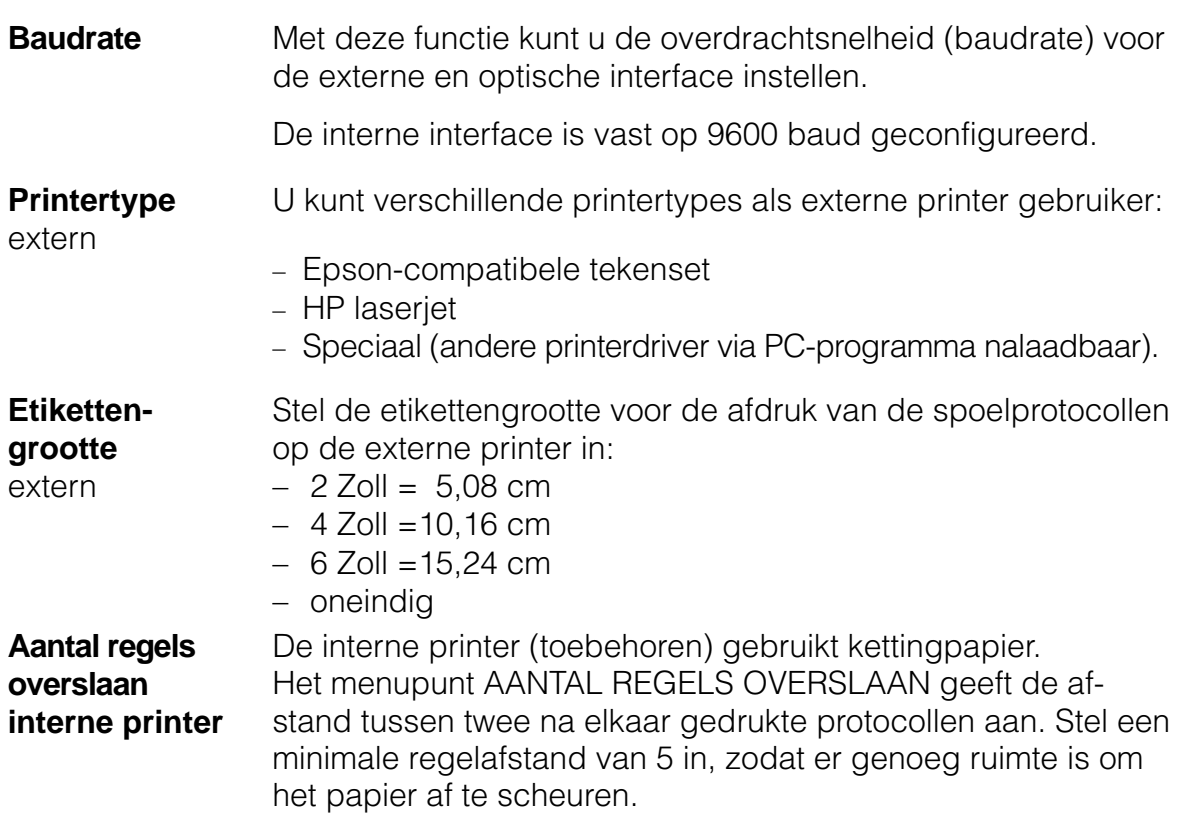

**Programmaafdruk** In dit menu kiest u het programma dat op de protocolprinter geprint moet worden.

> Voor de afdruk vindt er een automatische overschakeling van defaultwaarde naar kettingpapier plaats. Let u er bij het gebruik van een externe printer op dat er kettingpapier is ingelegd.

Nadat u het menu gemarkeerd en bevestigd hebt, verschijnt het volgende invoerveld:

```
PC-/AFDRUKFUNCTIES PROGRAMMA-AFDRUK
PROGRAMMAKEUZE: > 1:DESIN–BSG–93/10<
                          AFDRUK STARTEN
```
- **Invoerpositie activeren.**
- Programma kiezen en bevestigen.

```
PC-/AFDRUKFUNCTIES PROGRAMMA-AFDRUK
PROGRAMMAKEUZE: >10:TEST–PROGRAMMA <
                          AFDRUK STARTEN
```
Opdracht AFRUK STARTEN markeren en bevestigen.

De volgende gegevens worden geprint:

- Programmaplaats /-naam
- Gebruikte blokken
- Parameters van de afzonderlijke blokken.

Tijdens het printen wordt er een melding weergegeven. U hebt de mogelijkheid om het afdrukken af te breken:

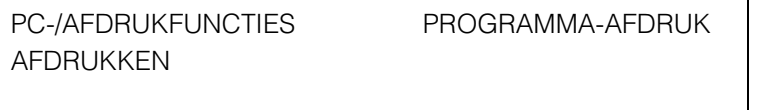

>PROCES AFBREKEN<

Opmerking:

Als alle gegevens reeds in de printer zijn opgeslagen, kan het afdrukken niet meer worden afgebroken.

#### **Uitdraai van extra functies** U kunt alle extra functies afdrukken. Daarbij vindt er een automatische overschakeling van de defaultwaarde naar kettingpapier plaats. Let erop dat er bij het gebruik van een externe printer kettingpapier is ingelegd.

**Menu markeren en bevestigen.** 

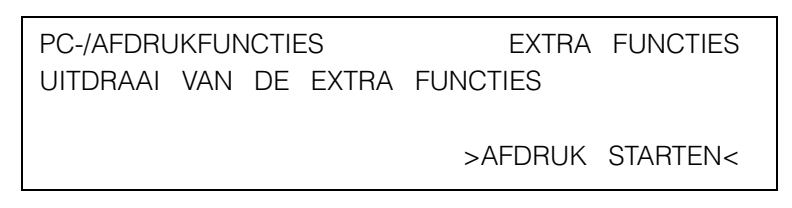

Opdracht bevestigen.

De afdruk bevat de volgende gegevens:

- Machinetype
- Machinenummer
- Datum
- Tijd
- Lijst van alle extra functies

Tijdens het printen wordt er een melding weergegeven, en heeft u de mogelijkheid om het afdrukken af te breken

PC-/AFDRUKFUNCTIES EXTRA FUNCTIES AFDRUKKEN

>PROCES AFBREKEN<

#### Opmerking:

Als alle gegevens reeds in de printer zijn opgeslagen, kan het afdrukken niet meer worden afgebroken.

**Programmaprotocol** Tijdens het programmaverloop wordt er een protocol gemaakt. Steeds als er een programmastap bereikt is, wordt het protocol per regel afgedrukt.

Het bevat de volgende gegevens:

- Datum en machinenummer
- Programmastart met programmaplaats en programmanaam
- Doseersysteem met doseertemperatuur en -concentratie voor ieder programmablok
- Afgelopen werkingsduur met bereikte gewenste temperatuur en tijd voor ieder programmablok (spoelen)
- Voor desinfectieprogramma's: voldoen aan de procesparameters
- Bereikte gewenste temperatuur in het droogblok met tijd
- Alle storingen (bijv. watertoevoer defect)
- Alle manuele ingrepen (start, stop, netonderbrekingen)
- Programma-einde

In dit menu kunt u het afdrukken van het programmaprotocol activeren.

Menu markeren en bevestigen.

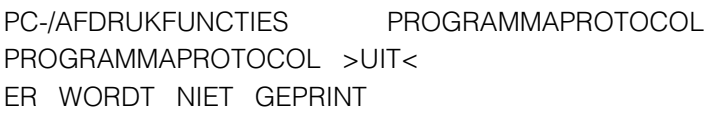

- **Invoerpositie activeren.**
- Instelling op AAN zetten en bevestigen.

```
PC-/AFDRUKFUNCTIES PROGRAMMAPROTOCOL
PROGRAMMAPROTOCOL >AAN<
```
Als de functie AFDRUK PROGRAMMAPROTOCOL uitgeschakeld blijft, worden de vijf laatste protocollen in de besturing verzameld. Na het inschakelen van de functie AFDRUK PRO-GRAMMAPROTOCOL worden de opgeslagen 5 protocollen meteen aan de printer toegevoerd.

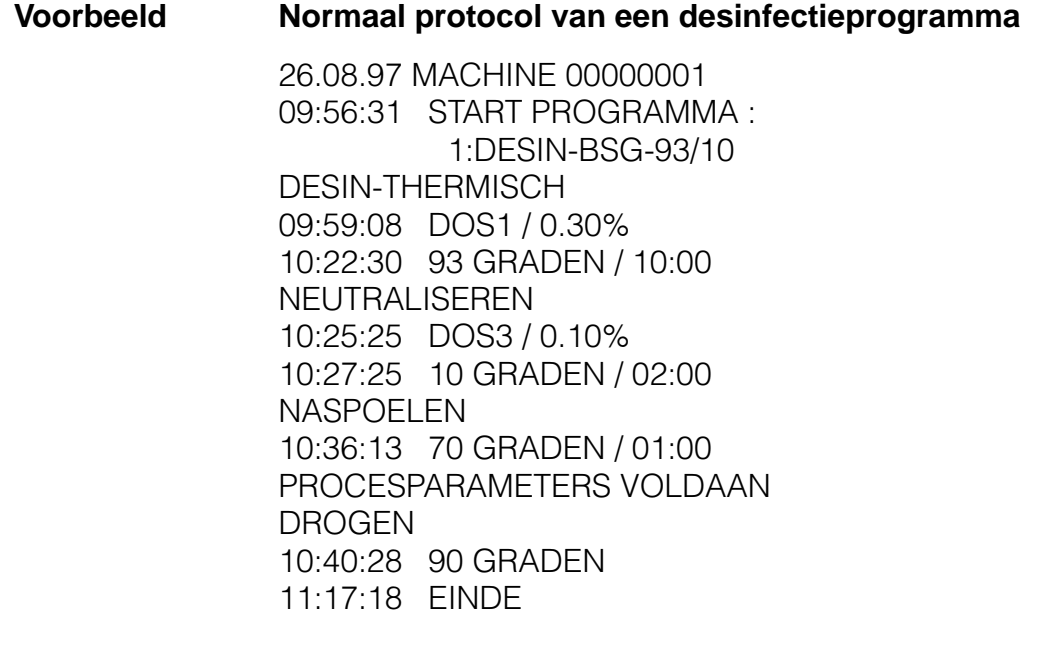

**Storingsprotocol** U kunt het onder INFORMATIE WERKING beschreven storingsprotocol laten afdrukken. Er vindt een automatische overschakeling van defaultwaarde

naar kettingpapier en weer terug plaats. Let er bij het gebruik van een externe printer op dat er kettingpapier is ingelegd.

**Menu markeren en bevestigen.** 

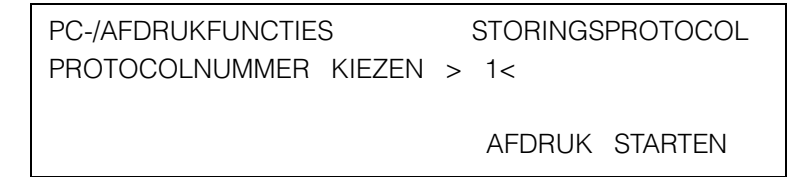

- **Invoerpositie activeren.**
- Protocolnummer invoeren (het nieuwste protocol heeft nr. 1) en bevestigen.

```
PC-/AFDRUKFUNCTIES STORINGSPROTOCOL
PROTOCOLNUMMER KIEZEN > 1<
                        AFDRUK STARTEN
```
**Dedracht AFDRUK STARTEN markeren en bevestigen.** 

De volgende gegevens worden geprint:

- Programmanaam en -nummer
- Spoelblok en stap binnen het blok
- Foutmelding
- Tijd en datum
- Gebruikstijd filtereenheden
- Status vulstand van de reservoirs
	- (I.O. = vol, N.I.O. = leeg, UIT = opvraagfunctie uitgeschakeld)
- Laatste werkelijke temperatuur van de temperatuurvoeler

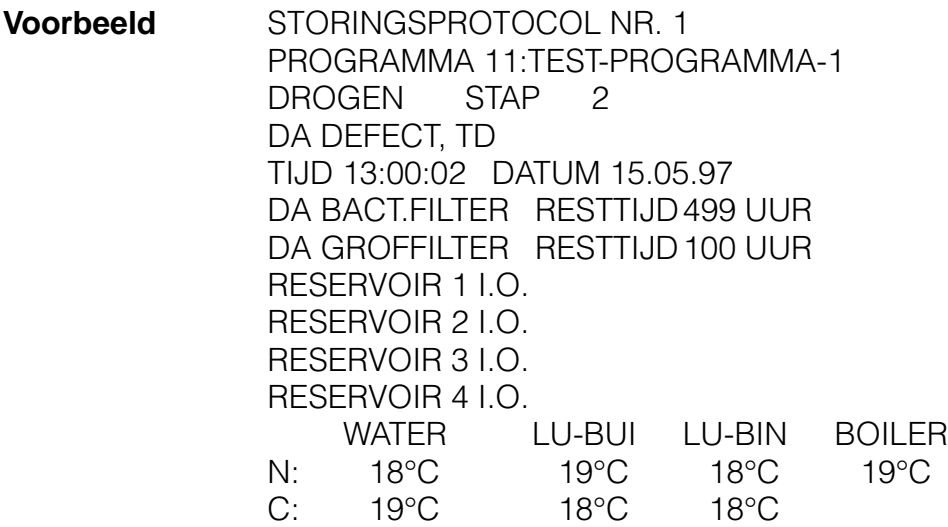

### **Extra functies Machinefunctie**

In het menu MACHINEFUNCTIE kunt u de besturing aan de gebruiksomstandigheden aanpassen, d.w.z. aan de toegepaste doseersystemen.

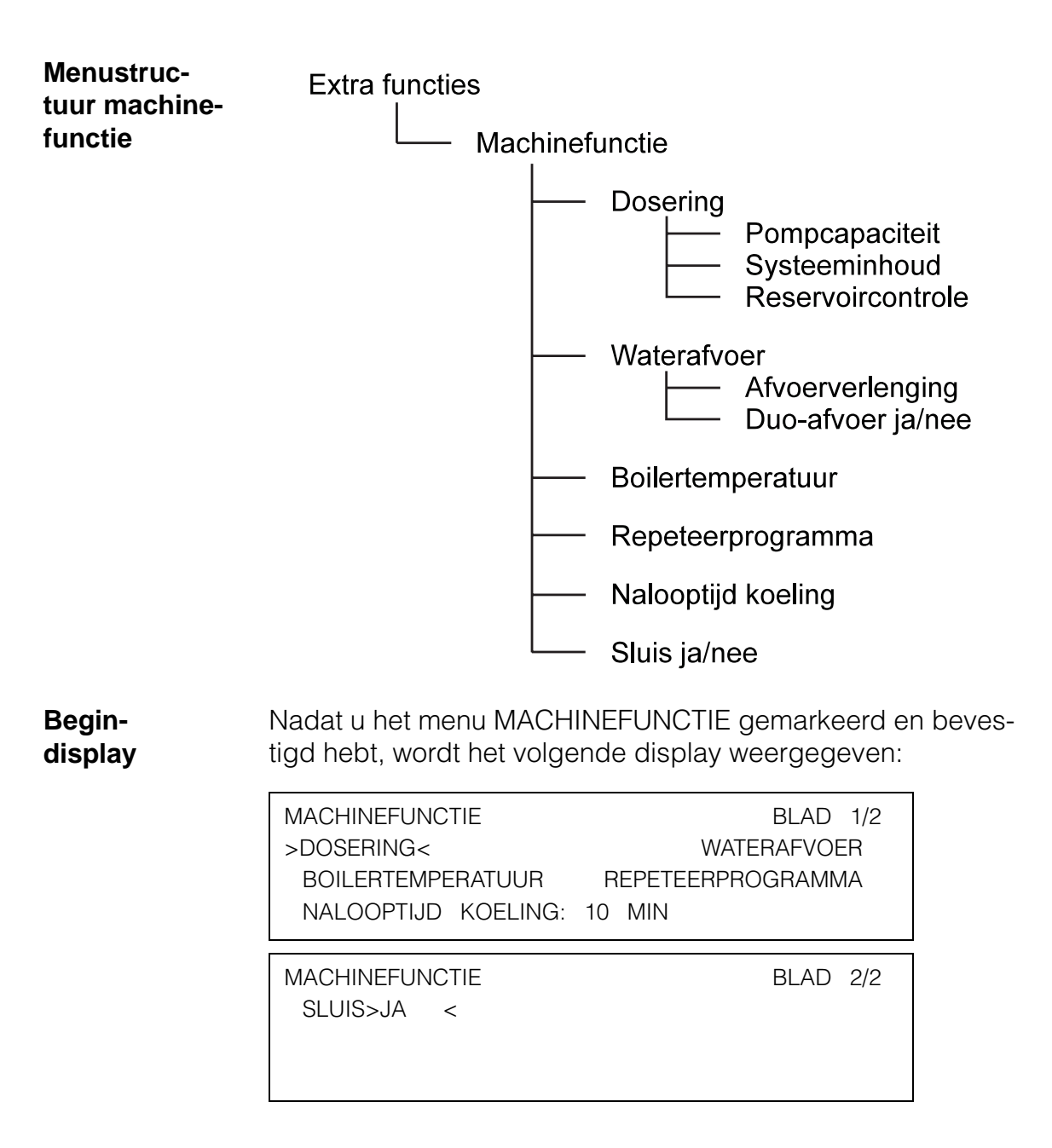

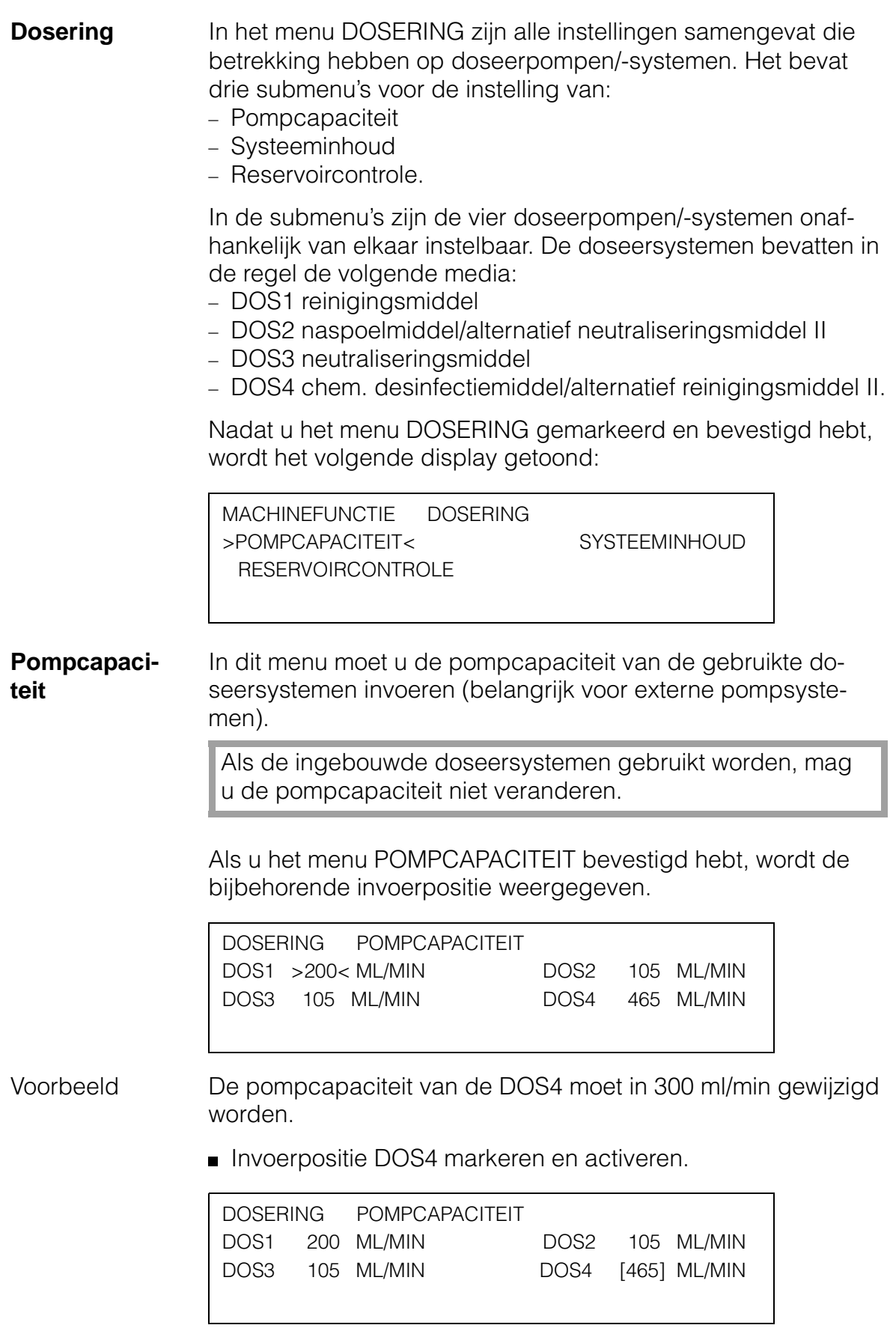

**Pompcapaciteit wijzigen en bevestigen.** 

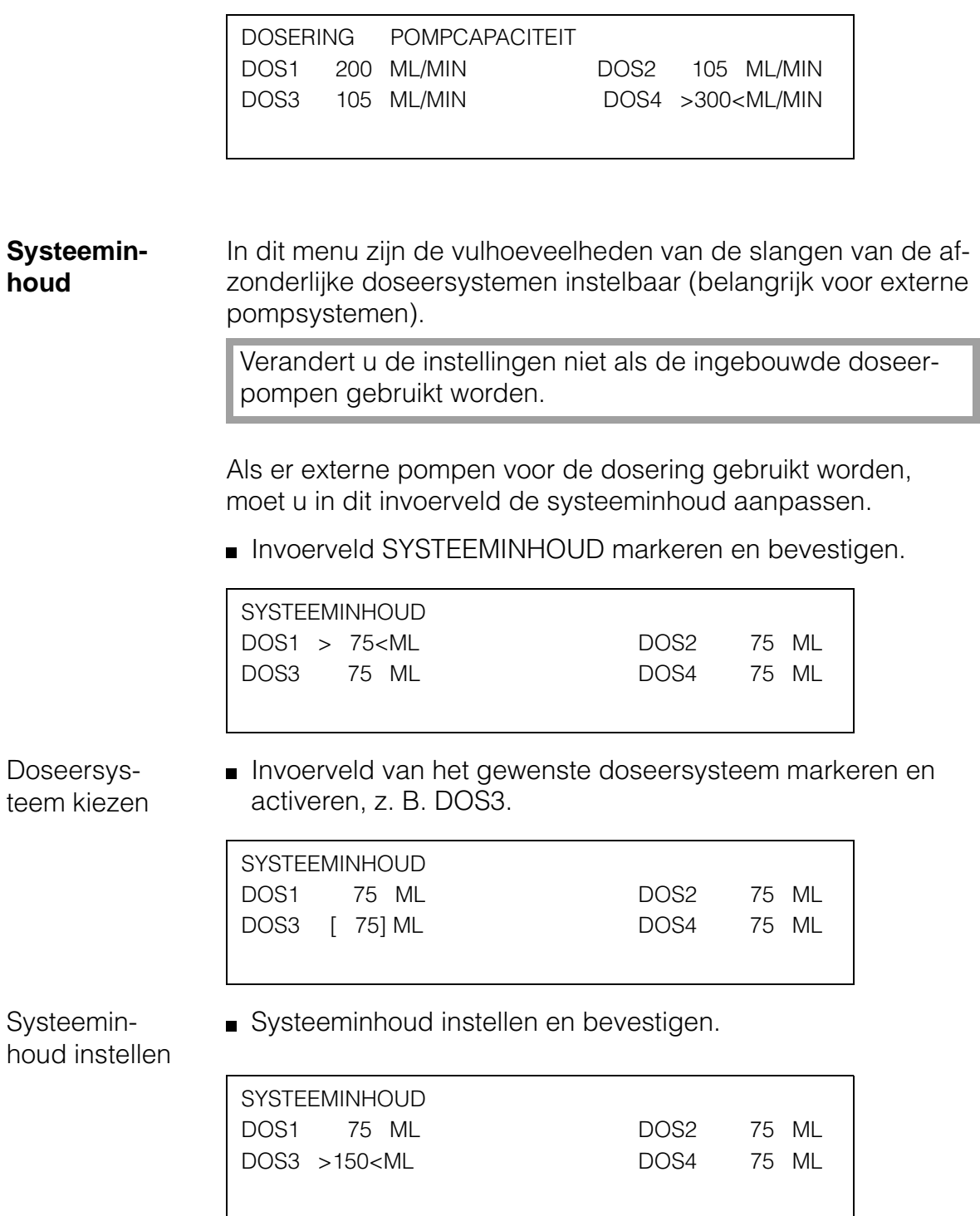

**Reservoircontrole** De besturing controleert de vulstand van alle reservoirs van het doseersysteem. Om foutmeldingen te vermijden, kunt u de reservoircontrole voor niet-benodigde reservoirs uitschakelen.

> Nadat u het menu RESERVOIRCONTROLE gemarkeerd en bevestigd hebt, wordt het volgende invoerveld getoond:

DOSERING RESERVOIRCONTROLE DOS1 RESERVOIR>AAN< DOS2 RESERVOIR AAN DOS3 RESERVOIR AAN DOS4 RESERVOIR AAN

Doseerreservoir kiezen Invoerveld van het gewenste doseerreservoir markeren en activeren, bijv. DOS4-reservoir.

> DOSERING RESERVOIRCONTROLE DOS1 RESERVOIR AAN DOS2 RESERVOIR AAN DOS3 RESERVOIR AAN DOS4 RESERVOIR[AAN]

Reservoircontrole uitschakelen en bevestigen.

Reservoircontrole uitschakelen

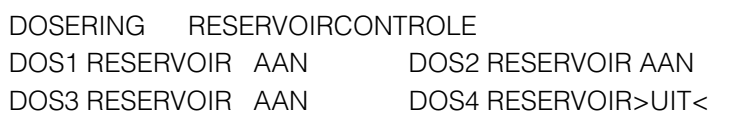

**Waterafvoer** In dit menu zijn de instellingen samengevat die betrekking hebben op de waterafvoer. Het bevat twee submenu's:

- Afvoerverlenging
- Duo-afvoer.

Nadat u het menu WATERAFVOER gemarkeerd en bevestigd hebt, wordt het volgende menu weergegeven:

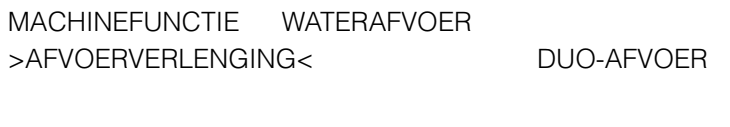

## **Machinefunctie**

**Afvoerverlenging** Als aan het einde van een spoelblok na de waterafvoer nog restwater in de spoelruimte aanwezig is, kunt u de waterafvoertijd verlengen. U kunt waarden van 0 tot 120 sec. invoeren (in 1-sec-stappen). Bij iedere waterafvoerstap wordt met een geprogrammeerde afvoertijdverlenging rekening gehouden. Na de activering van het menu AFVOERVERLENGING verschijnt het volgende invoervenster: MACHINEFUNCTIE WATERAFVOER AFVOERVERLENGING > 0<SEC **Invoerpositie activeren.** Afvoerverlenging instellen en bevestigen. **Duo-afvoer** Als de reinigingsautomaat een extra waterafvoerventiel voor recyclingwater heeft, moet de besturing in dit menu daarop afgestemd worden. In de instelling DUO-AFVOER JA verschijnt bij de programmering van de spoelblokken bovendien het menupunt AFVOER. Voor het water uit ieder spoelblok bestaat dan de mogelijkheid tussen AFVOER STANDAARD of RECYCLING.

> Na het oproepen van het menu DUO-AFVOER verschijnt het volgende invoervenster:

```
MACHINEFUNCTIE WATERAFVOER
DUO - AFVOER:>NEE <
```
DUO-afvoer op JA zetten en bevestigen.

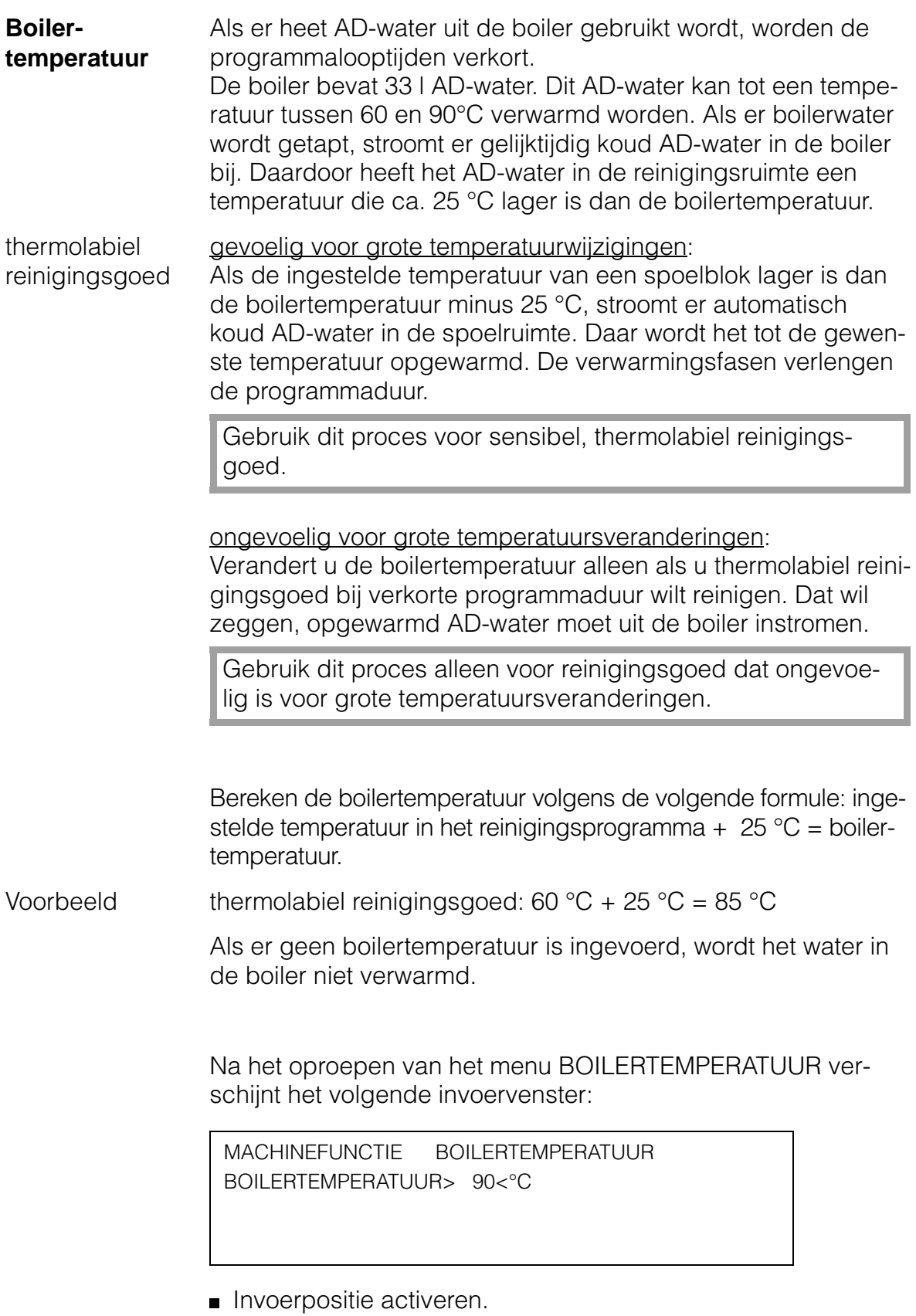

Boilertemperatuur instellen en bevestigen.

## **Machinefunctie**

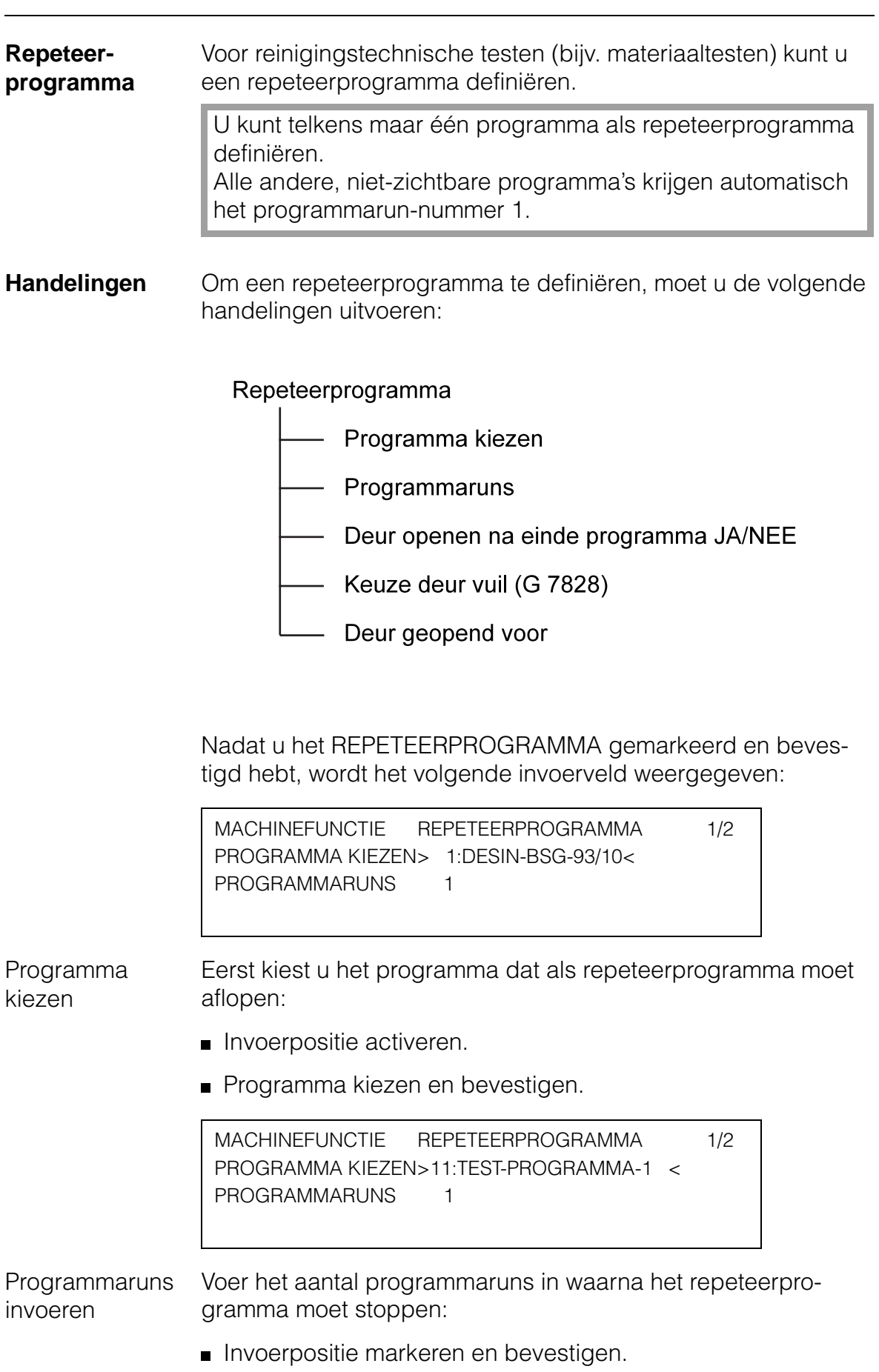
Aantal programmaruns invoeren en bevestigen.

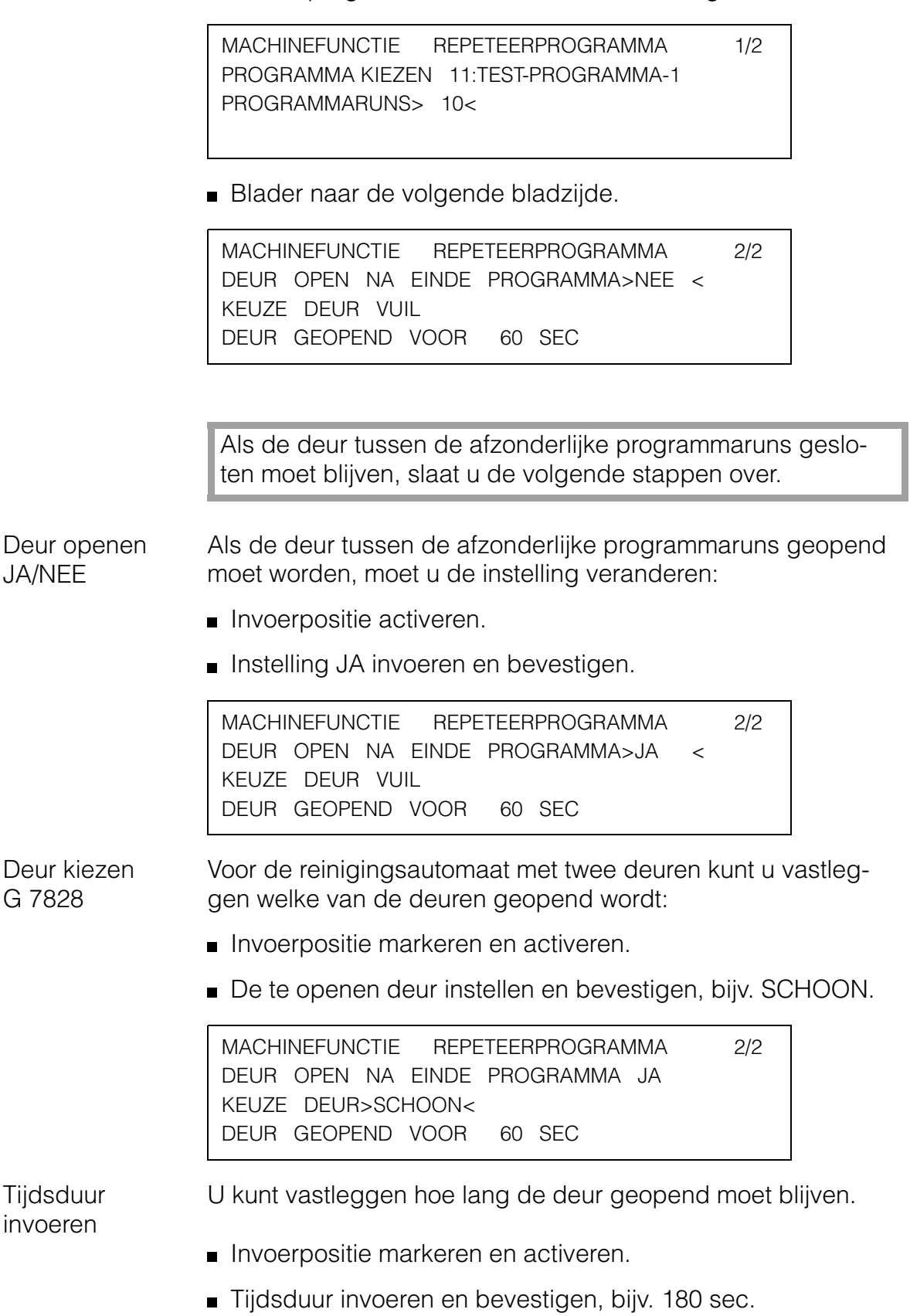

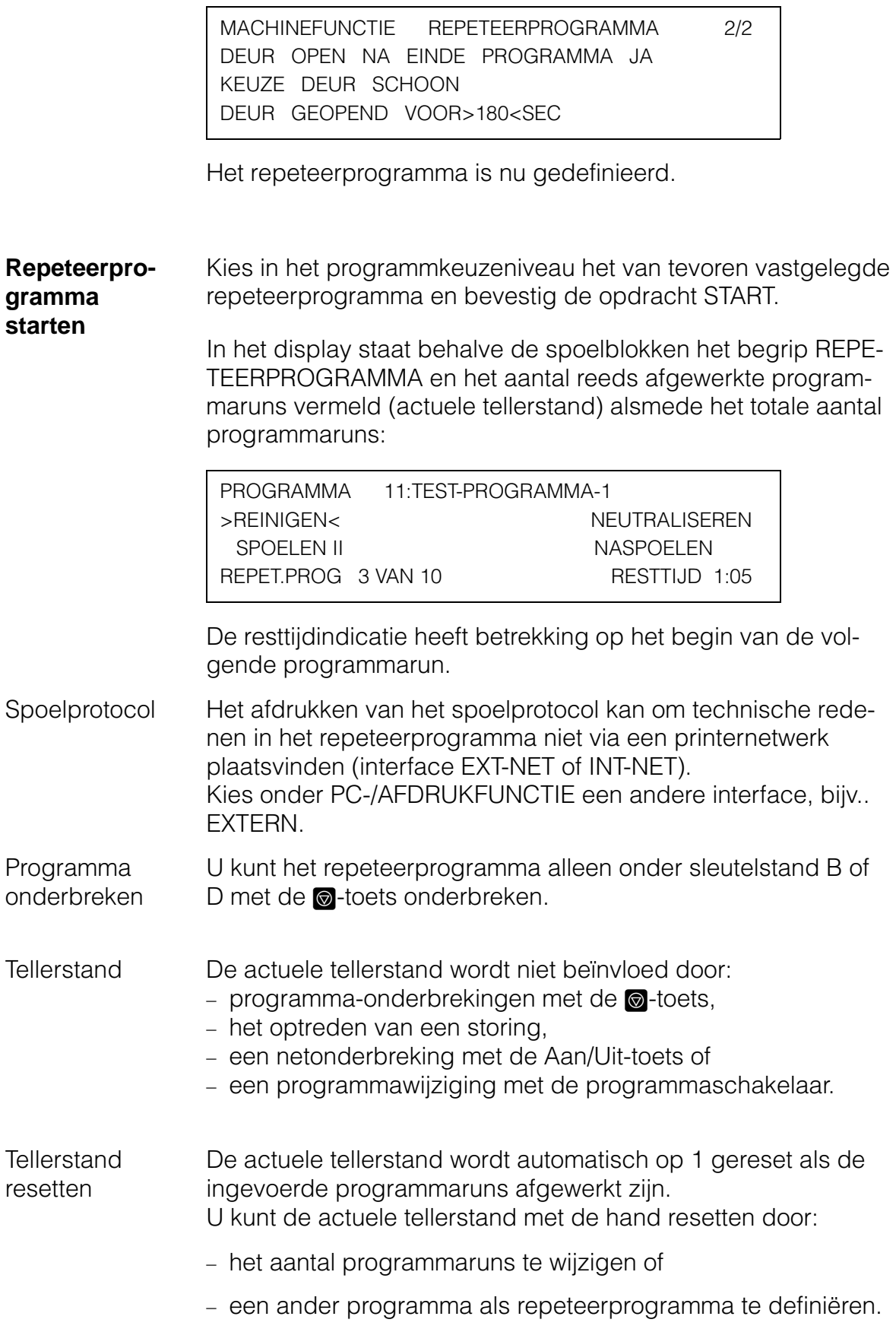

**Nalooptijd koeling** De besturing biedt de mogelijkheid om tijdens het programma via een relais een ventilator of airco aan te sturen. Om vrijkomende wasems na het programma-einde na programma-afbreking af te voeren, programmeert u een nalooptijd. Tijdens deze nalooptijd wordt het relais verder aangestuurd.

**Invoerpositie NALOOPTIJD KOELING markeren en activeren.** 

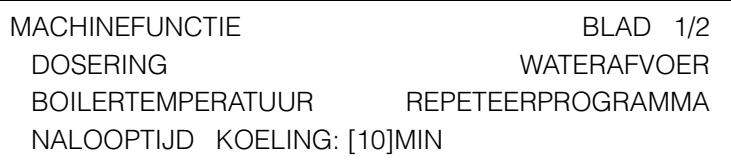

Duur van de nalooptijd invoeren en bevestigen.

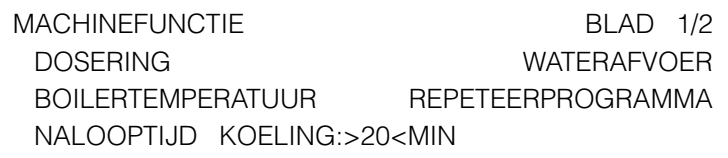

**Sluis G 7828** Met de instelling van de parameter SLUIS bepaalt u welke van de beide deuren na het programma geopend kan worden.

> In de instelling NEE kan de deur van de schone zijde alleen na een storingvrij verloop van de desinfectieprogramma geopend worden.

In de instelling JA kunnen de deuren onafhankelijk van het soort programma geopend worden.

Het is niet mogelijk om beide deuren gelijktijdig te openen.

**Invoerpositie markeren en bevestigen** 

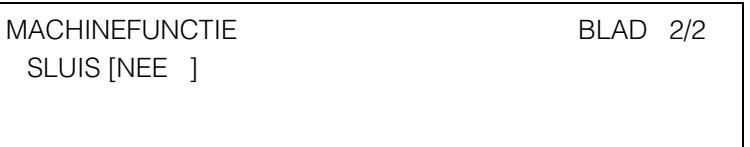

Sluis op JA zetten en bevestigen.

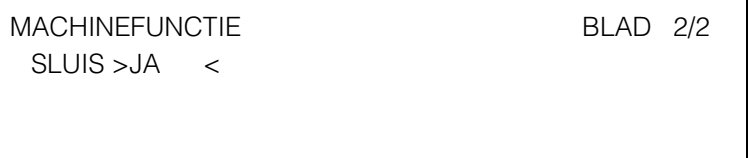

## **Extra functies Systeemfunctie**

In het menu SYSTEEMFUNCTIE worden software-instellingen vastgelegd.

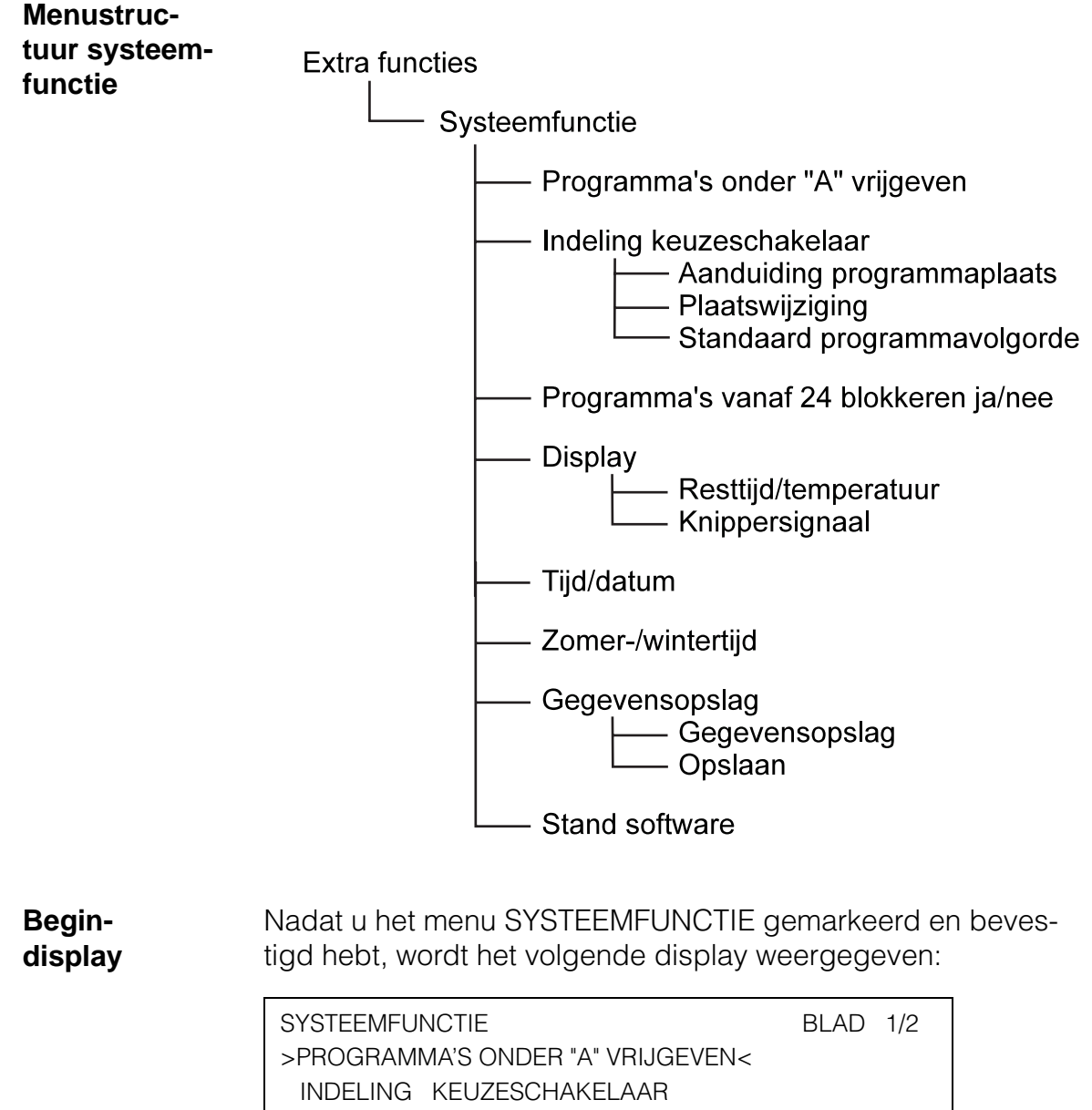

PROGRAMMA'S VANAF 24 BLOKKEREN: NEE

Het tweede menu bevat de resterende systeemfuncties:

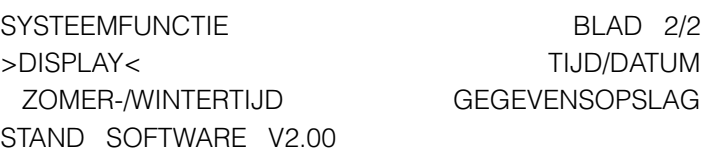

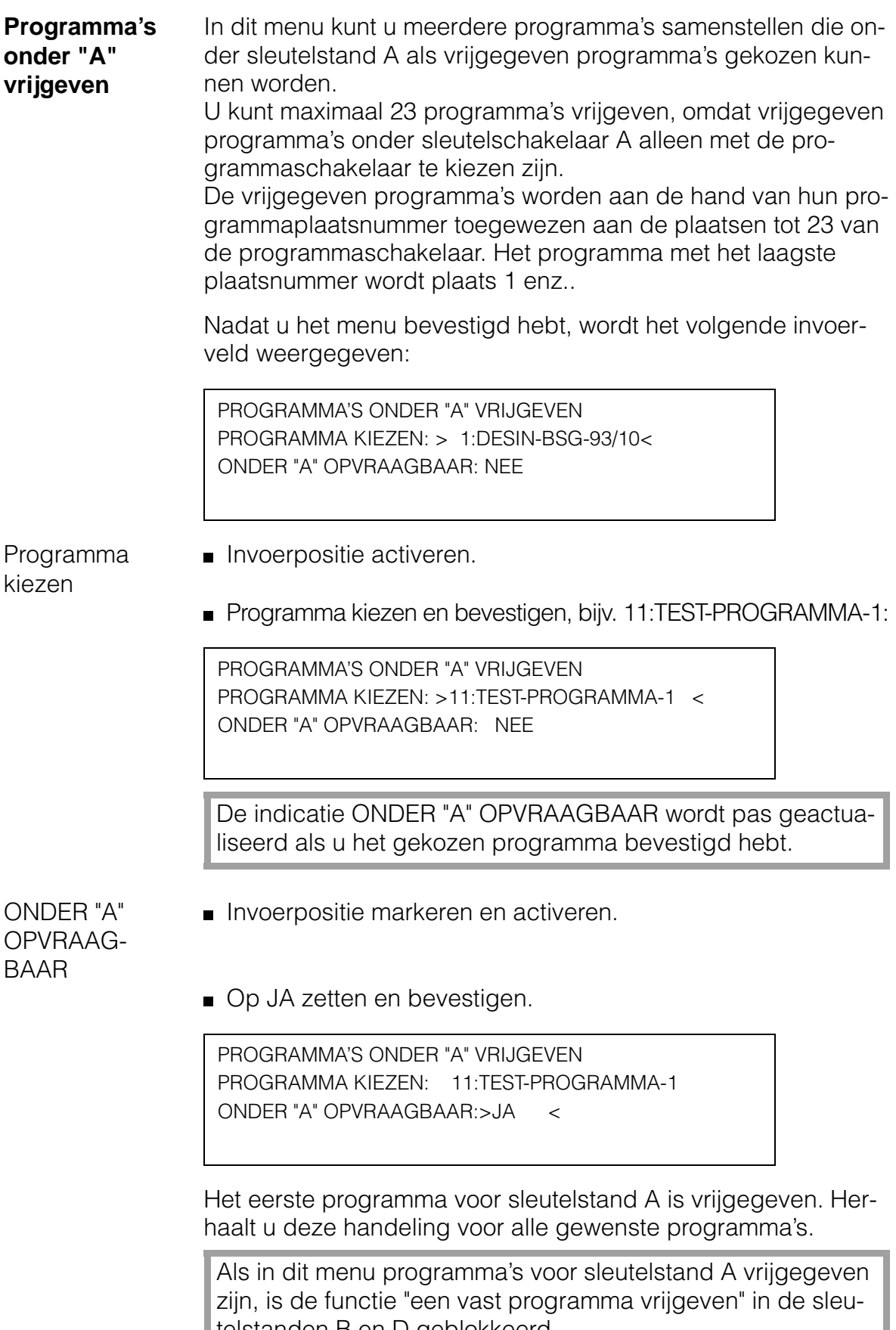

telstanden B en D geblokkeerd.

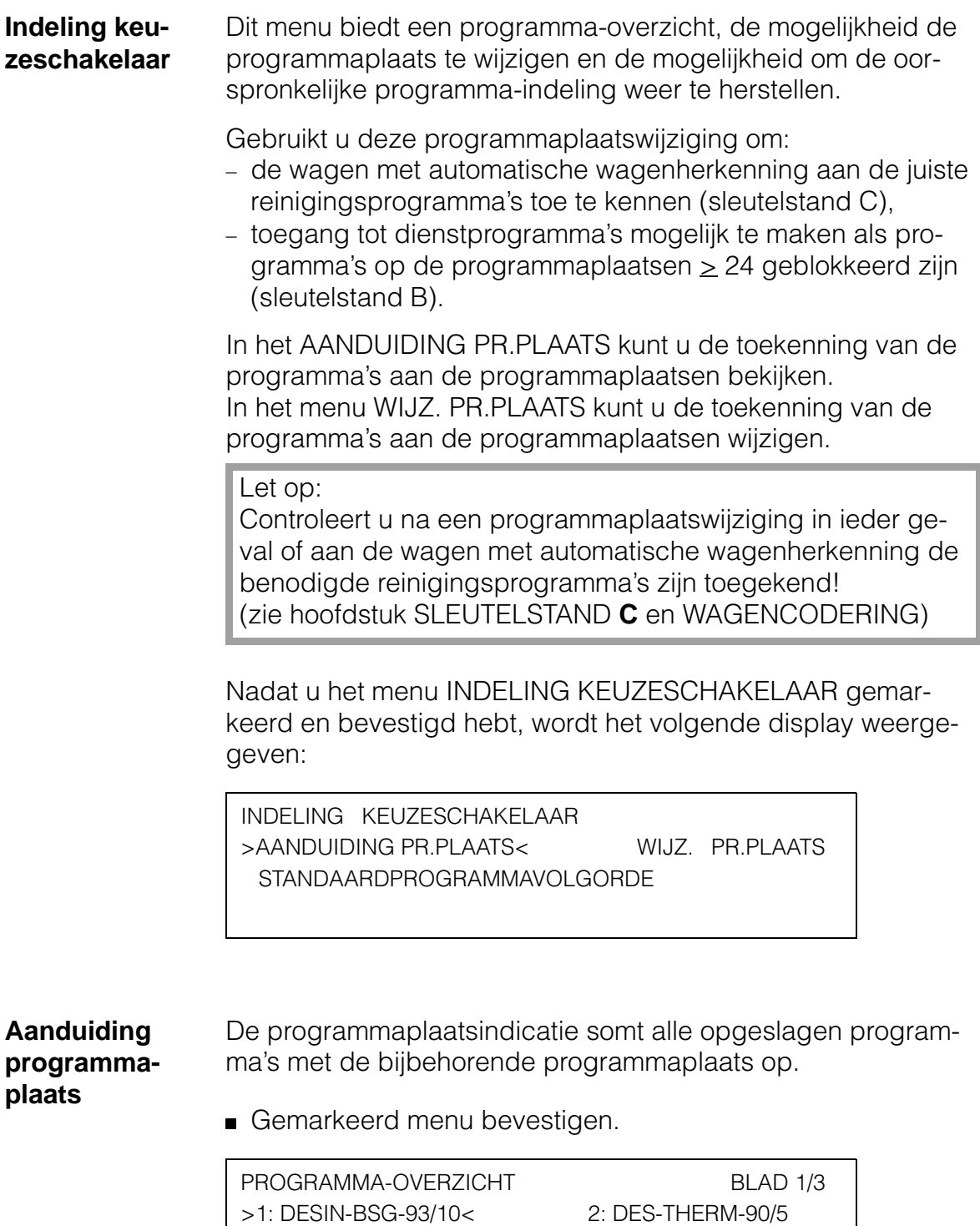

3: DES-VAR-TD 4: VAR-TD-NR

5: CHEM-DESIN 6: CHEM-DESIN-COMB

**Plaatswijziging** In dit invoerveld kunt u aan opgeslagen programma's een nieuwe programmaplaats toekennen. Als de nieuwe programmaplaats al bezet is, wisselen de betreffende programma's van plaats.

Invoerveld markeren en bevestigen.

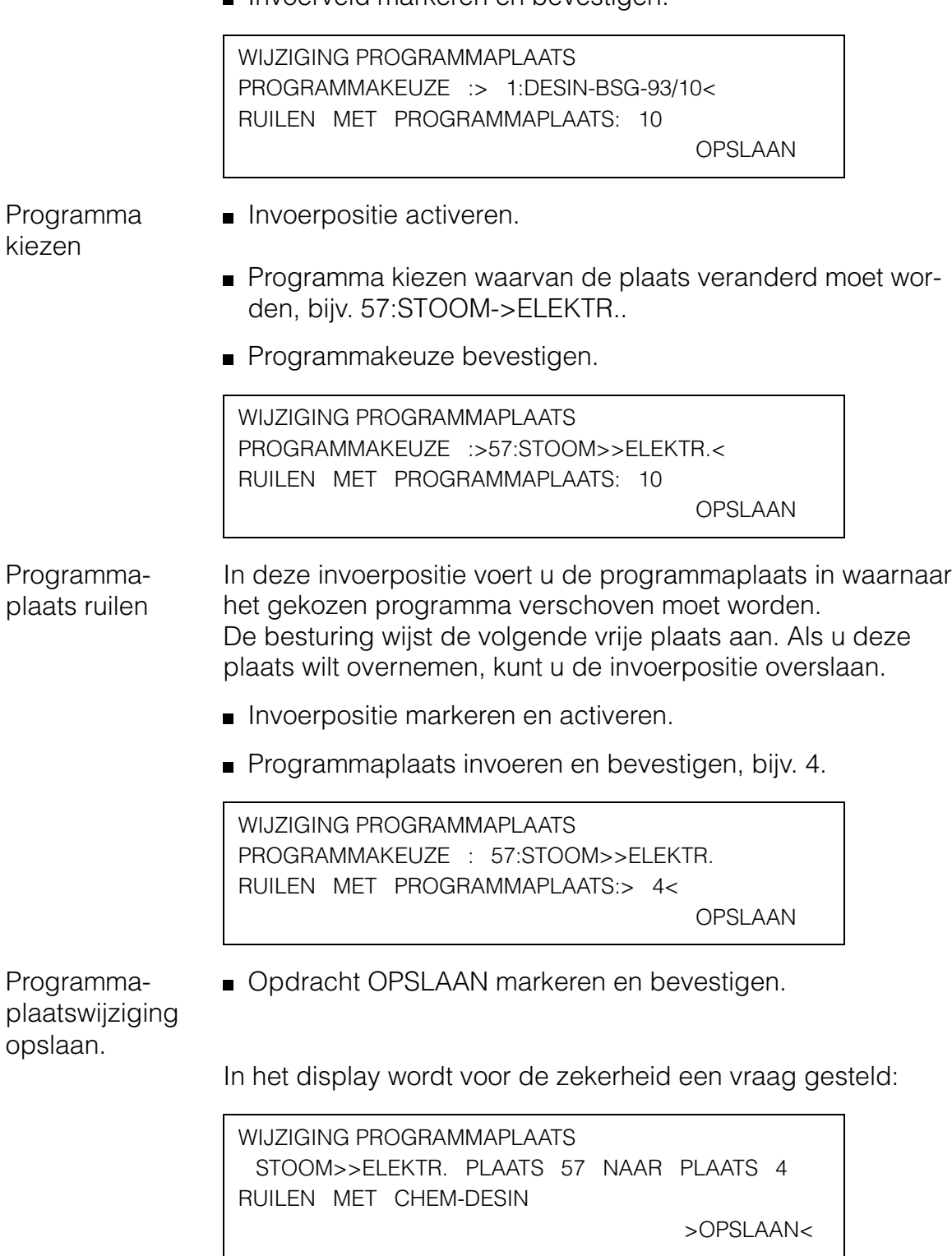

## **Systeemfunctie**

In dit invoerveld hebt u de mogelijkheid om een programmaplaatswijziging op te slaan of de handeling af te breken.

Opslaan Gemarkeerde opdracht bevestigen (

Afbreken **Invoerveld met @verlaten.** 

De controlevraag komt te vervallen als het programma naar een vrije programmaplaats verschoven wordt.

**Standaardprogrammavolgorde** Met deze software-optie kunt u de Miele-standaardprogramma's (reinigings- en serviceprogramma's) weer op hun oorspronkelijke programmaplaatsen terugzetten.

De klantspecifieke programma's worden achter de Miele-standaardreinigingsprogramma's geplaatst. De volgorde is afhankelijk van hun vorige programmaplaatsen.

Alle klantspecifieke invoeren in de menu's INDELING KEUZE-SCHAKELAAR en PROGRAMMA'S ONDER "A" VRIJGEVEN worden gewist!

Let op:

Nadat u deze software-optie uitgevoerd hebt, moet u beslist controleren of aan de wagen met automatische wagenherkenning de benodigde reinigingsprogramma's zijn toegekend!

(zie het hoofdstuk SLEUTELSTAND **C** en WAGENCODERING.)

INDELING KEUZESCHAKELAAR AANDUIDING PR.PLAATS WIJZ. PR.PLAATS >STANDAARDPROGRAMMAVOLGORDE<

■ Opdracht markeren en bevestigen.

In het display wordt voor de zekerheid de volgende vraag gesteld:

DE STANDAARDPROGRAMMAVOLGORDE WORDT TERUGGEZET. VRIJGAVE VAN DE PROGRAMMA'S ONDER "A" WORDT GEWIST VERDER? JA >NEE<

Gewenste opdracht markeren en bevestigen.

**Programma's vanaf 24 blokkeren** Via deze software-optie kunt u programma's blokkeren waarover de gebruiker onder sleutelstand B niet mag beschikken. U kunt vastleggen vanaf welke programmaplaats  $\geq$  24 de blokkering moet beginnen. Verschuif serviceprogramma's waarover de gebruiker onder sleutelstand B mag beschikken naar programmaplaatsen die niet geblokkeerd zijn. Programmaplaats vastleggen **Invoerpositie markeren en activeren.** SYSTEEMFUNCTIE BLAD 1/2 PROGRAMMA'S ONDER "A" VRIJGEVEN INDELING KEUZESCHAKELAAR PROGRAMMA'S VANAF [24] BLOKKEREN: NEE **Programmaplaats invoeren en bevestigen, bijv. 57.** SYSTEEMFUNCTIE BLAD 1/2 PROGRAMMA'S ONDER "A" VRIJGEVEN INDELING KEUZESCHAKELAAR PROGRAMMA'S VANAF>57<BLOKKEREN: NEE **Blokkering** bevestigen **Invoerpositie markeren en activeren.** Instelling in JA veranderen en bevestigen. SYSTEEMFUNCTIE BLAD 1/2 PROGRAMMA'S ONDER "A" VRIJGEVEN INDELING KEUZESCHAKELAAR

PROGRAMMA'S VANAF 57 BLOKKEREN:>JA <

## **Systeemfunctie**

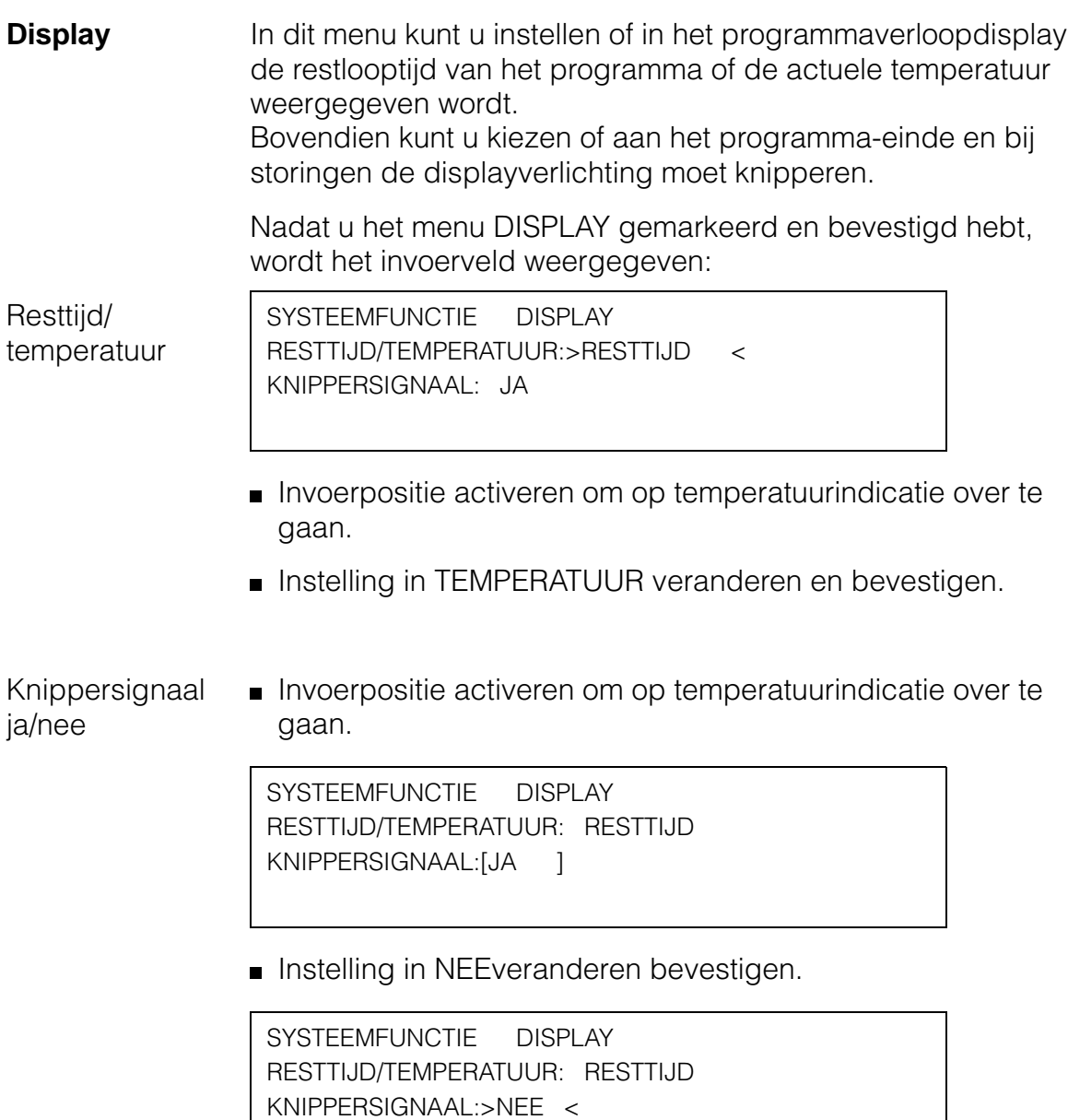

Aan het eind van het programma en bij storingen knippert de displayverlichting niet.

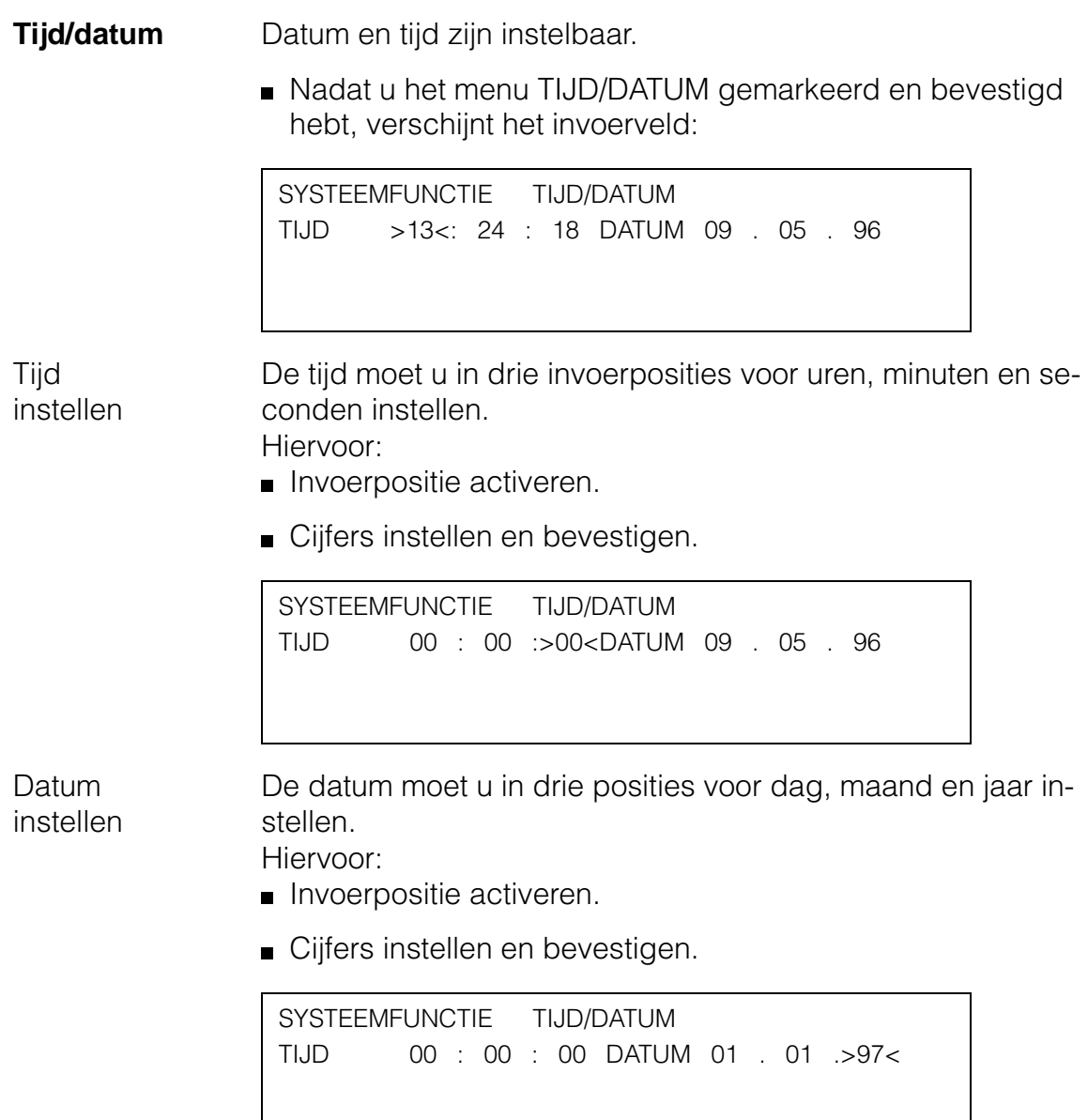

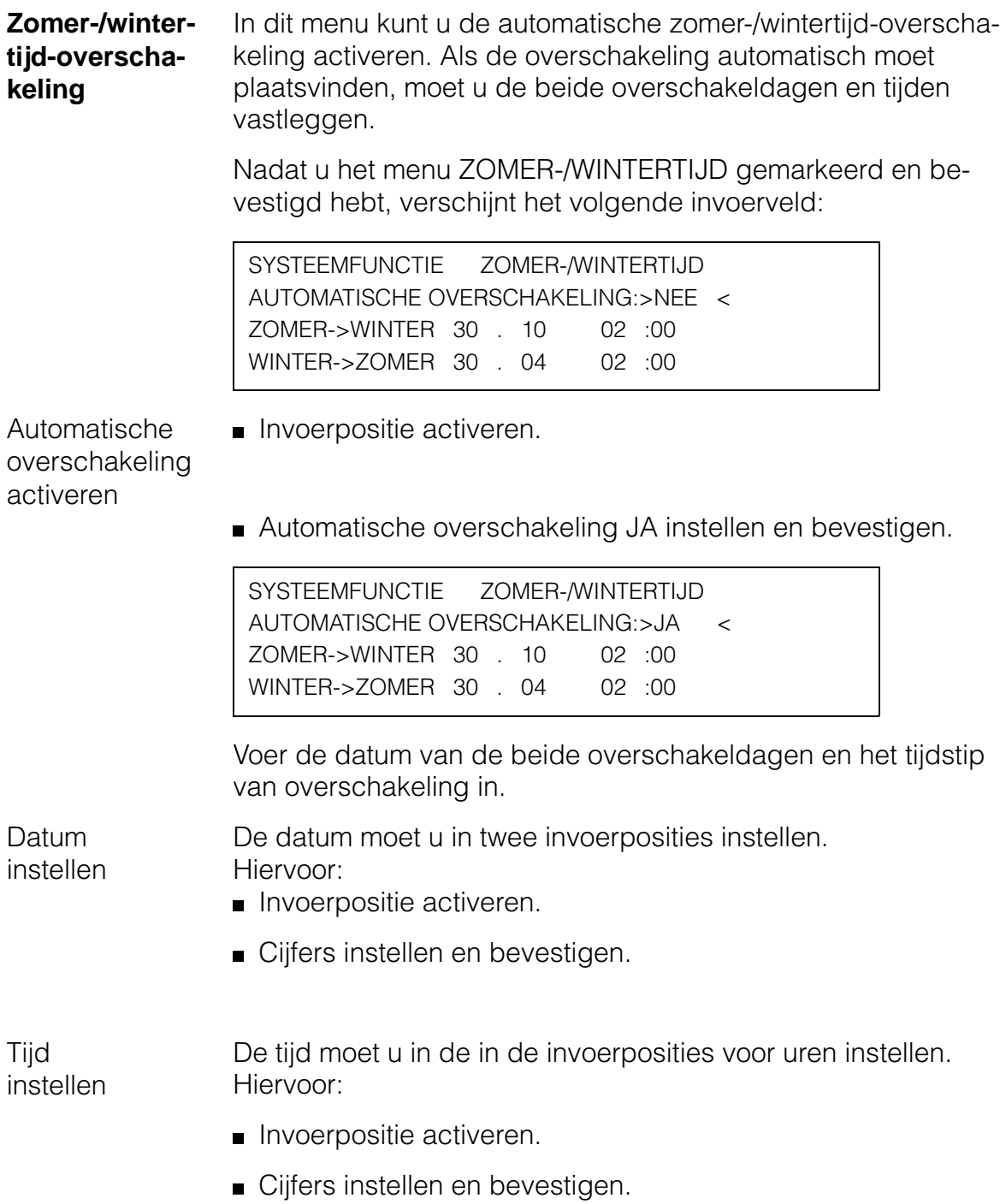

**Gegevensopslag** In dit menu kunt u alle parameters en klantspecifieke reinigingsprogramma's uit het geheugen in een spanningsonafhankelijk geheugen opslaan. Na een verlies van gegevens, bijv. doordat de batterij op is, kunnen de opgeslagen programma's en parameters overgenomen worden.

Nadat u het menu GEGEVENSOPSLAG gemarkeerd en bevestigd hebt, verschijnt het volgende display:

SYSTEEMFUNCTIE GEGEVENSOPSLAG >GEGEVENSOPSLAG< OPSLAAN 08:00 / 12.01.96

- Gegevensopslag Opdracht bevestigen. De gegevens uit het geheugen worden opgeslagen.
- Opslaan Opdracht markeren en bevestigen. De opgeslagen gegevens worden in het geheugen overgenomen.
- **Softwarestand** Voor vragen aan de Technische Dienst kunt u de softwarestand aflezen die in uw besturing aanwezig is.

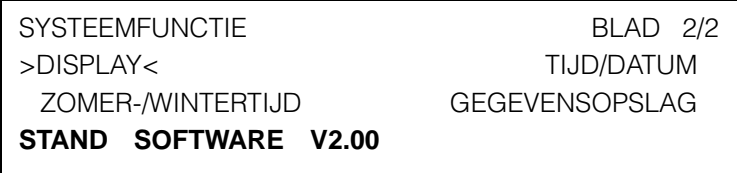

## **Speciale functiesInformatie Technische Dienst**

Vraagt u de service-informatie op om de Technische Dienst precieze voorafinformatie te kunnen geven.

 $\blacksquare$  ingedrukt houden en gelijktijdig het apparaat inschakelen tot het eerste display verschijnt.

Over meerdere bladzijden worden de volgende informaties getoond:

- Type machine
- Machinenummer
- Laatste onderhoud
- Volgende in
- Stand software
- Totale looptijd van de programma's
- Besturing gebruikstijd
- Datum ingebruikneming
- DA (NEE/EL./St.)
- DC (JA/NEE)
- Spoelruimte (St./El./El.+St.)
- DUO-AFVOER (JA/NEE)
- Materiaalnummers programma's

## **Landstaal instellen**

U hebt de keuze uit zes talen.

 $\blacksquare$  ingedrukt houden en gelijktijdig het apparaat inschakelen tot het display verschijnt.

In het display wordt het keuzemenu voor de landstaal weergegeven:

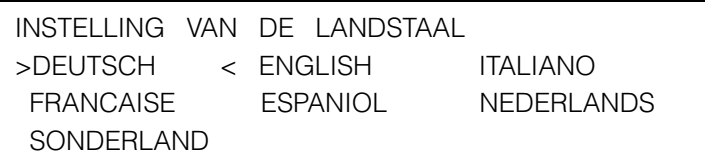

U kunt nog een taal met een PC in de Profitronic invoeren. Dan wordt het begrip 'SONDERLAND' door de betreffende landstaal vervangen.

Taal met  $\geq$  of  $\leq$  kiezen en bevestigen.

De verdere menubewerking wordt in de gekozen taal voortgezet.

## **Wagencodering**

De automatische wagenherkenning kent een programmaplaats aan een wagen toe. Hiervoor moeten de wagens met een magneetstrook (via een bitcombinatie) gecodeerd zijn. Onder sleutelstand C is voor een gecodeerde wagen alleen

het programma beschikbaar dat aan de betreffende programmaplaats is toegekend.

Nadat een gecodeerde wagen is ingeschoven, en de deur van het apparaat gesloten is, kiest de besturing het bijbehorende programma uit. Het programma wordt met  $\otimes$  gestart.

De codering vindt via vijf bits plaats:

- Bit 1 tot 4 bepalen de wagencode,
- Bit 5 dient voor de controle (parity-bit).

Bit 6 stuurt bij wagens met zijaankoppeling (WAK) de watertoevoer en de circulatiepomp aan. De instelling kan niet gewijzigd worden.

Wagens zonder zijaankoppeling worden met rails gecodeerd die geen bit 6 bevatten!

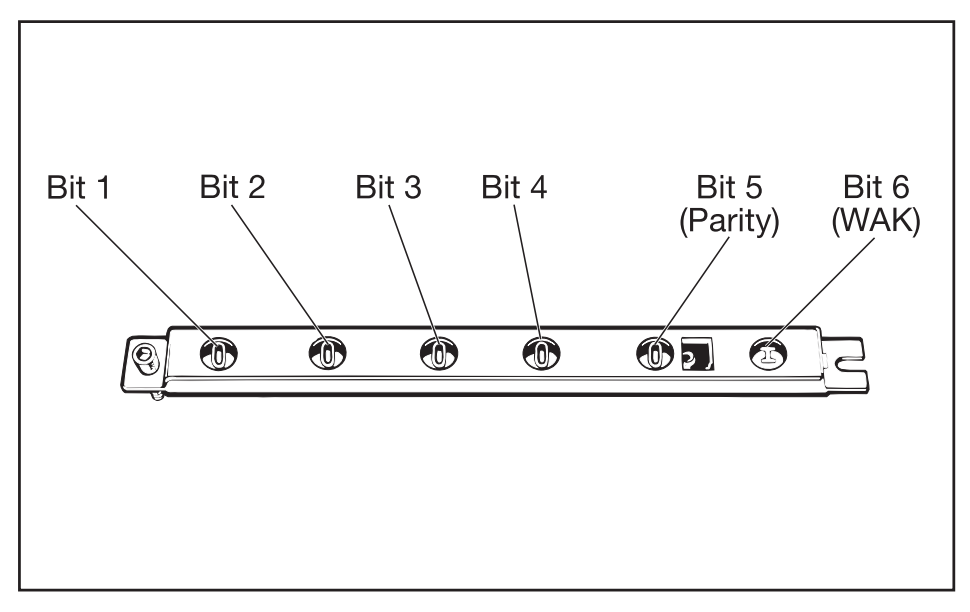

#### **Bevestiging met wagencodering**

15 verschillende codes zijn instelbaar. Zij zijn aan de programmaplaatsen 1 tot 15 toegekend.

Onder SYSTEEMFUNCTIE, INDELING KEUZESCHAKELAAR moet u de passende programma's op de eerste 15 programmaplaatsen onderbrengen.

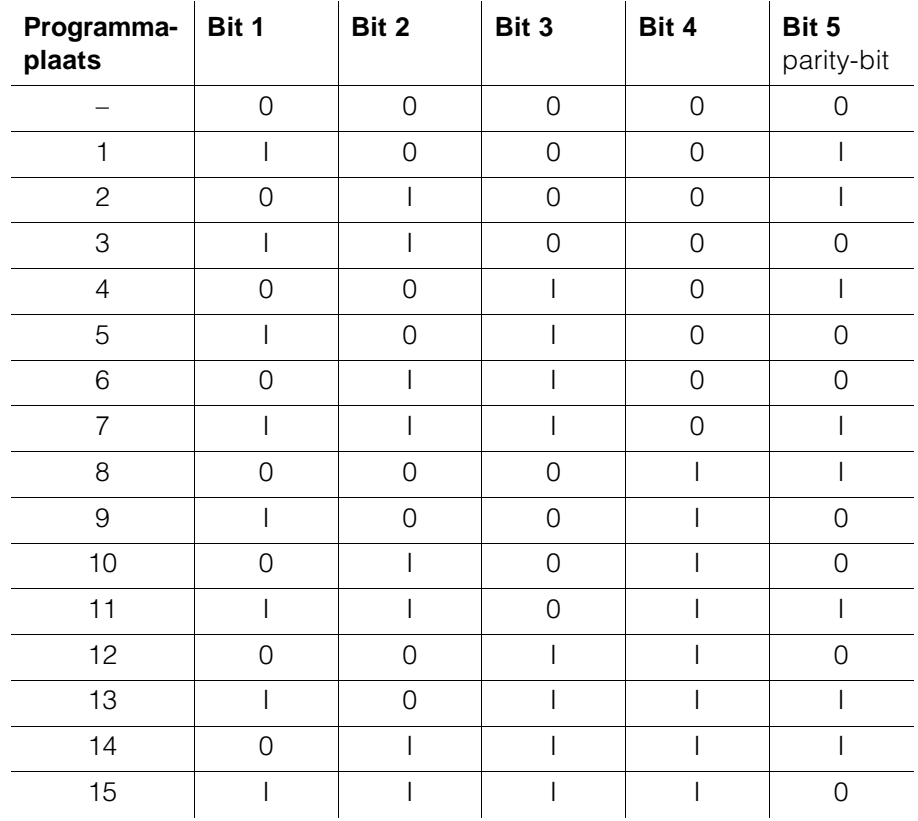

De som van de codering moet een even getal opleveren. (Met de instelling van bit 6 (WAK) wordt daarbij geen rekening gehouden!)

Als de som van de codering een oneven getal oplevert, verschijnt de melding WAGENHERKENNING CONTROLEREN. Als wagencode gelijk is aan 0, verschijnt de melding WAGEN-HERKENNING ONTBREEKT.

In beide gevallen kan er geen programma gestart worden. De wagenherkenning moet opnieuw ingesteld worden.

**Wagencodering instellen**

Om de codering van een wagen met automatische wagenherkenning (AWK) in te stellen of te wijzigen, moet u als volgt te werk gaan:

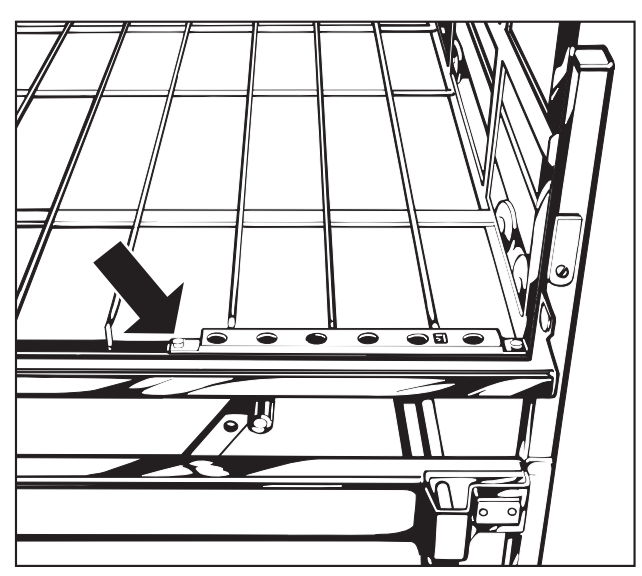

Rail met AWK afschroeven (dopsleutel) en uit de bevestiging nemen.

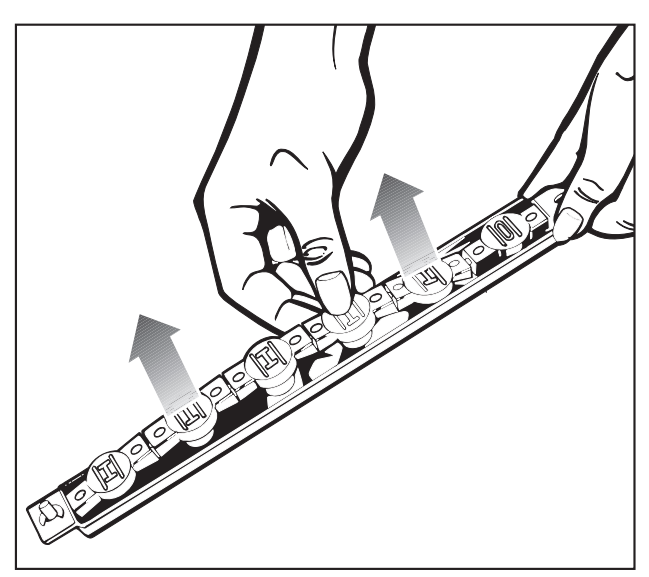

**Magneetstrook uit de rail nemen.** 

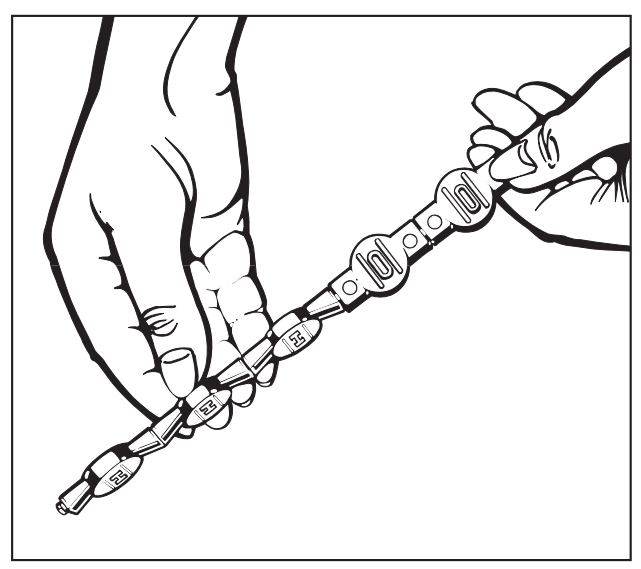

Codering van de programmaplaats instellen.

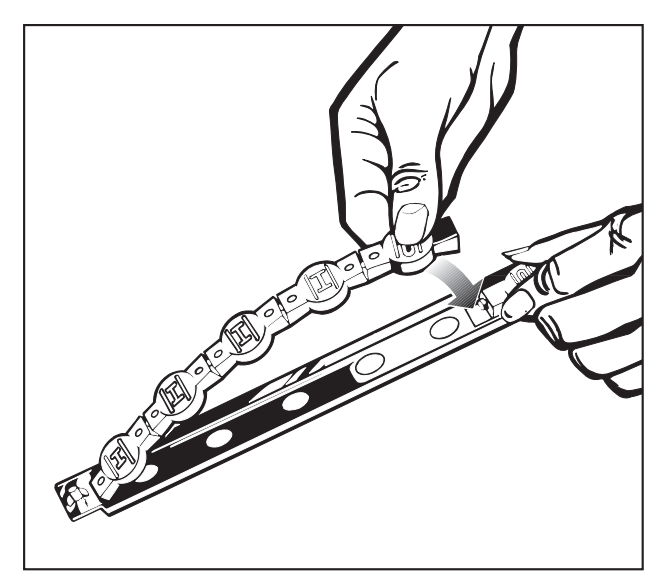

**Magneetstrook in de rail plaatsen.** 

#### Let op:

De magneetstrook moet zo in de rail gelegd worden dat de volgens de tabel ingestelde bitcodering door de ronde vensters in de rail herkenbaar is.

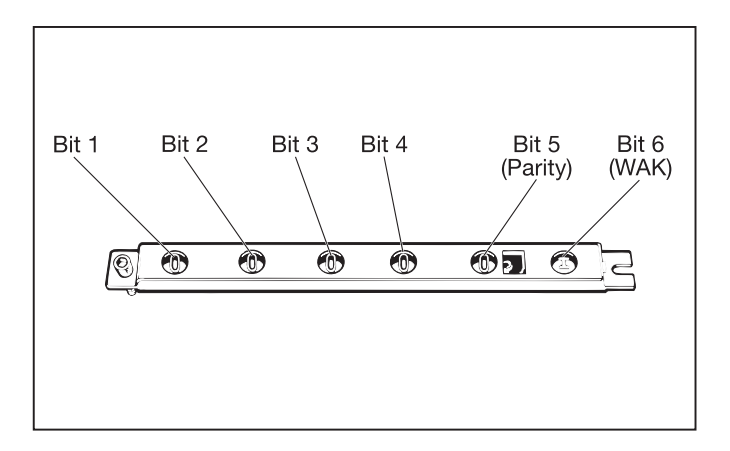

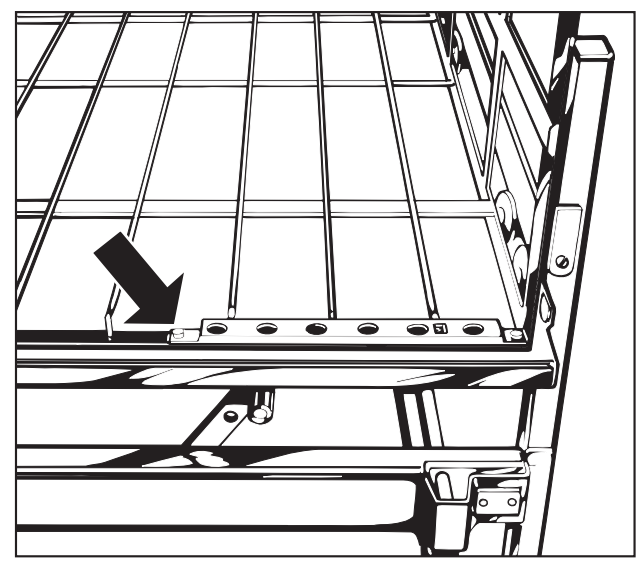

Rail in houder op de wagen leggen en vastschroeven.

Bit 6 (WAK) is geen onderdeel van de veranderbare magneetstrook.

Let u erop dat de wagens met zijaankoppeling met een rail gecodeerd worden waarvan bit 6 op I ingesteld is. Wagens zonder zijaankoppeling moeten met een rail zonder 6e bit gecodeerd zijn.

**Meldingen** Meldingen over de gebruikstoestand en foutmeldingen worden in het display weergegeven.

Bovendien knippert de displayverlichting om op de storing te attenderen. Druk op een willekeurige toets om het knipperen uit te schakelen.

U kunt het knippersignaal geheel uitschakelen, zie SYSTEEM-FUNCTIE, DISPLAY, KNIPPERSIGNAAL.

De volgende tabel somt de mogelijke meldingen in alfabetische volgorde op.

Foutmeldingen die tijdens het programmeren op kunnen treden, worden in het hoofdstuk ,,Programmeerfuncties" beschreven.

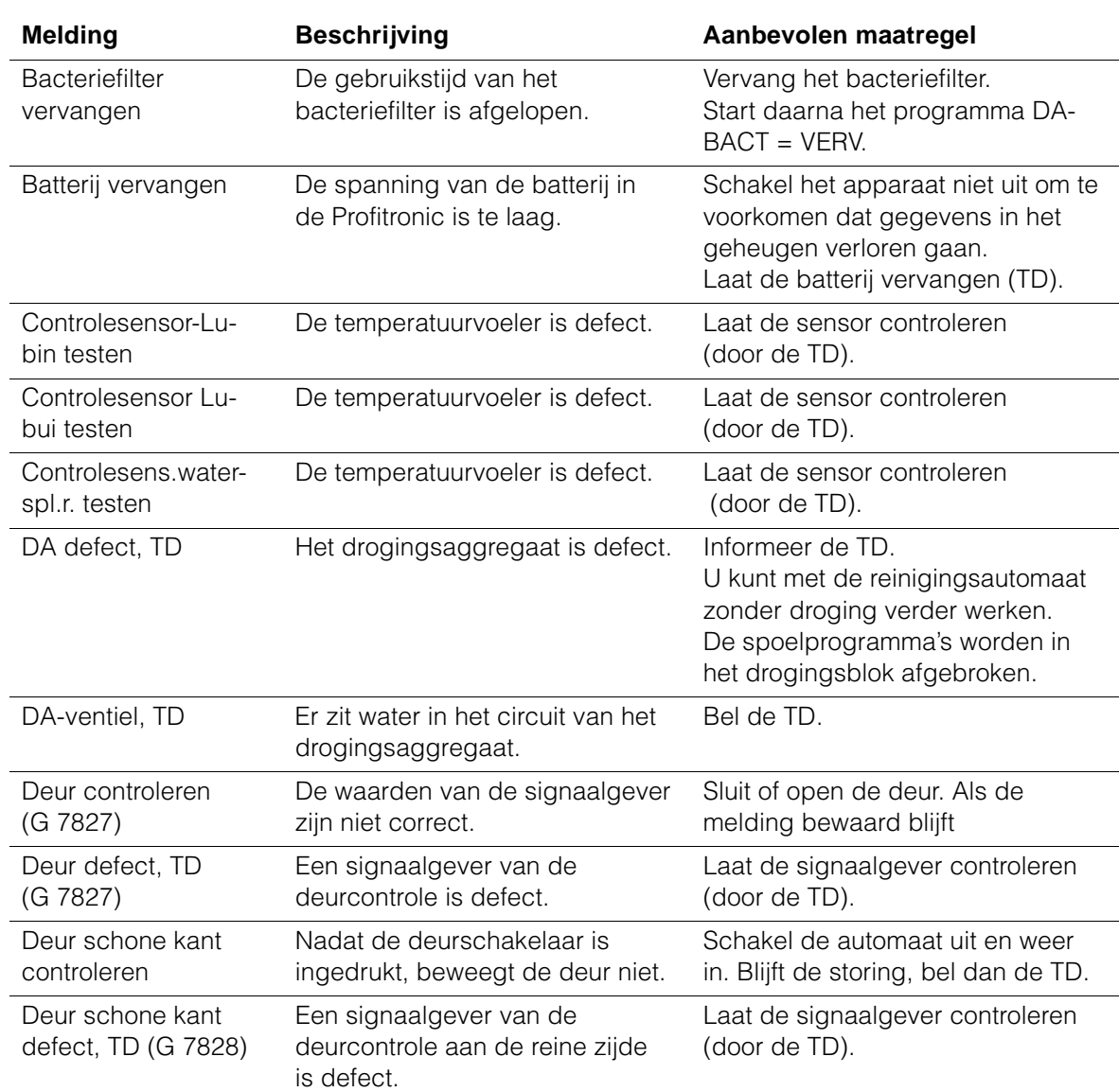

#### **Meldingen G 7827 / G 7828**

## **Meldingen**

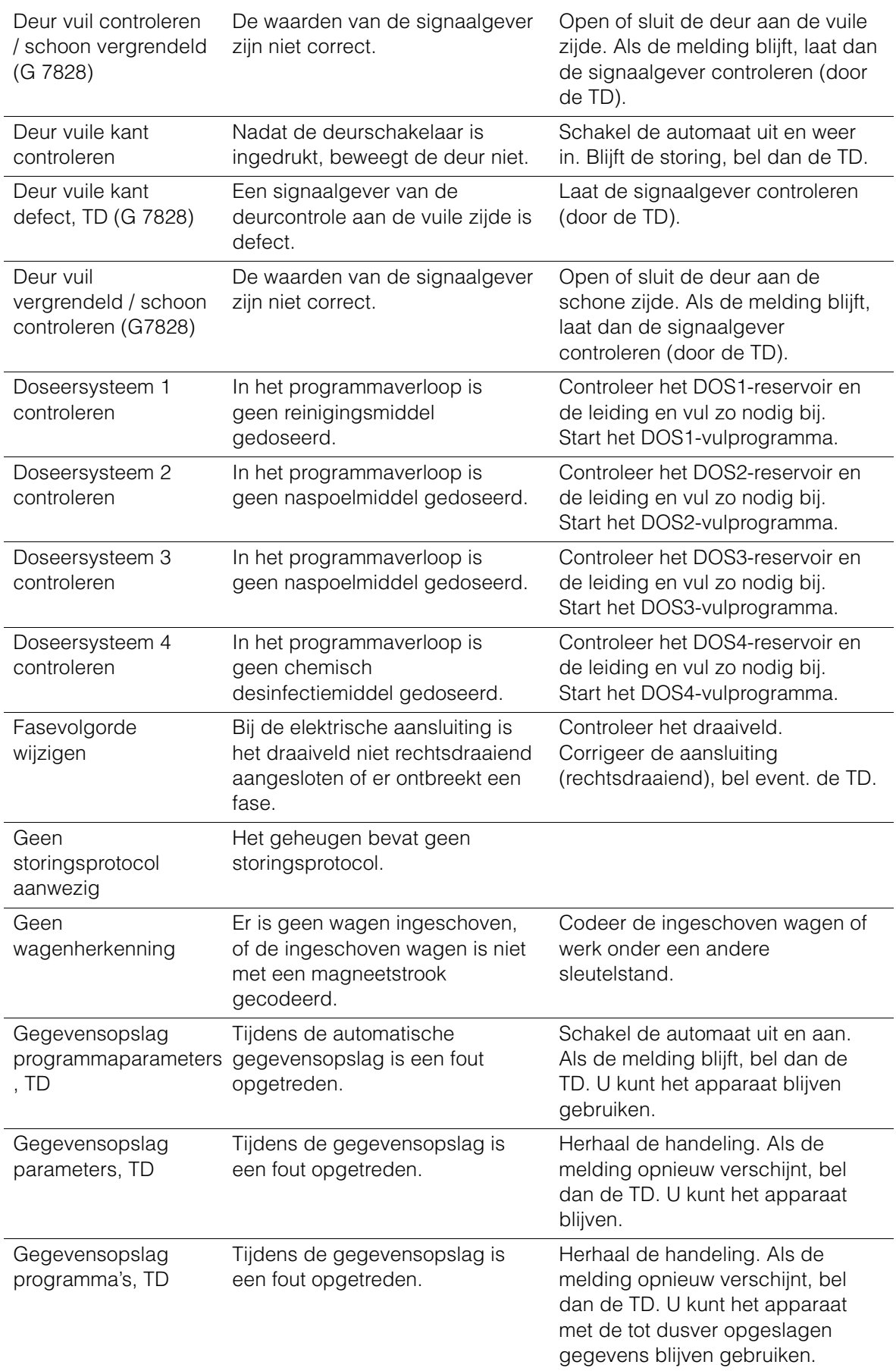

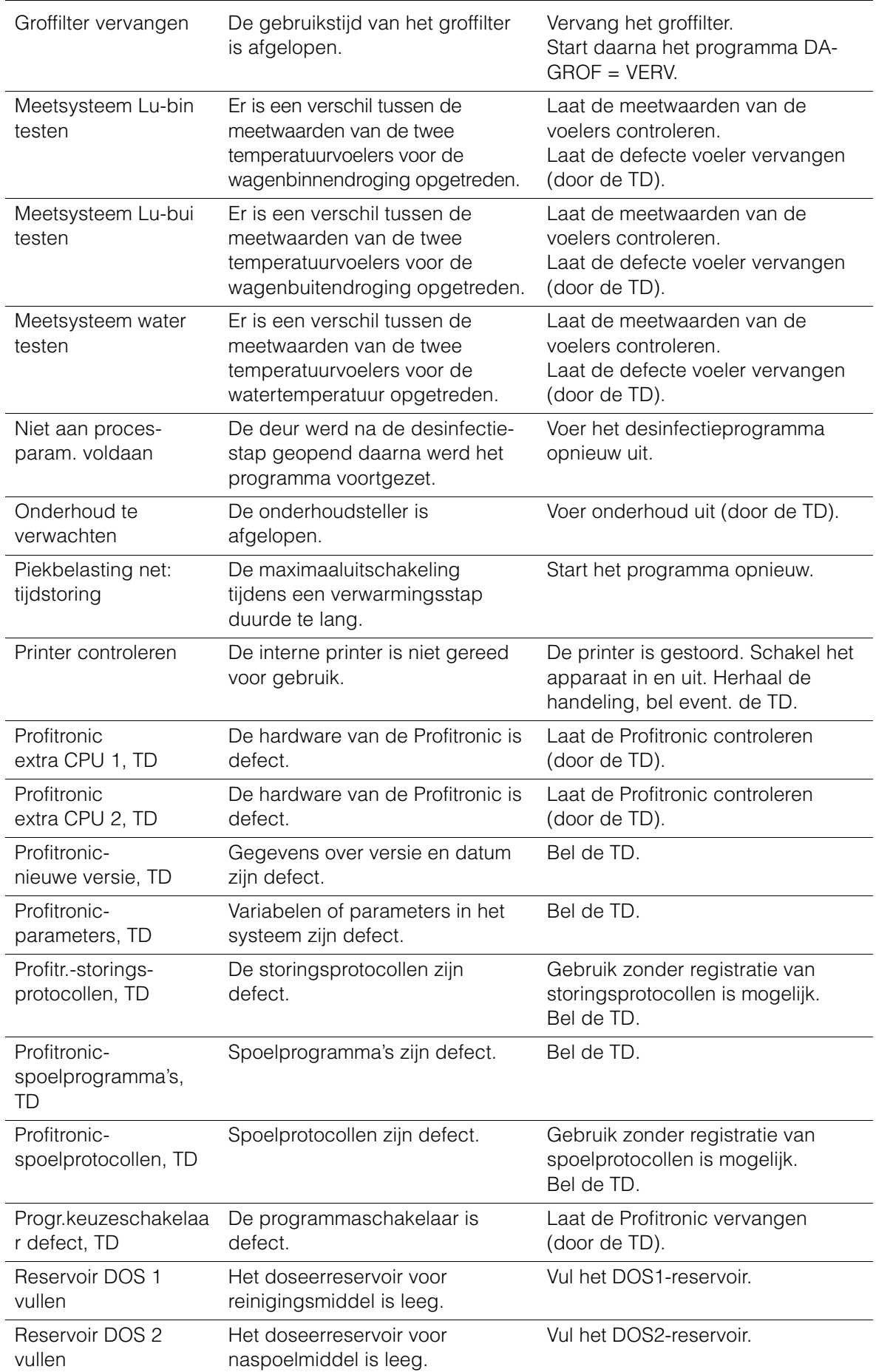

## **Meldingen**

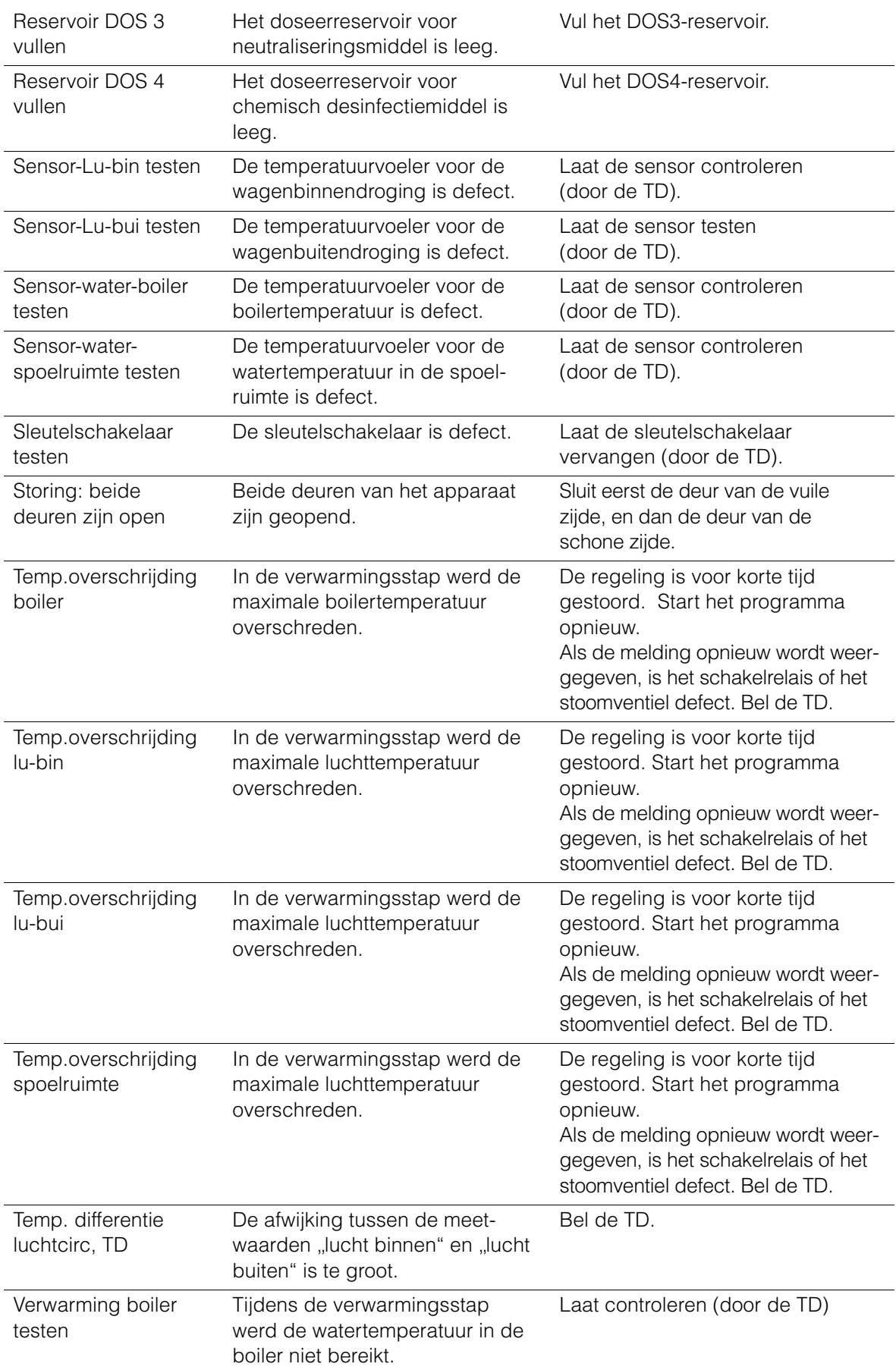

## **Meldingen**

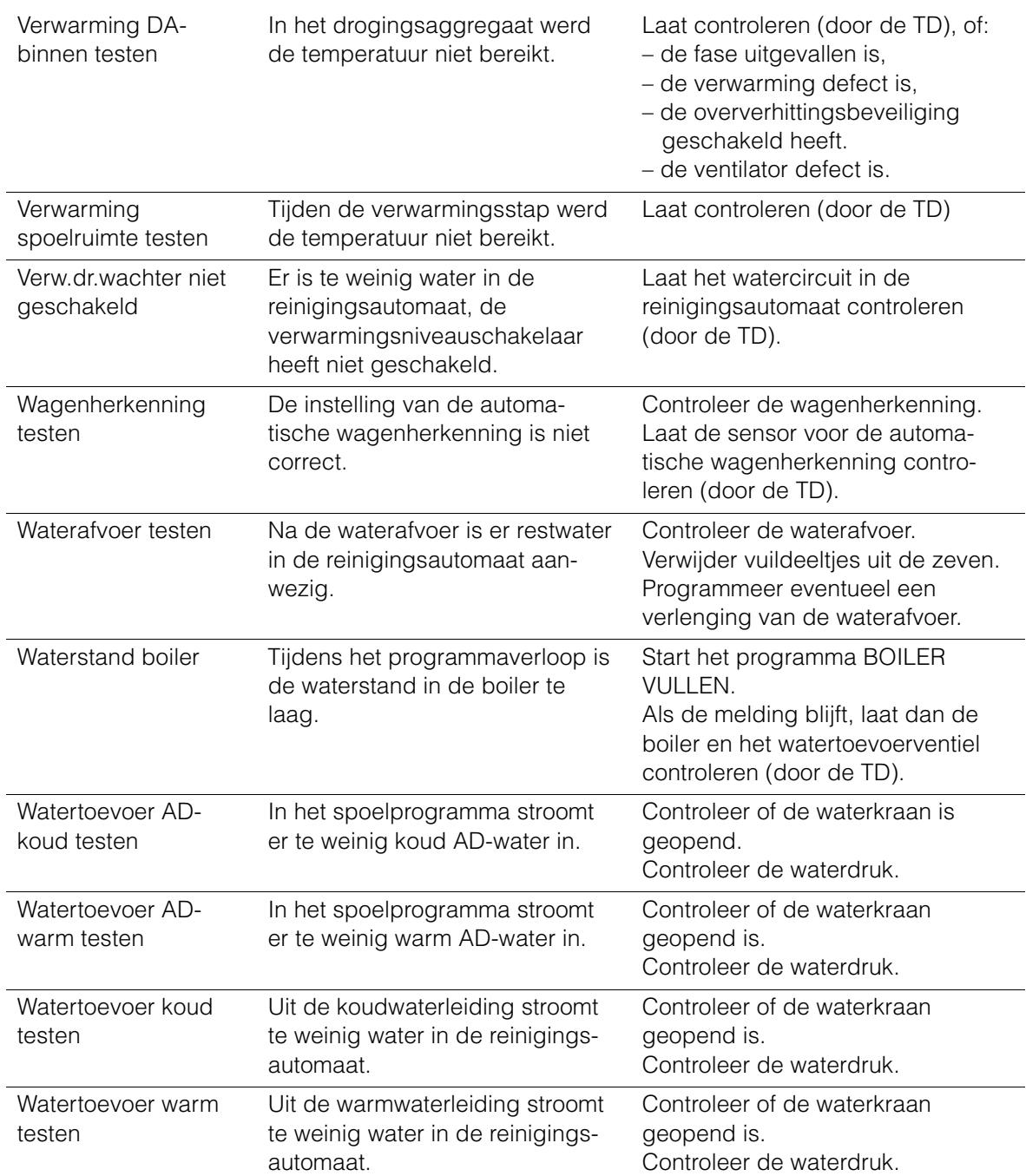

# Aanhang

## **Programma:**

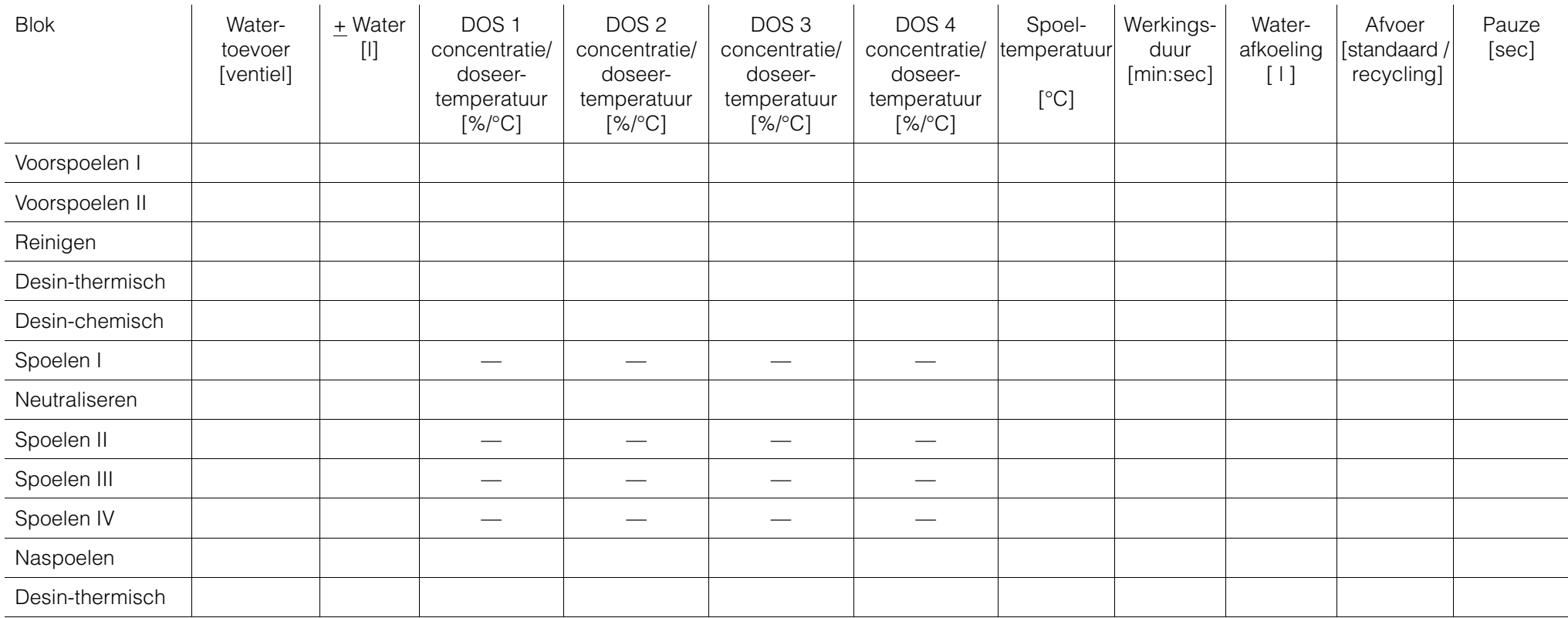

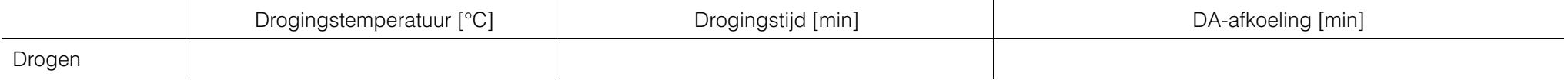

## **Programma: DESIN-BSG-93/10**

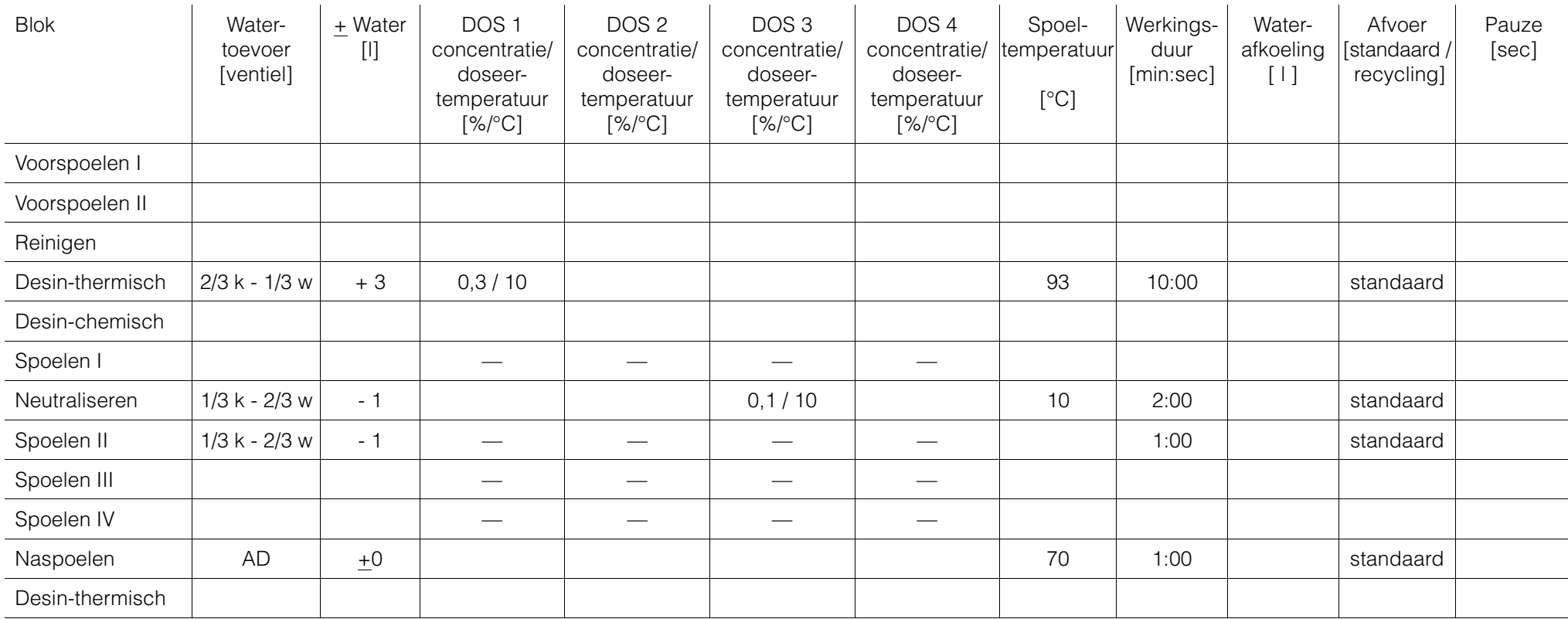

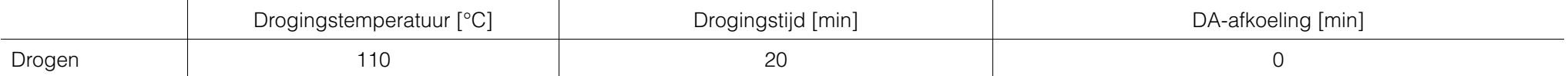

## **Programma: DES-THERM-90/5**

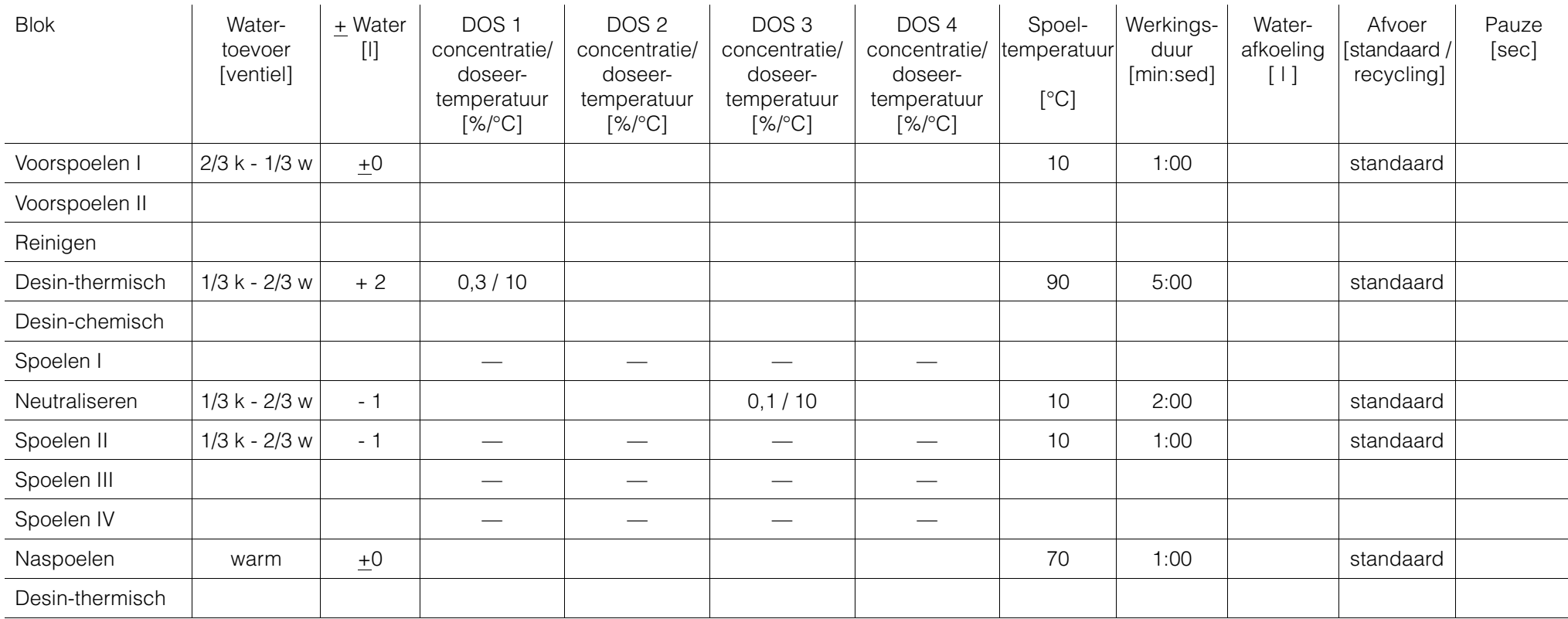

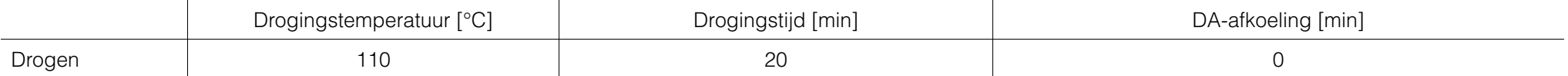

## **Programma: DES-VAR-TD**

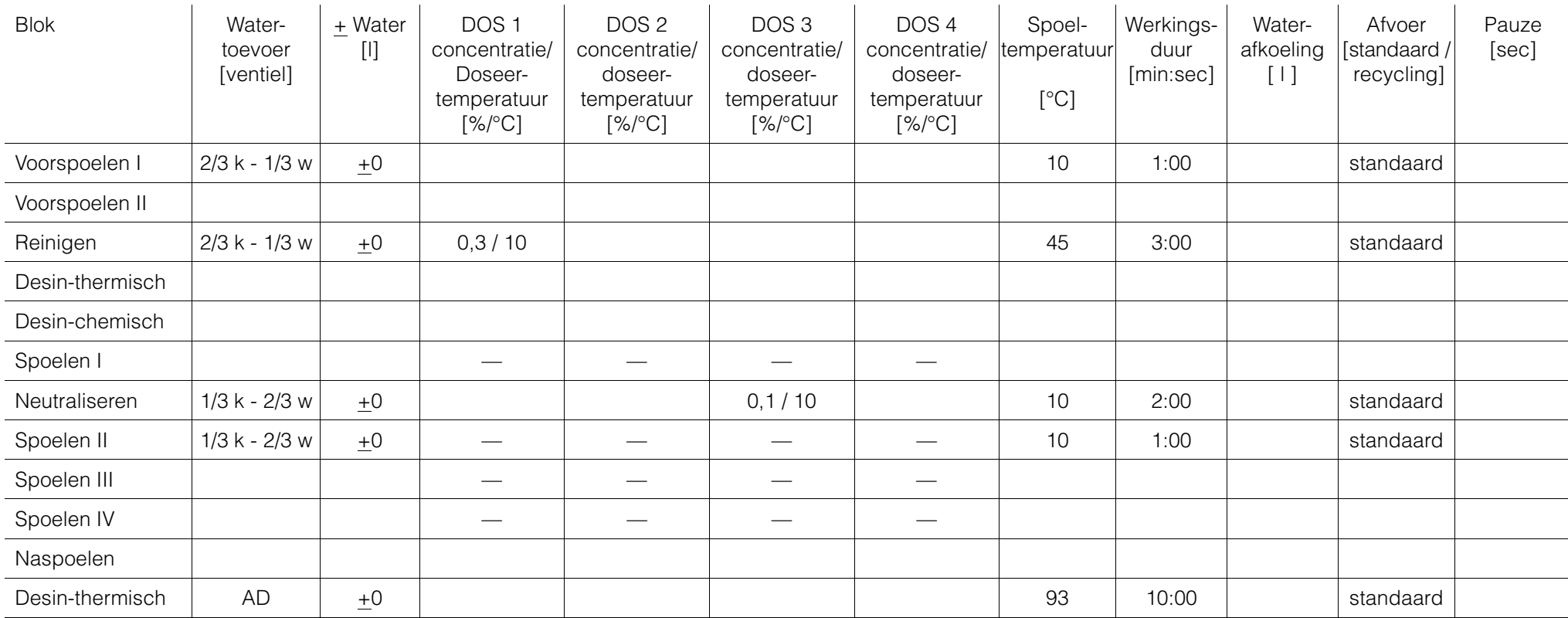

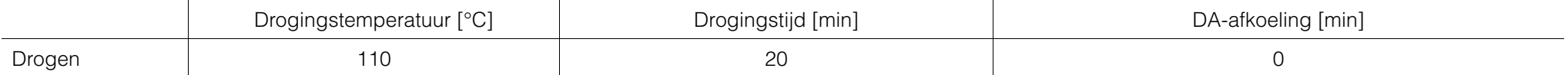
#### **Programma: VAR-TD-NR**

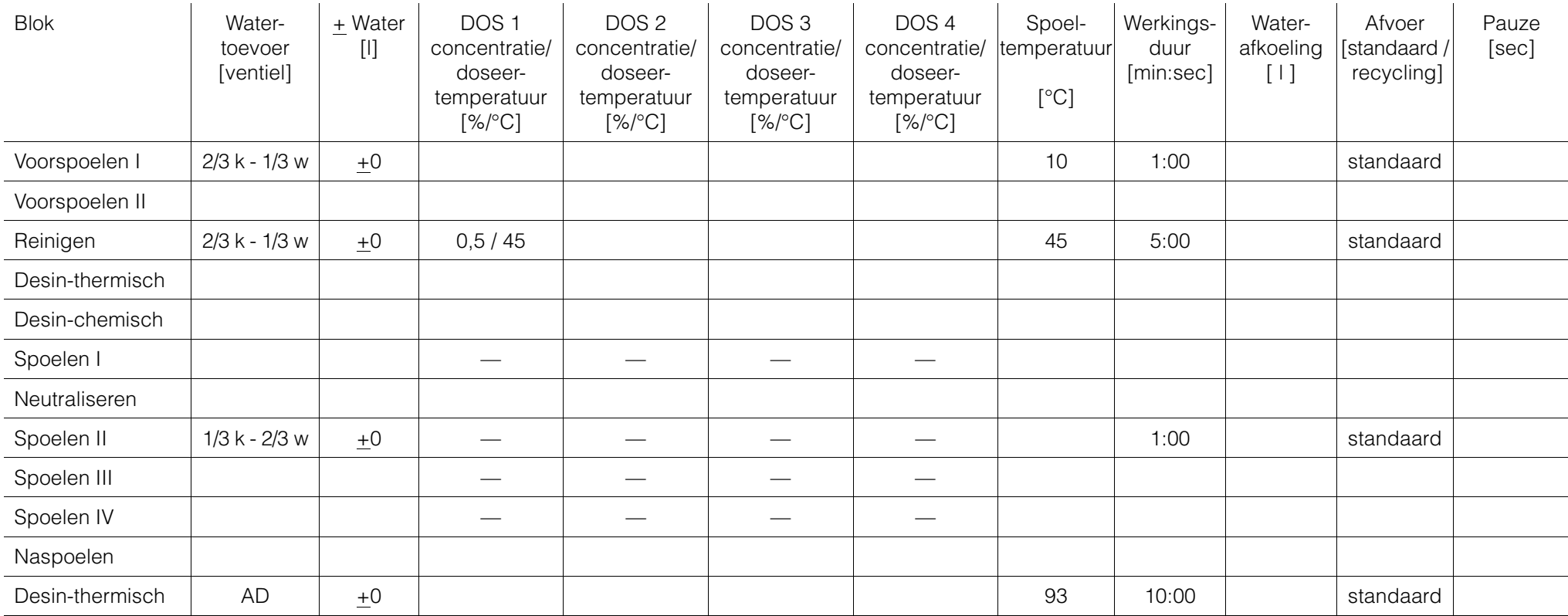

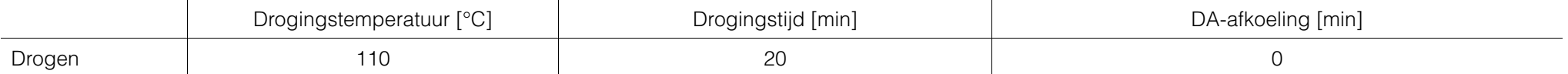

### **Programma: CHEM-DESIN**

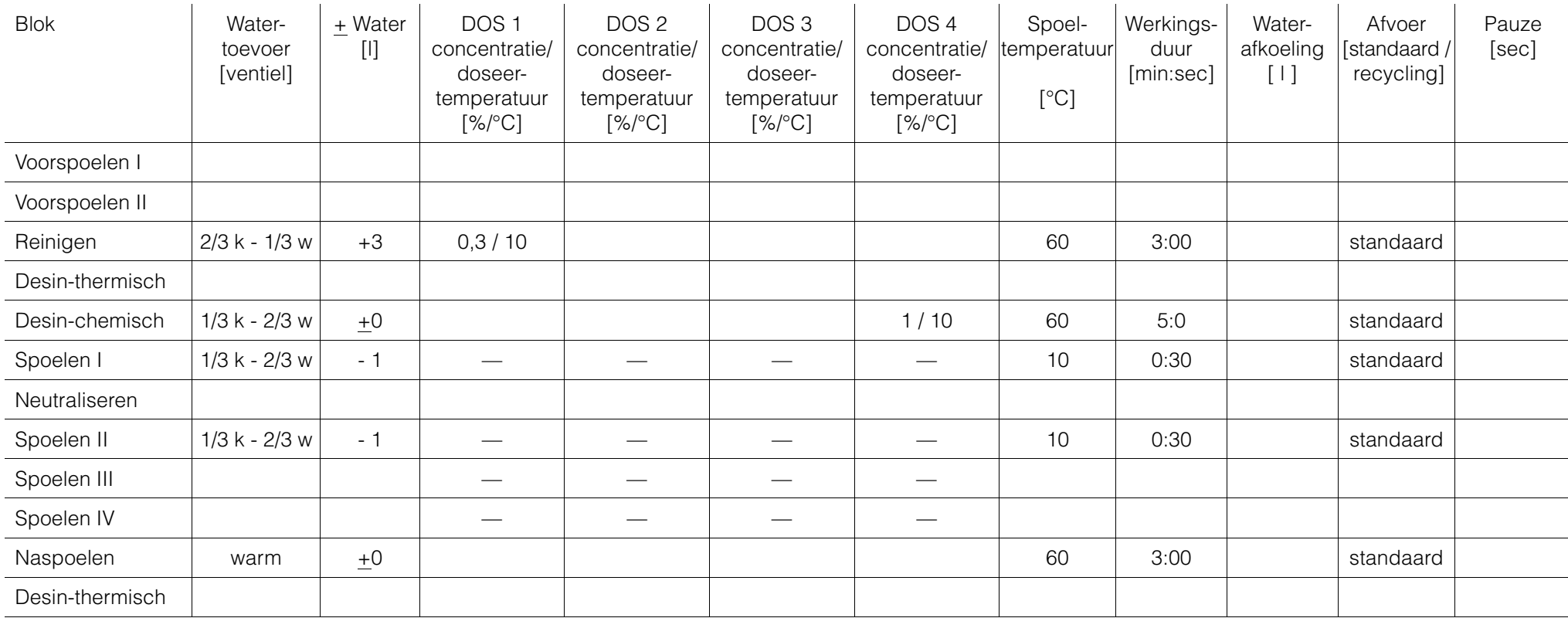

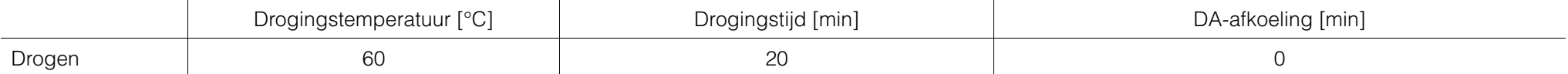

#### **Programma: CHEM-DESIN-COMB**

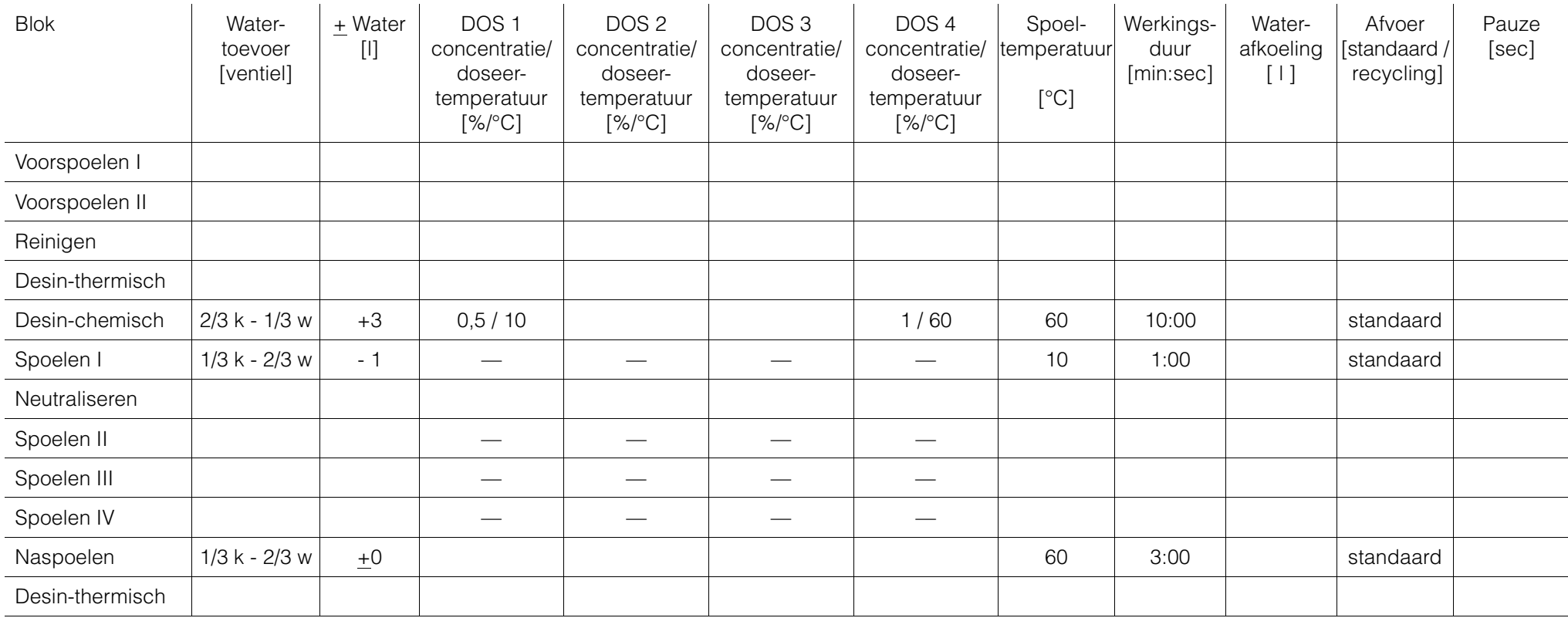

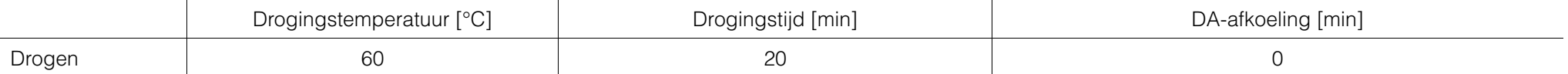

#### **Programma: CHEM-DES-INTENS**

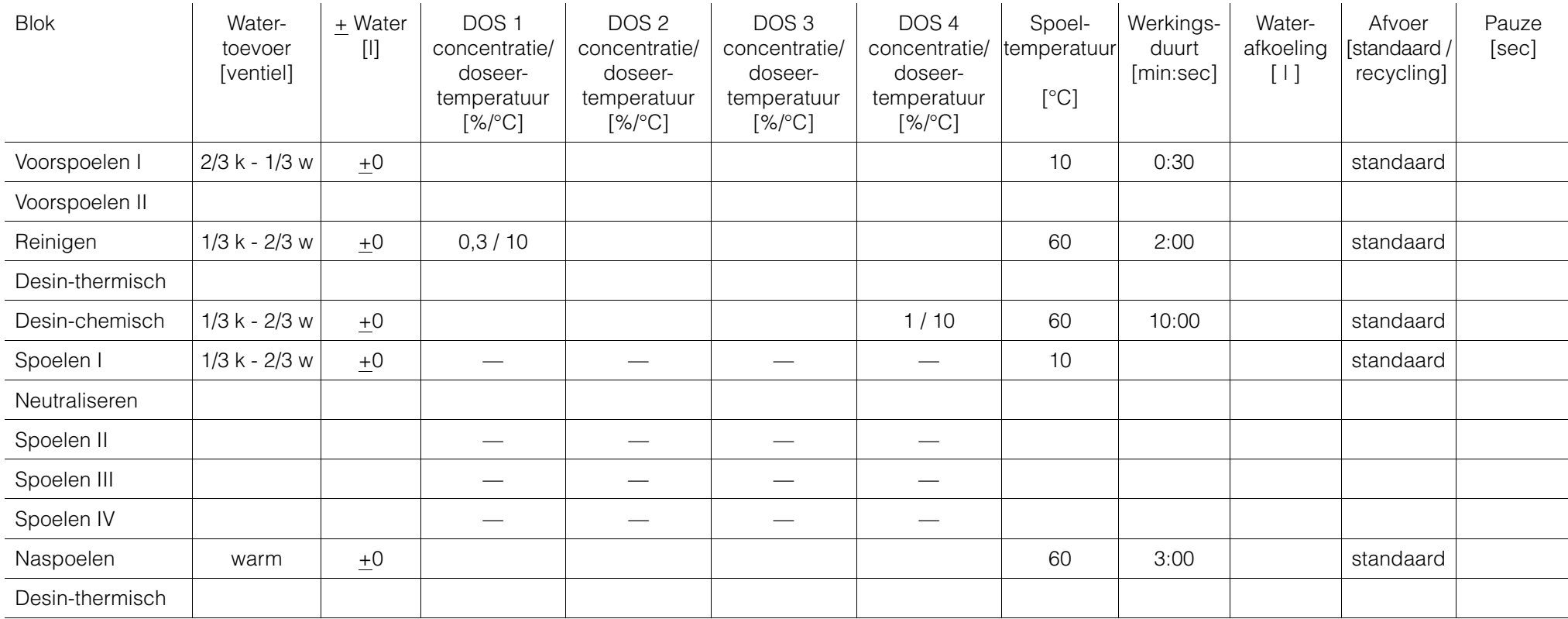

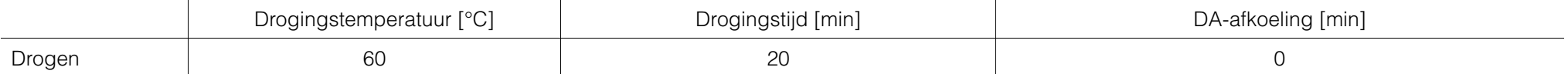

#### **Programma: LABORATORIUM**

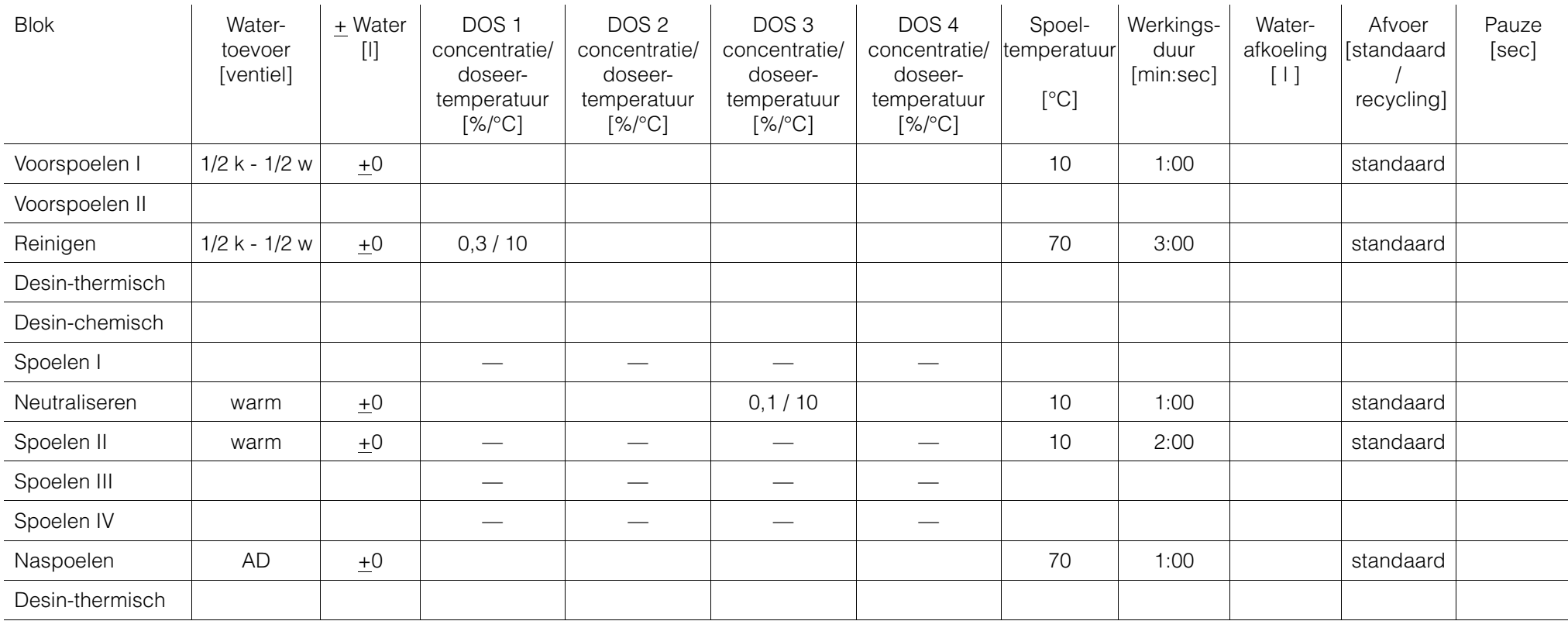

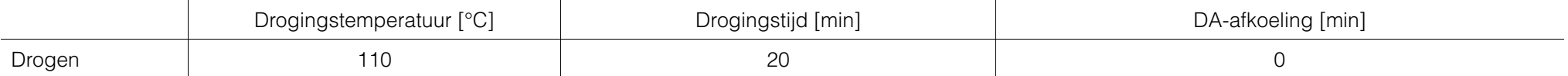

### **Programma: LABORATO-KORT**

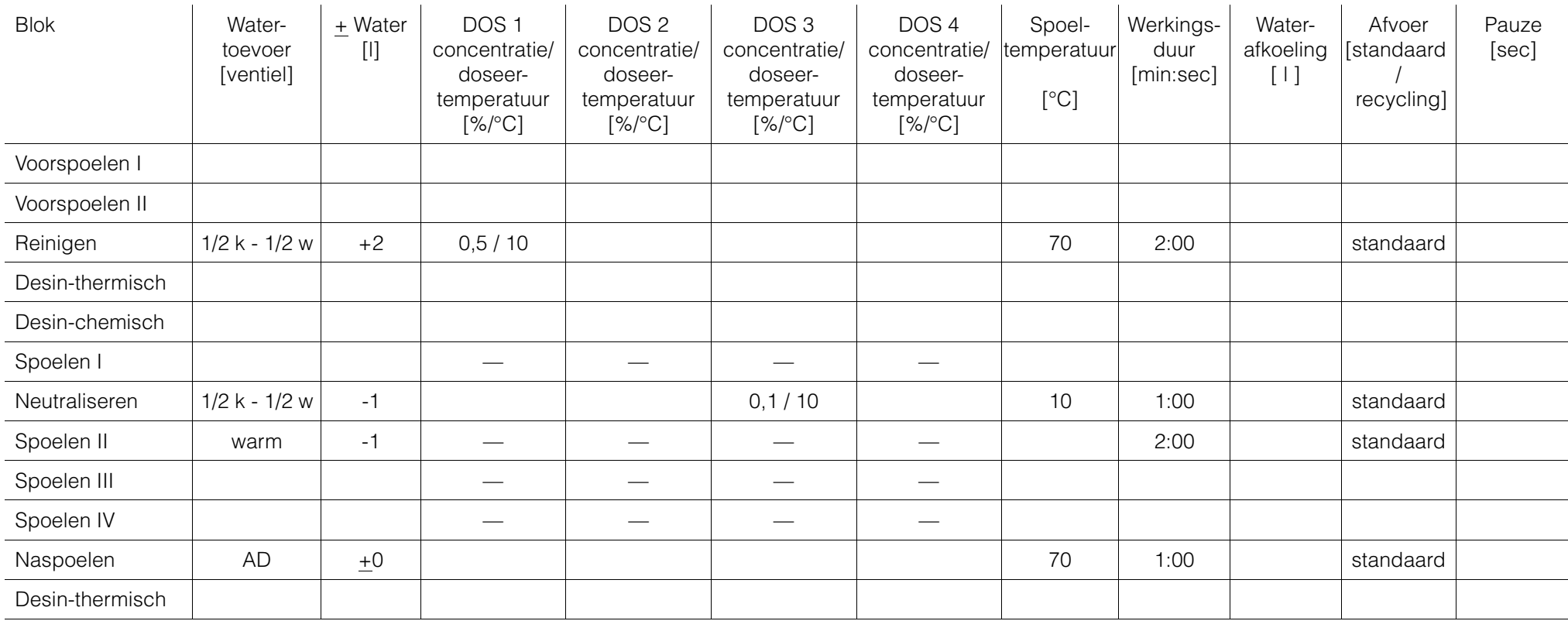

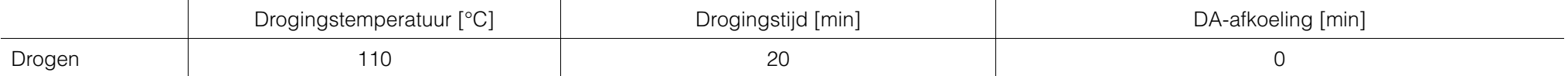

#### **Programma: LABORATO-INTENS**

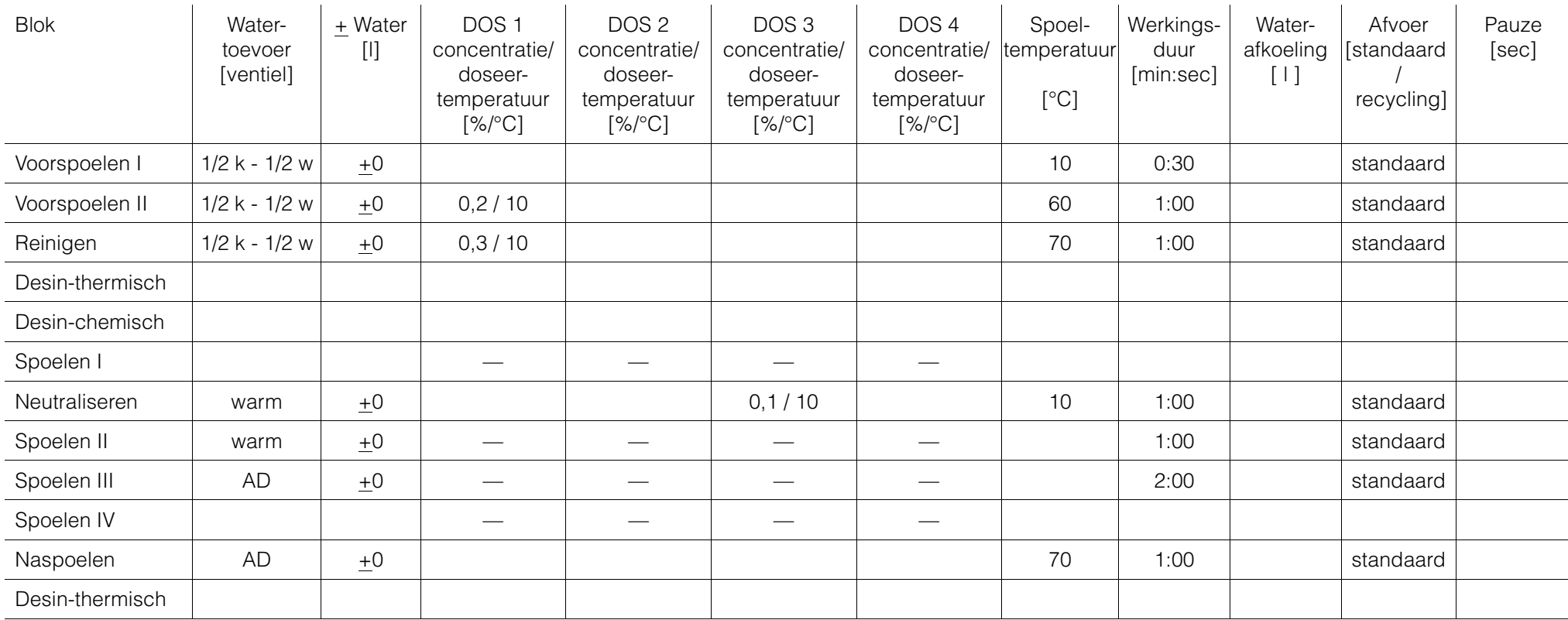

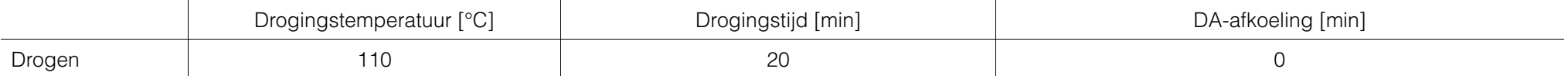

## **Basisinstellingen en waardebereiken van de blokprogrammering**

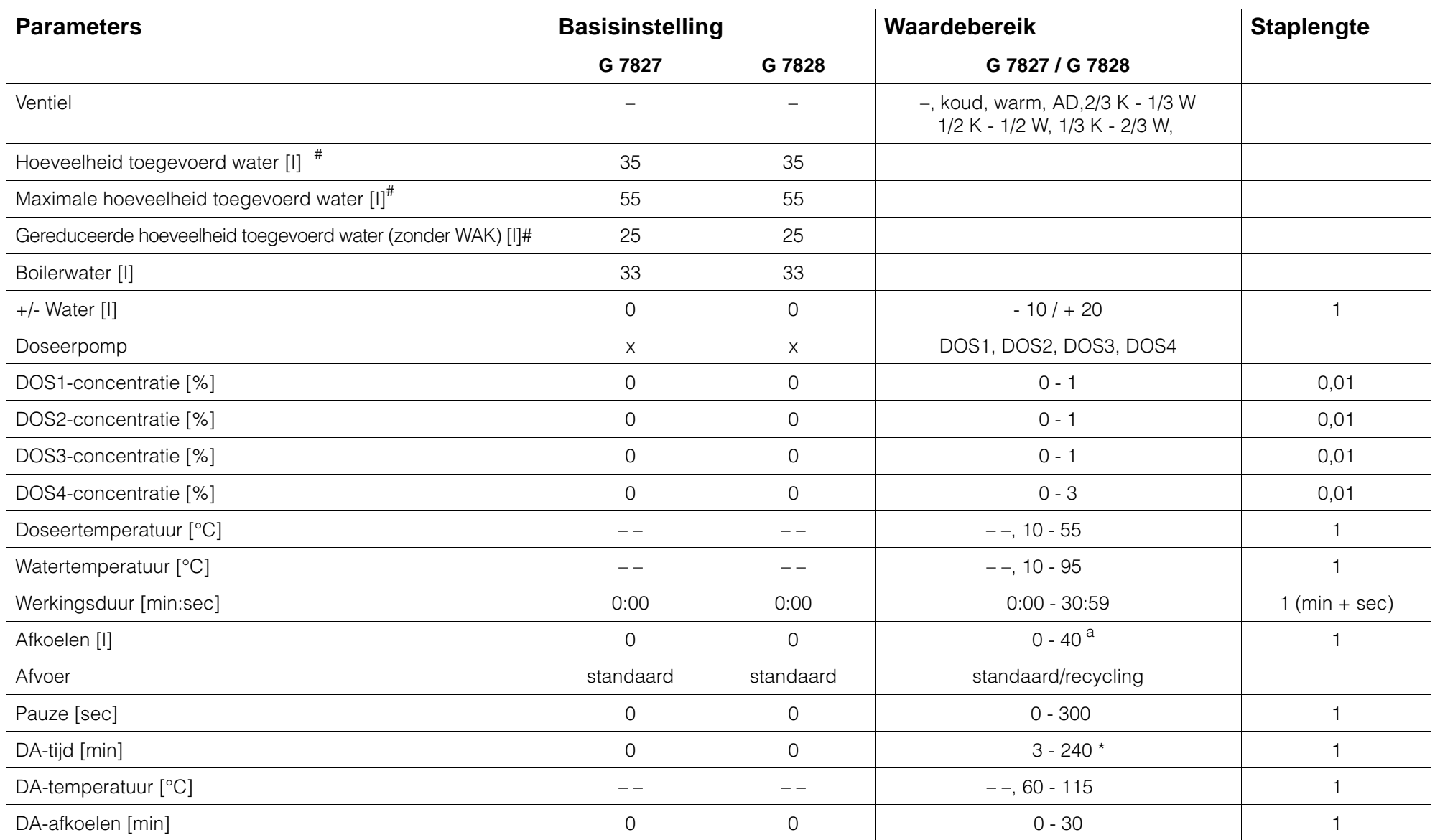

# = Met betrekking tot één spoelblok

x = De basisinstelling van de doseerpomp is afhankelijk van het betreffende spoelblok.

a = De maximale hoeveelheid toegevoerd water wordt niet overschreden.

\* = Waarden tussen 0 en de behoedzame aanlooptijd van het drogingsaggregaat zijn niet programmeerbaar.

# **Basisinstellingen en waardenbereiken van de extra functies**

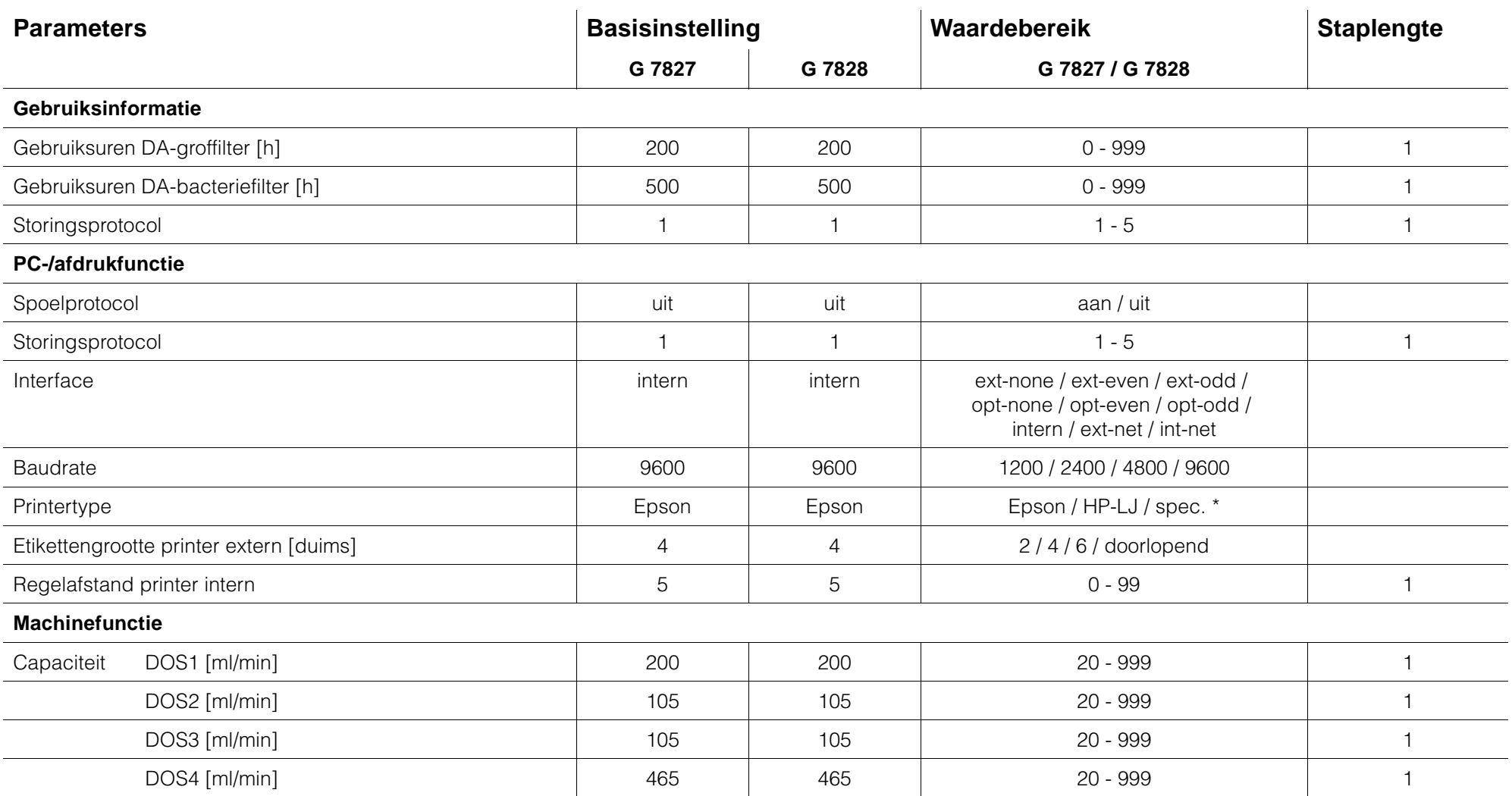

\* = Speciale printerdriver alleen via PC nalaadbaar

# **Basisinstellingen en waardenbereiken van de extra functies**

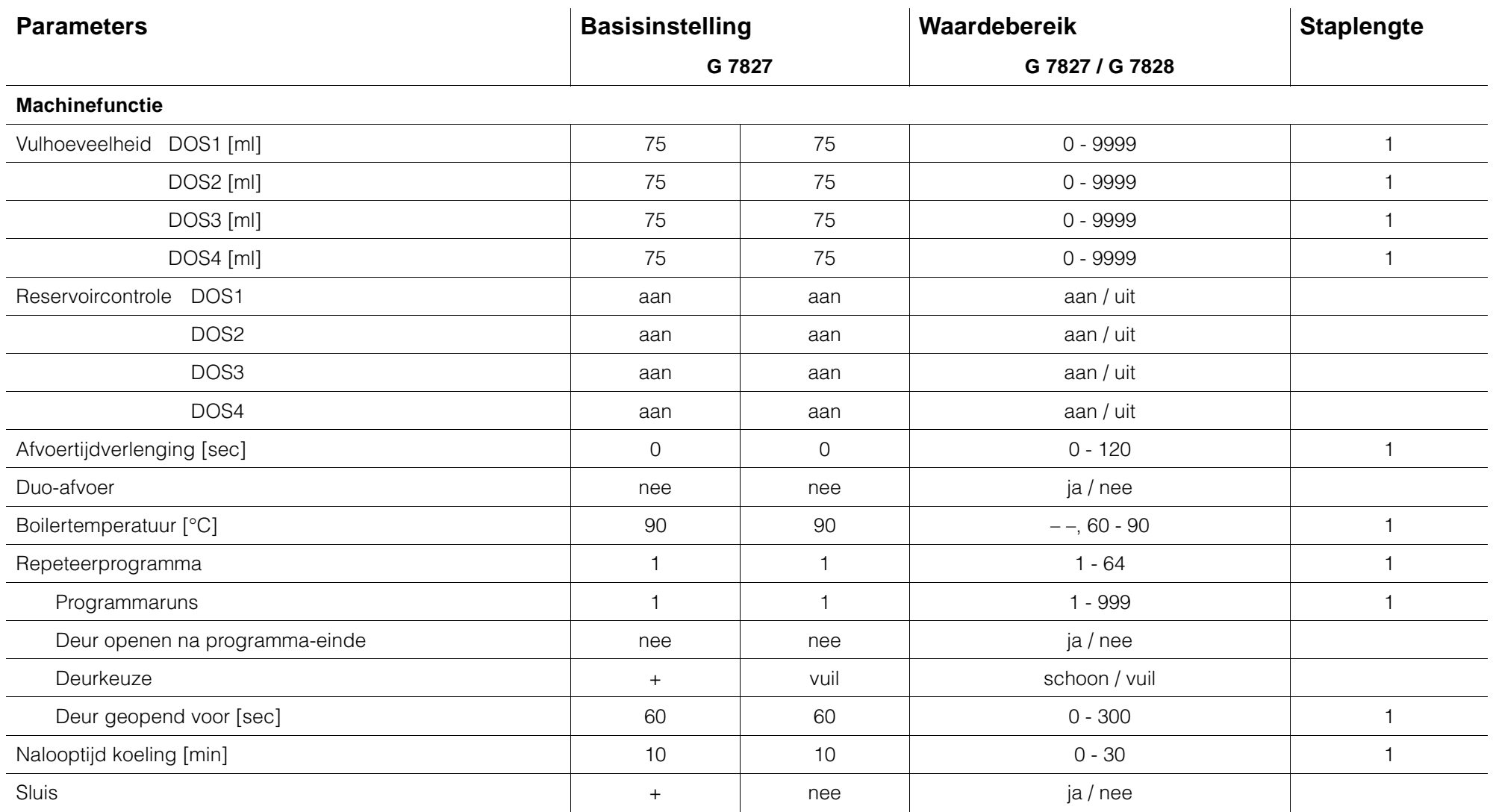

+ = Parameters niet te kiezen.

## **Basisinstellingen en waardenbereiken van de extra functies**

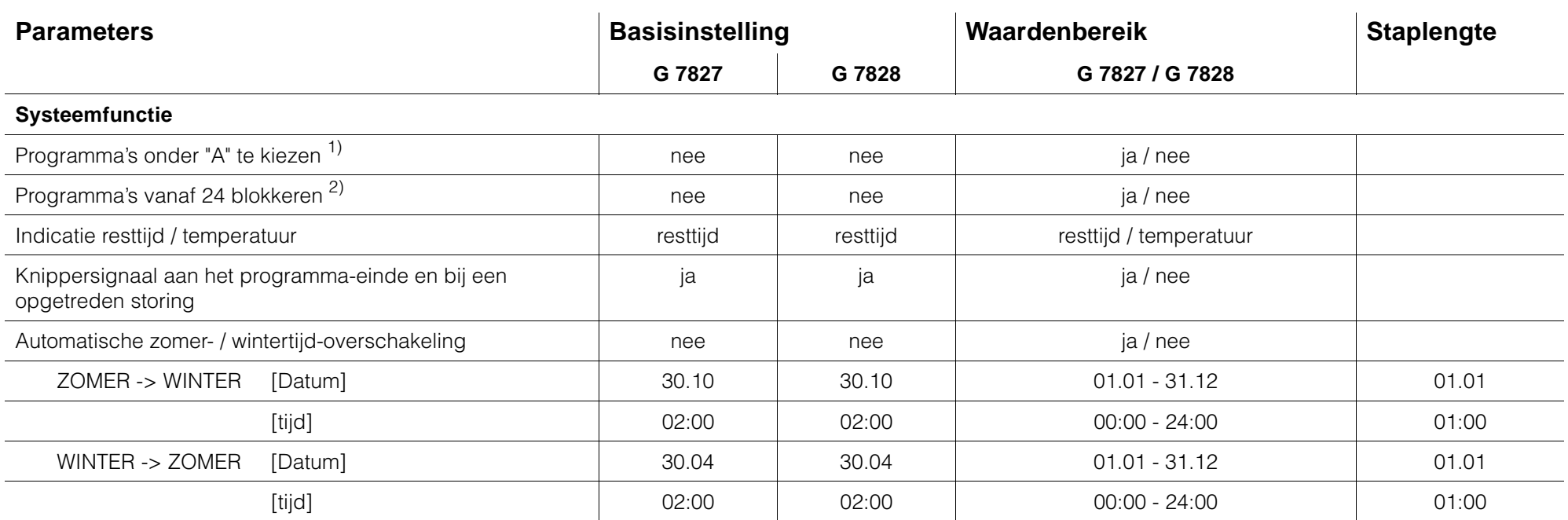

1) = Deze parameter kan voor ieder programma apart ingesteld worden.

2) = Het programmanummer waar vanaf geblokkeerd wordt, is tussen 24 en 64 instelbaar.

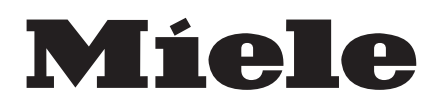

Nederland: Miele Nederland B.V. Postbus 166 (postadres), 4130 ED Vianen telefoon: (03 47) 37 89 11

Wijzigingen voorbehouden / 000